# 德儒巴软件 RFEM 6 案例教程手册

膜结构设计

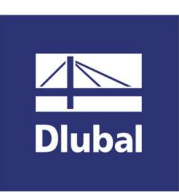

德儒巴软件(上海)有限公司

2022 年 8 月

# 版 权 声 明

RFEM 计算机程序以及全部相关文档是受专利权法和著作权法保护 的产品,版权属于德儒巴软件有限公司。未经德儒巴软件有限公司 的书面许可,不得以任何形式、任何手段复制本产品或文档的任何 部分。

> 德儒巴软件(上海)有限公司 联系电话:18389356559(微信同号) 邮箱:info@dlubal.com 网址:www.dlubal.com 微信公众号:DLUBAL

# 案例7膜结构设计

#### 摘要:

本案例通过对索膜结构进行设计,详细介绍如何使用 RFEM 6 的钢结构设计 模块、应力应变分析模块、风洞模块、结构找形和结构稳定性模块。本案例篇 幅较长, 希望通过本案例可以使用户掌握整个设计流程和不同模块之间的搭配。

#### 教程目录

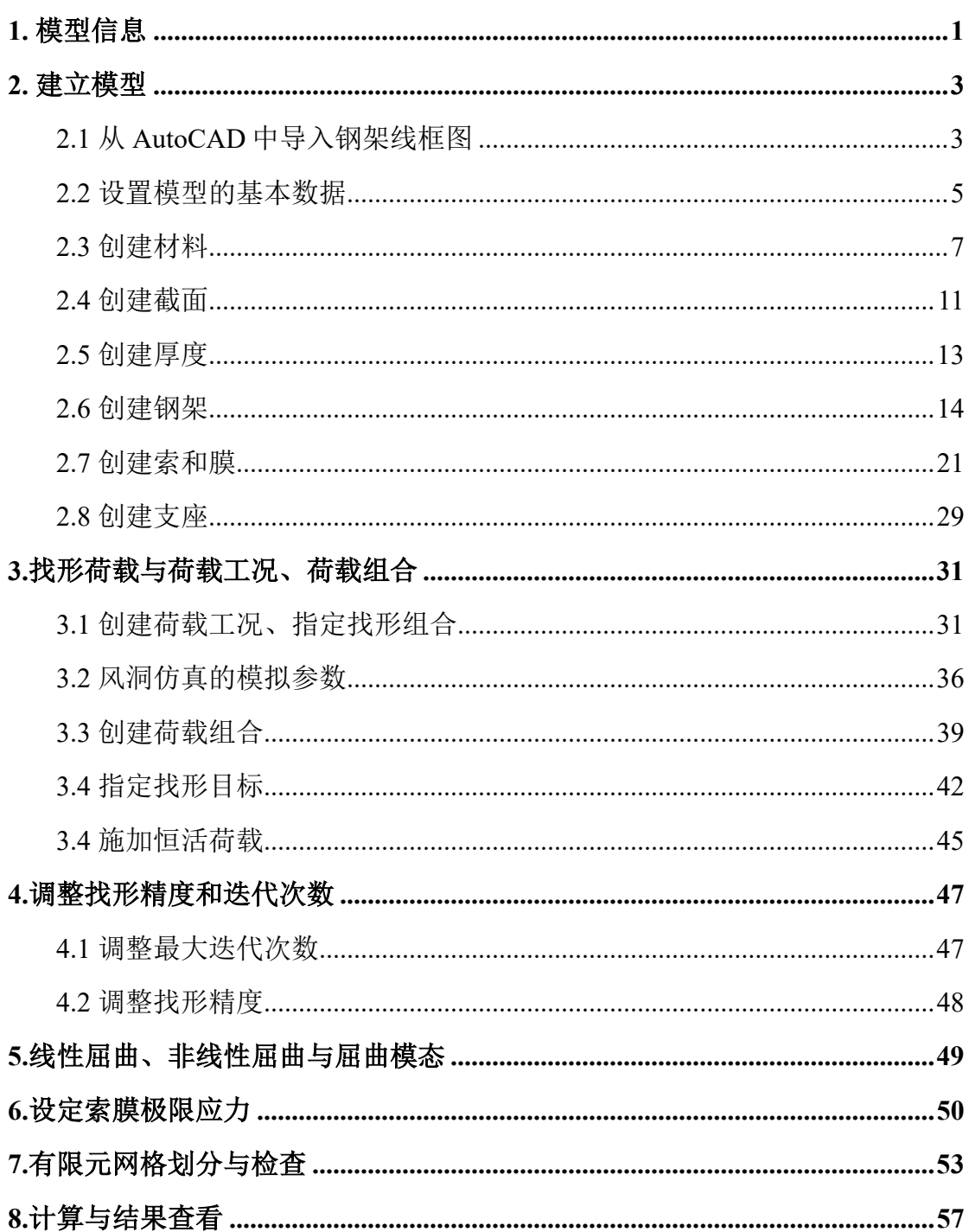

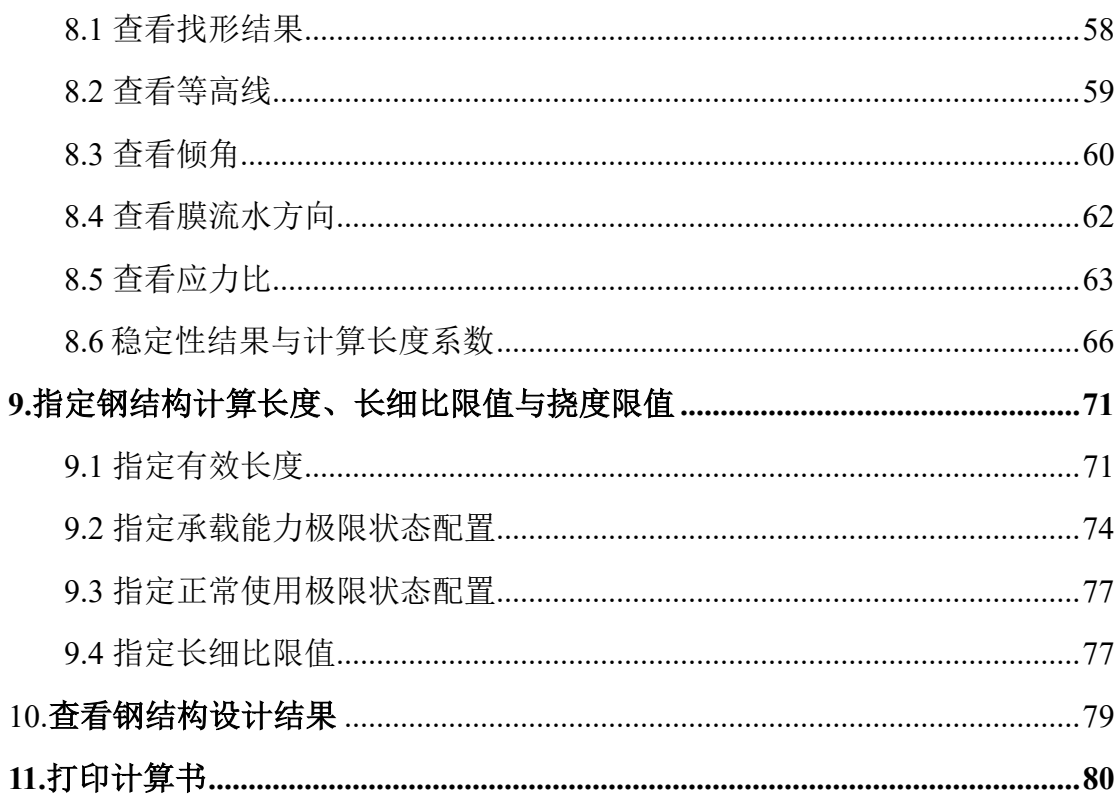

# 1. 模型信息

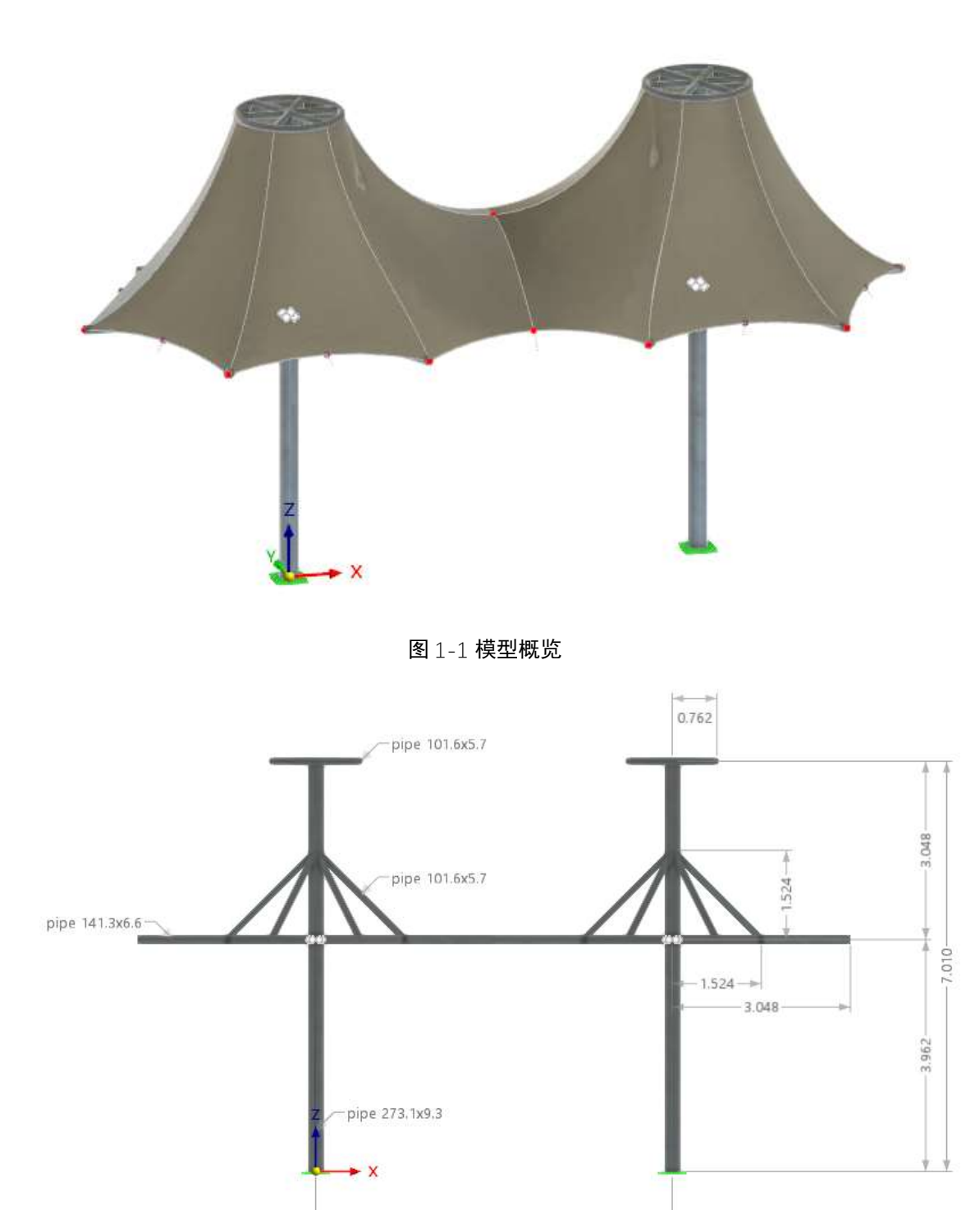

图 1-2 钢架立面图

 $-6.096-$ 

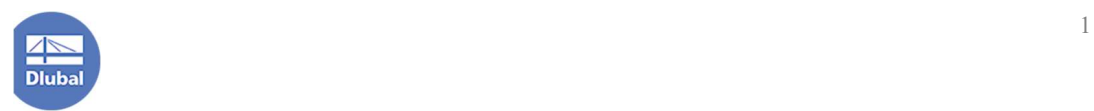

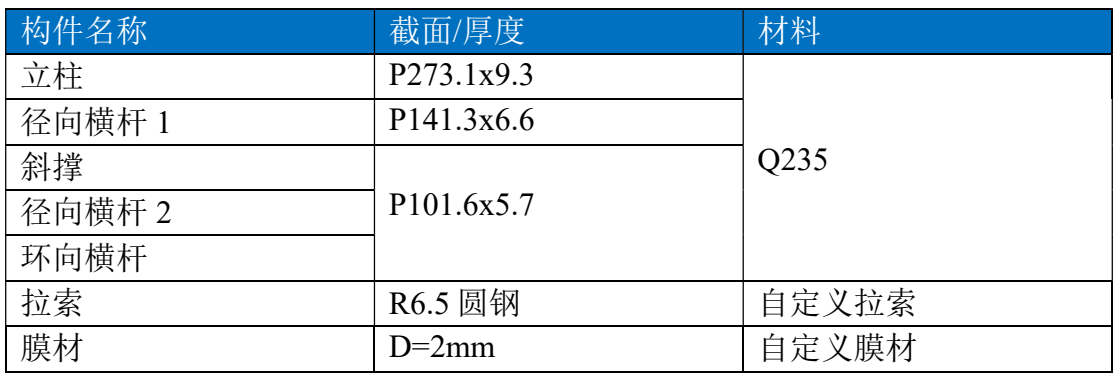

·自定义拉索

弹性模量 E: 130000N/mm<sup>2</sup>

泊松比 v: 0.30

容重γ:78.44kN/m<sup>3</sup>

设计应力: 500MPa

·自定义膜材

弹性模量 Ex:  $610N/mm^2$ , Ey:  $500 N/mm^2$ 

剪切模量 Gxy:15 N/mm<sup>2</sup>

容重: 10.30 N/m<sup>3</sup>

设计应力:20MPa

注:本例中的弹性模量、设计应力仅为演示。

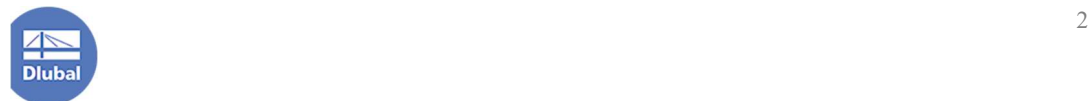

#### 2. 建立模型

# 2.1 从 AutoCAD 中导入钢架线框图

注:用户也可选择不进行互导,直接使用 RFEM6 进行建模。 1.在 AutoCAD 中绘制钢架线框图,并将其保存为 dxf 格式文件。

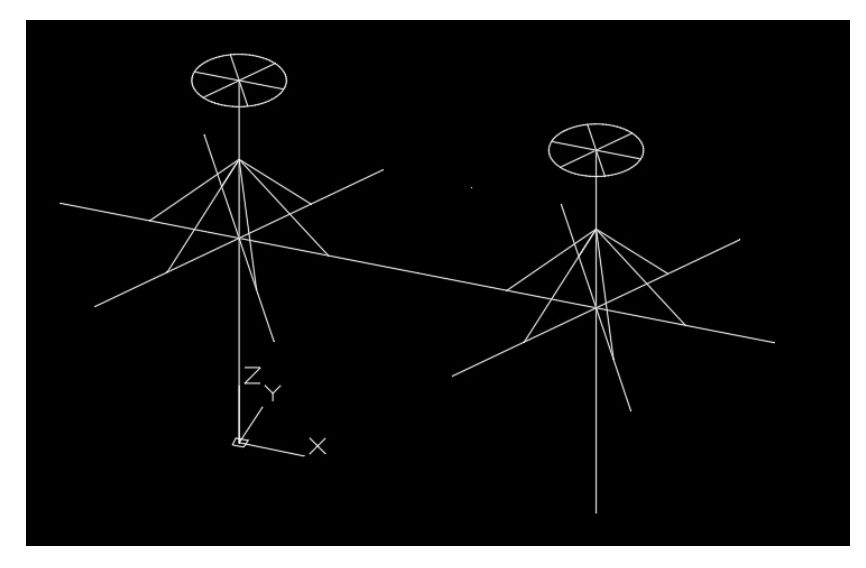

图 2-1 在 AutoCAD 中绘制线框图

2.双击桌面上的 RFEM6 图标, 打开 RFEM6 程序, 点击菜单栏的[文件]-[导 入], 从中选择 dxf, 找到所需的 dxf 文件导入。

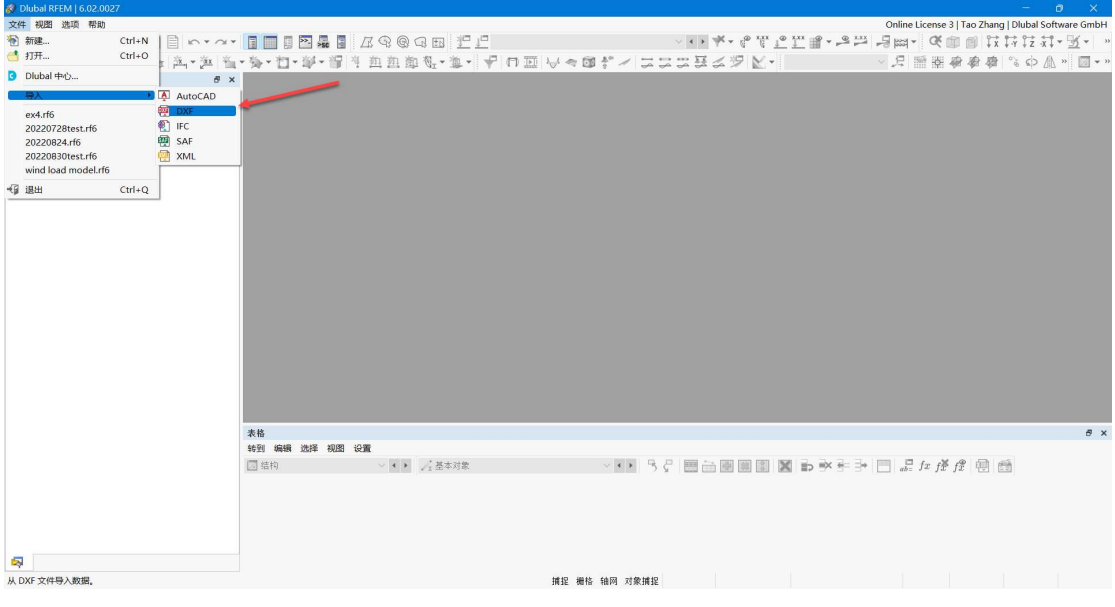

图 2-2 在 rfem 中导入 dxf 文件

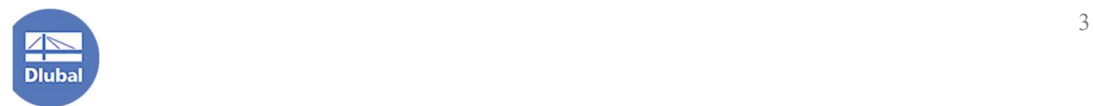

3.导入时,用户可以指定缩放比例、dxf 的长度单位、模型是否镜像等信息。 确认无误后,点击对话框右下角的[确定]按钮,关闭对话框。

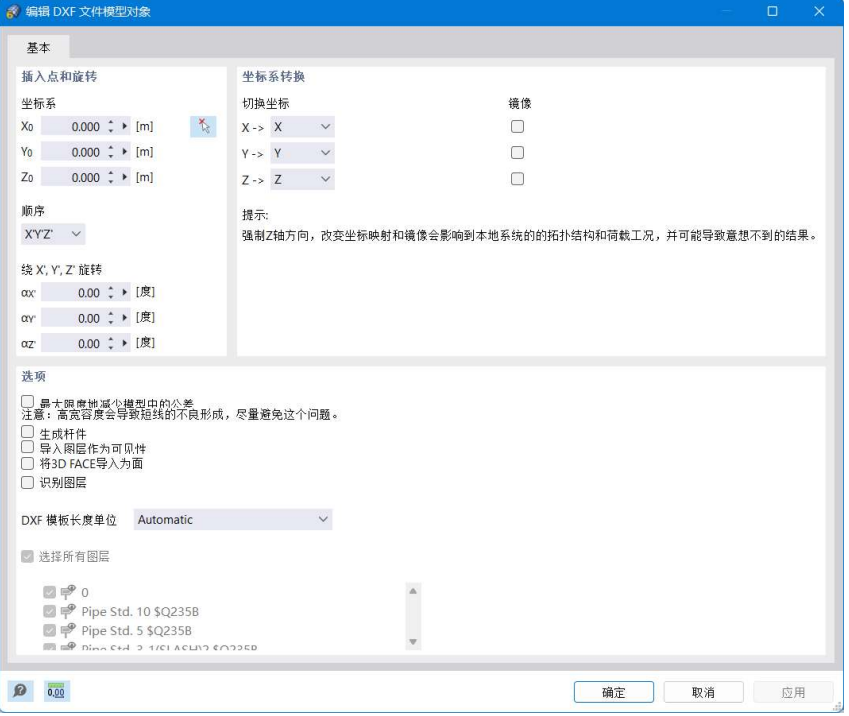

图 2-3 编辑 DXF 文件模型对象对话框

注:勾选对话框中的"导入图层作为可见性"后,用户可以再 RFEM 中分 图层查看对象。

4.点击菜单栏[文件]-[保存], 将当前模型文件保存。

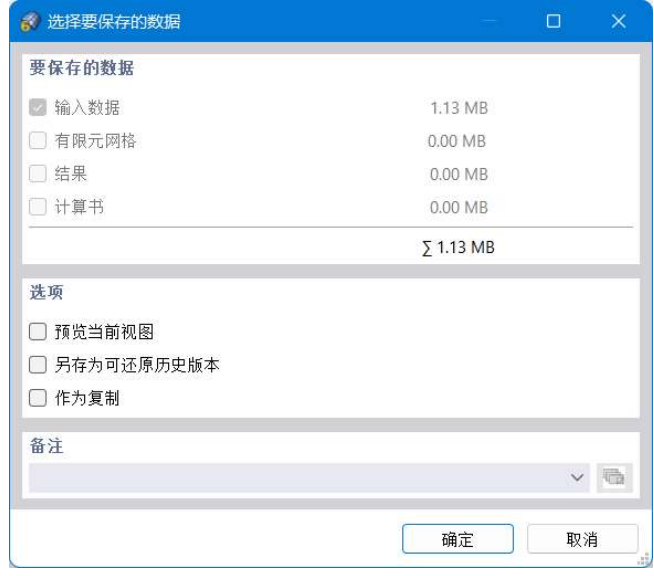

图 2-4 选择要保存的数据

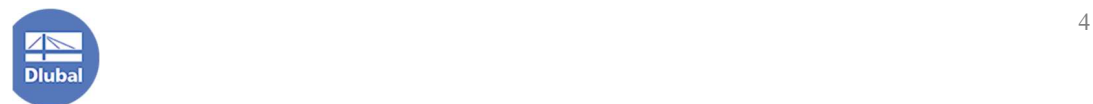

注:由于此时模型还未划分网格,没有进行计算得到结果,也没有生成计 算书,所以此时这三个选项为灰色,不可勾选。

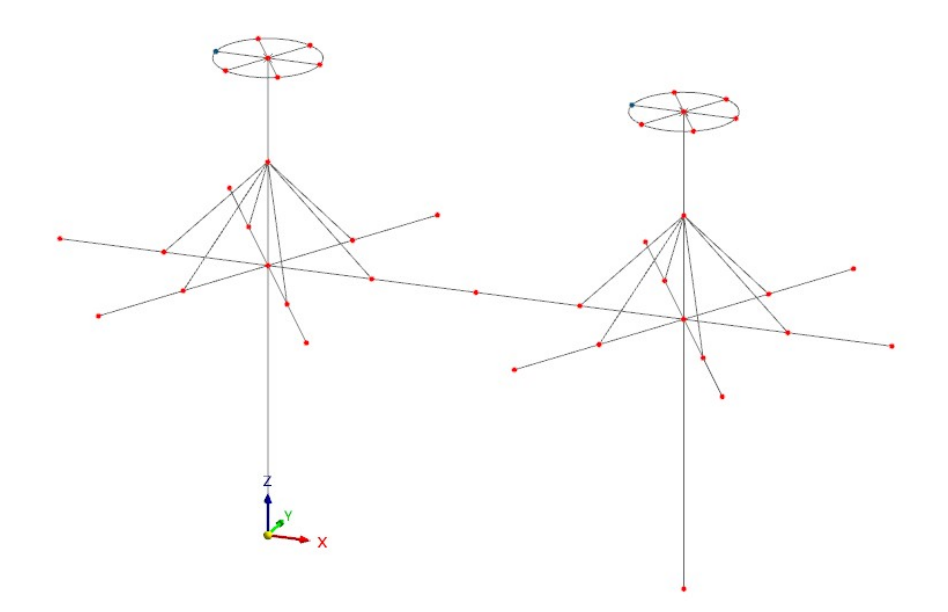

#### 图 2-5 导入的模型

注:导入的模型中可能会存在一些重叠的节点,这些节点会对建模造成一 定干扰。用户可以通过菜单栏[工具]-[真实性检查]-[相同节点],来将这些重叠 的节点合并。

#### 2.2 设置模型的基本数据

1.点击菜单栏[文件]-[基本数据],打开[编辑模型-基本数据]对话框。

注:用户也可在导航器-数据中右键单击模型名称,在右键快捷菜单中选择 "基本数据",以打开[编辑模型-基本数据]对话框。

2.将[编辑模型-基本数据]切换到[模块]选项卡,勾选[结构稳定性]、[结构找 形]、[风洞模拟]、[应力-应变分析]和[钢结构设计]模块。

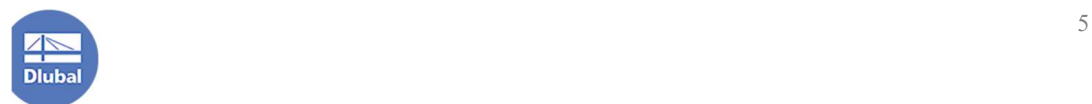

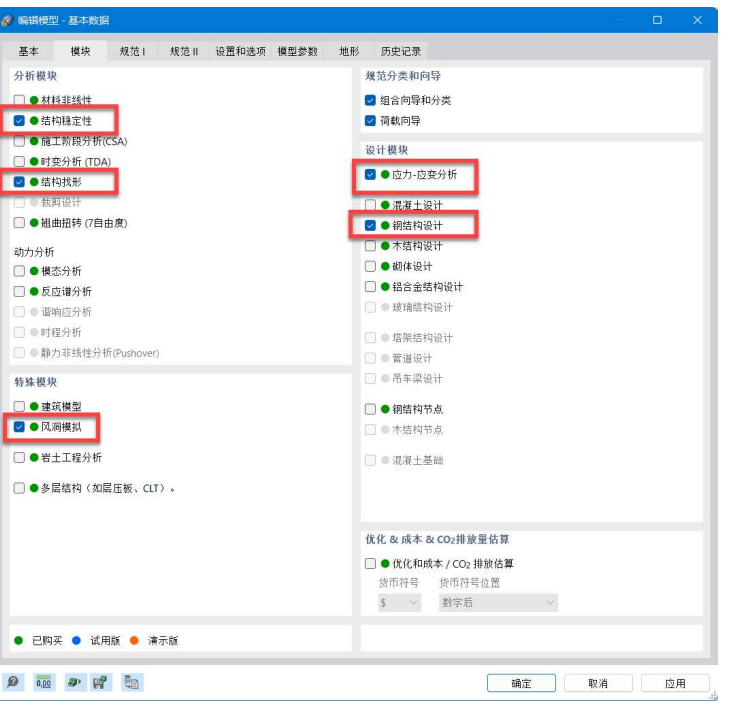

图 2-6 激活模块

3.将对话框切换到[规范 I]选项卡, 将"荷载工况分类和组合向导"的规范 选择为"GB50068|GB50011",荷载向导的规范选择为"GB50009",钢结构设 计的规范选择为"GB50017"。

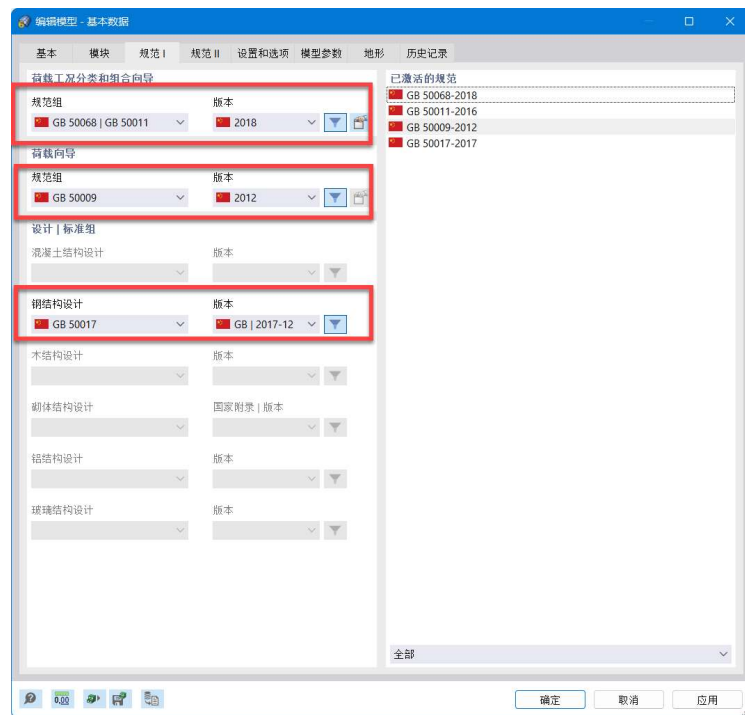

图 2-7 选择规范

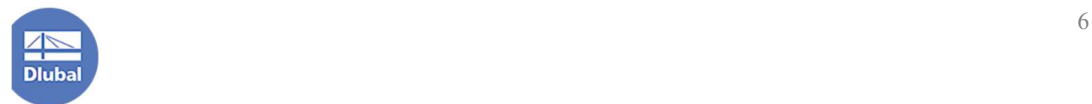

4.将对话框切换到[设置和选项]选项卡,将全局 z 轴设置为向上为正。局部 坐标轴设置为向下为正;用户也可根据自己习惯,设置坐标轴正方向。

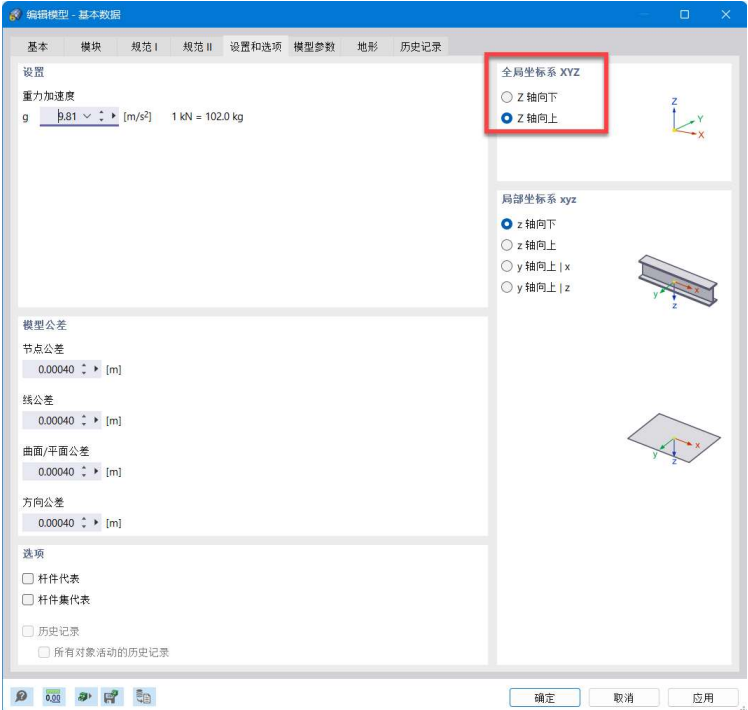

#### 图 2-8 设置全局 z 轴正方向

8.点击对话框右下角的[确定]按钮,关闭对话框,完成模型基本数据的设置。

注:在后续流程中,用户也可以随时打开该对话框,激活相应的模块或修 改设置。

#### 2.3 创建材料

1.点击左侧导航器-数据>基本对象>材料处,右键单击,选择[新建材料], 打开[新建材料]对话框。

注:新创建的模型中可能会存在一些程序预设材料和截面,为了避免这些 材料造成干扰,在进行建模前,用户可在导航器-数据>基本对象>材料处,右 键单击,从中选择[全部删除],将程序预设的材料删除。

同样的,用户可在导航器-数据>基本对象>截面处,右键单击,从中选择 [全部删除],将程序预设的截面删除。

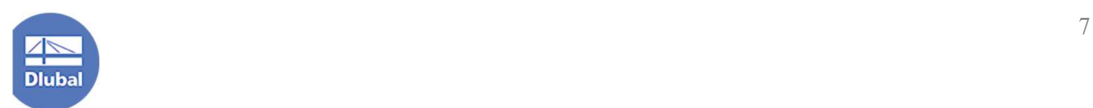

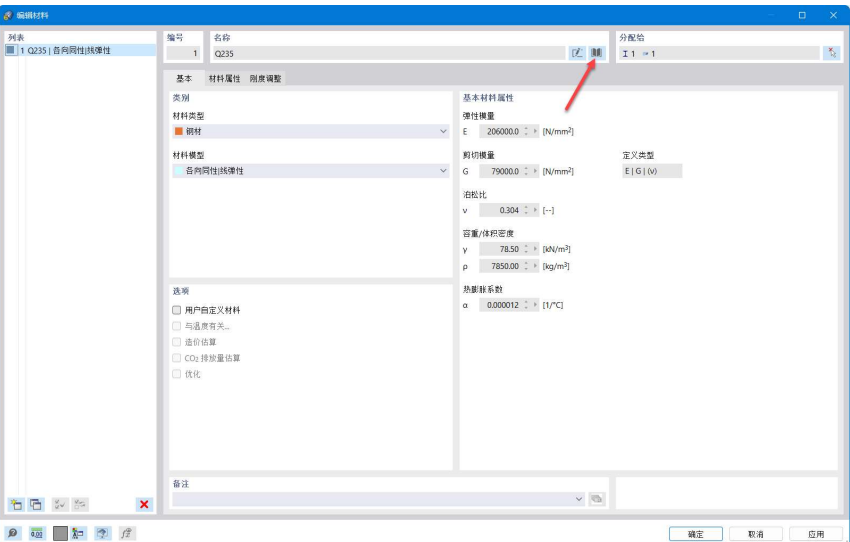

图 2-9 新建材料对话框

2.点击对话框中的 II 按钮, 打开[从库中导入材料]对话框。在材料库中, 选中 Q235, 点击对话框右下角的[确定]按钮,关闭对话框, 从材料库中导入 Q235 材料。

3.点击[新建材料]对话框左下角的<sup>\*\*\*</sup> 按钮, 新建材料 2。点击对话框中的 ■按钮,打开[从库中导入材料]对话框。在材料库中,选中"索,"点击对话 框右下角的[确定]按钮,关闭对话框,从材料库中导入"索"材料。

| 67 从岸中逃往材料            |              |                          |                                 |                        |            |         |                  |  |  |
|-----------------------|--------------|--------------------------|---------------------------------|------------------------|------------|---------|------------------|--|--|
| 筛选                    |              | 要选择的材料系列                 |                                 |                        |            |         | 要选择的材料           |  |  |
| 国家/地区                 |              | 系列                       | 规范                              | 国家/地区                  | 材料类型       | 材料子类型   | 材料               |  |  |
| 全部                    | $\checkmark$ | ■ 钢缆(Pfeifer)            | $Z-14.7-411$                    | ■徳国                    | ■金属        | 一素      | ■ 索 PE (Pfeifer) |  |  |
|                       |              | 制统(Pfeifer)              | $Z-14.7-413$                    | 一徳国                    | ■金属        | 素       |                  |  |  |
| 材料类型                  |              | Cable<br><b>OSS VERZ</b> | Teufelberger-Redaelli<br>FATZER | ■美国<br><b>Bill Ave</b> | ■金属<br>■金属 | 索<br>■素 |                  |  |  |
| ■金属                   | $\checkmark$ | OSS INOX                 | FATZER                          | iii aa                 | ■金属        | 素       |                  |  |  |
|                       |              | VVS VERZ                 | <b>EATZER</b>                   | $\mathbb{H}$ or        | ■金属        | 一索      |                  |  |  |
| 材料子类型                 |              | <b>WS INOX</b>           | FATZER                          | $\mathbb{R}$ in        | ■金属        | 素       |                  |  |  |
| 常                     | $\checkmark$ |                          |                                 |                        |            |         |                  |  |  |
|                       |              |                          |                                 |                        |            |         |                  |  |  |
| 规范                    |              |                          |                                 |                        |            |         |                  |  |  |
| 全部                    | $\checkmark$ |                          |                                 |                        |            |         |                  |  |  |
| 特殊类别1                 |              |                          |                                 |                        |            |         |                  |  |  |
| 重金部                   | $\checkmark$ |                          |                                 |                        |            |         |                  |  |  |
|                       |              |                          |                                 |                        |            |         |                  |  |  |
| 特殊类别II                |              |                          |                                 |                        |            |         |                  |  |  |
| 全部                    | $\checkmark$ |                          |                                 |                        |            |         |                  |  |  |
|                       |              |                          |                                 |                        |            |         |                  |  |  |
| 特殊类别 III              |              |                          |                                 |                        |            |         |                  |  |  |
| 重金部                   | $\checkmark$ |                          |                                 |                        |            |         |                  |  |  |
|                       |              |                          |                                 |                        |            |         |                  |  |  |
| 特殊类别IV                |              |                          |                                 |                        |            |         |                  |  |  |
| 皇金                    | $\checkmark$ |                          |                                 |                        |            |         |                  |  |  |
|                       |              |                          |                                 |                        |            |         |                  |  |  |
|                       |              |                          |                                 |                        |            |         |                  |  |  |
|                       |              |                          |                                 |                        |            |         |                  |  |  |
|                       |              |                          |                                 |                        |            |         |                  |  |  |
|                       |              |                          |                                 |                        |            |         |                  |  |  |
|                       |              |                          |                                 |                        |            |         |                  |  |  |
|                       |              |                          |                                 |                        |            |         |                  |  |  |
|                       |              |                          |                                 |                        |            |         |                  |  |  |
|                       |              |                          |                                 |                        |            |         |                  |  |  |
|                       |              |                          |                                 |                        |            |         |                  |  |  |
|                       |              | <b>★ ▼ 8</b> 按索          |                                 |                        |            |         |                  |  |  |
|                       |              |                          |                                 |                        |            |         |                  |  |  |
| ◎ 画 ● 牌 翻<br>確定<br>取消 |              |                          |                                 |                        |            |         |                  |  |  |
|                       |              |                          |                                 |                        |            |         |                  |  |  |

图 2-10 从材料库中选择"索"

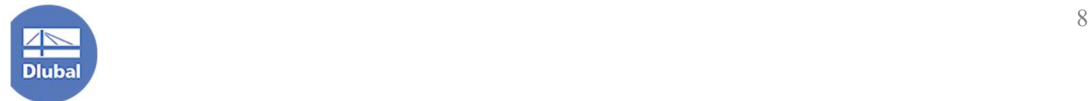

4.回到[新建材料]对话框,勾选"用户自定义材料",此时用户可以在导入 的材料的基础上进行修改,自定义材料。点击对话框中的 E 按钮,将该材料 的名称设置为"用户自定义索"。

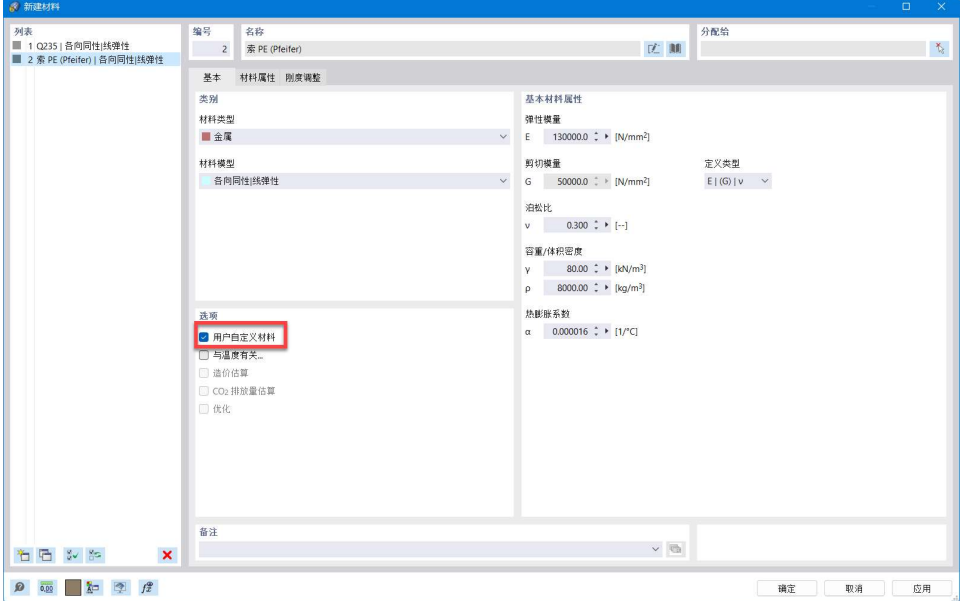

图 2-11 勾选用户自定义材料

5.点击[新建材料]对话框左下角的<sup>\*\*\*</sup> 按钮, 新建材料 3。点击对话框中的 **■ 按钮,打开[从库中导入材料]对话框。在材料库中,选中"PES-PVC,"点** 击对话框右下角的[确定]按钮,关闭对话框,从材料库中导入该材料。

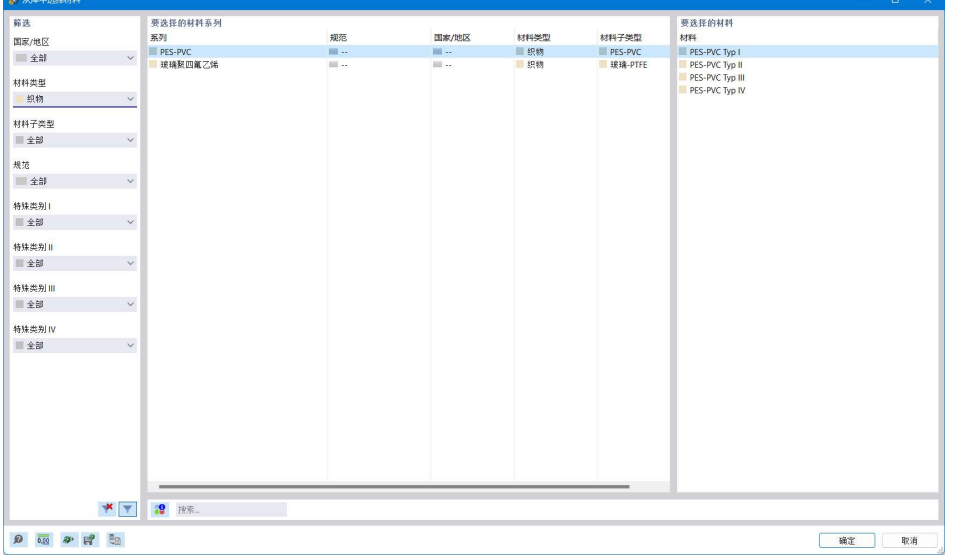

图 2-12 在材料库中选中 PVC 材料

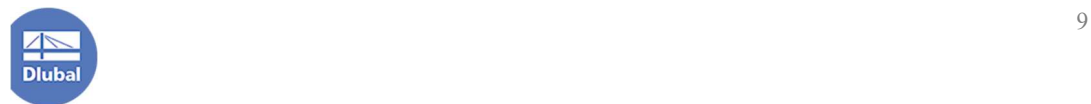

6. 回到[新建材料]对话框,勾选"用户自定义材料",此时用户可以在导入 的材料的基础上进行修改,自定义材料。点击对话框中的F 按钮,将该材料 的名称设置为"用户自定义膜"。

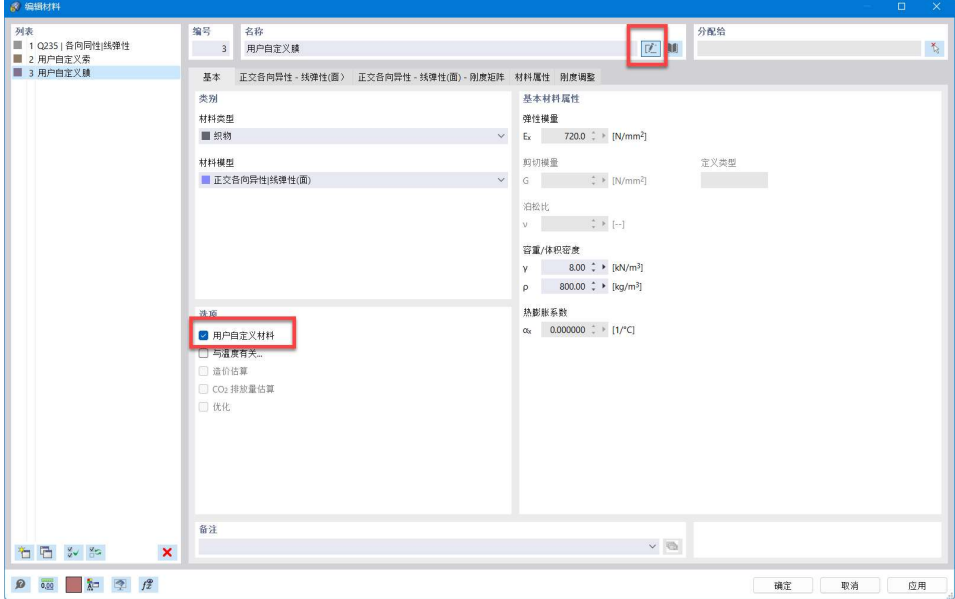

图 2-13 用户自定义膜

 $7.$  将对话框切换到[正交各向异性-线弹性(面)], 将 Ex 设置为  $610N/mm^2$ , Ey 设置为 500N/mm<sup>2</sup>, Gxy 设置为 15 N/mm<sup>2</sup>。

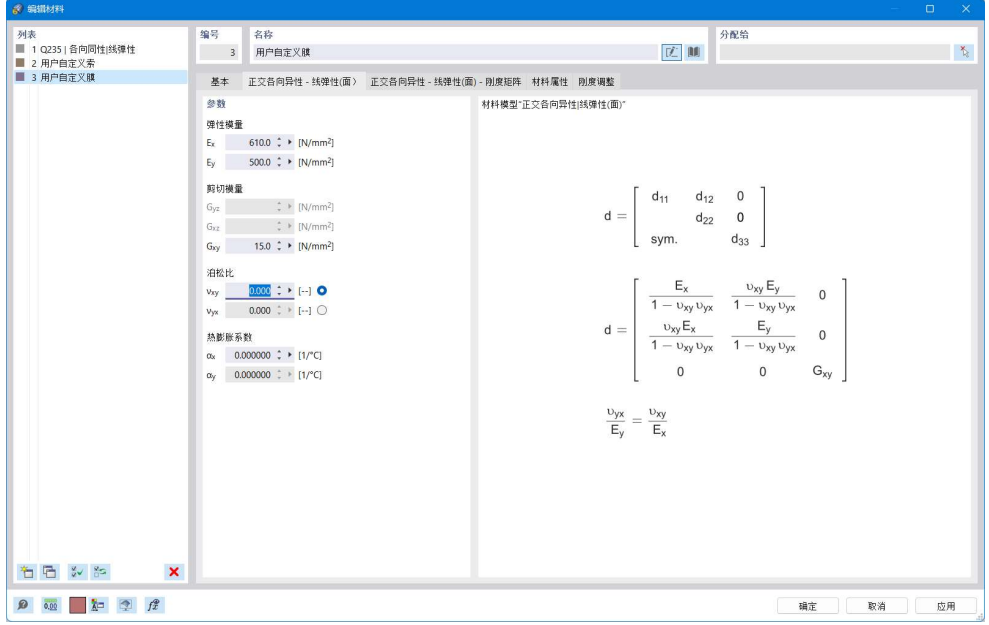

图 2-14 定义膜材弹性模量、剪切模量

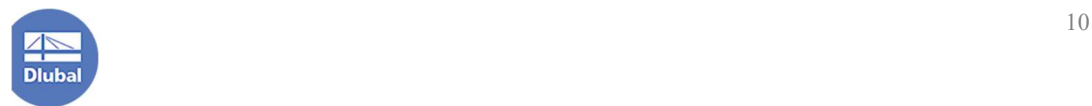

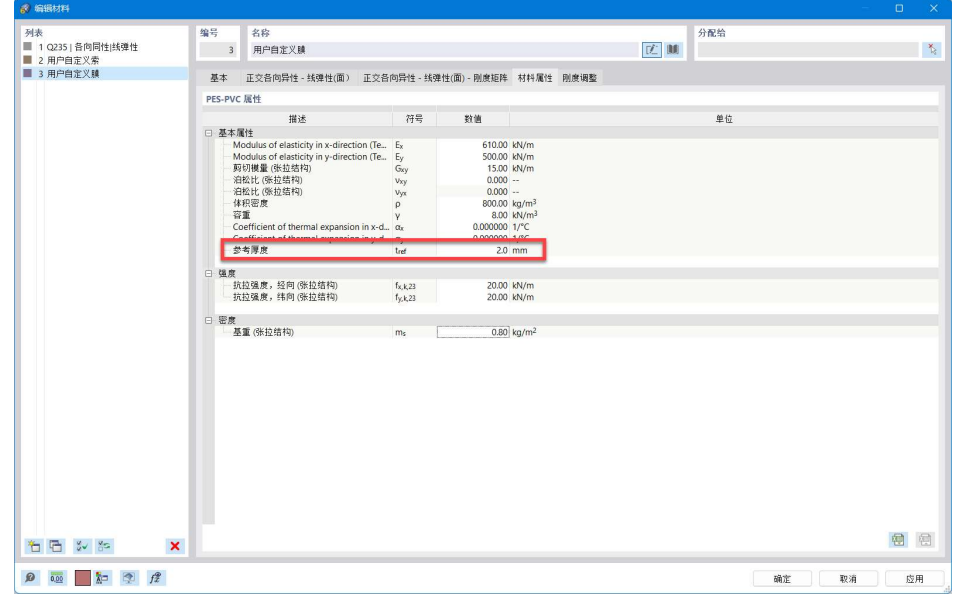

8.将对话框切换到[材料属性]选项卡,将其"参考厚度"指定为 2mm。

图 2-15 指定膜材的厚度

注:与其他类型的"面"不同,织物的厚度在"材料"中指定,而一般的 面的厚度在"厚度"中指定。

9.点击[新建材料]对话框右下角的[确定]按钮,关闭对话框,完成材料的创 建。

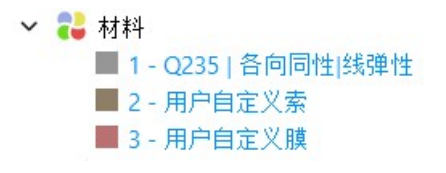

#### 图 2-16 导航器数据中可以看到创建的材料

#### 2.4 创建截面

1.点击左侧导航器-数据>基本对象>截面处,右键单击,选择[新建截面], 打开[新建截面]对话框。

2.在[基本]选项卡中, 将截面 1 的材料指定为 Q235, 截面类型指定为"参数 化-薄壁",制造类型选择为"热轧",截面形状选择为"圆形空心截面"。并在 对话框下侧的"备注"处,将备注输入为"立柱"。

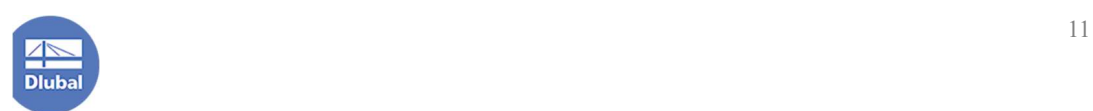

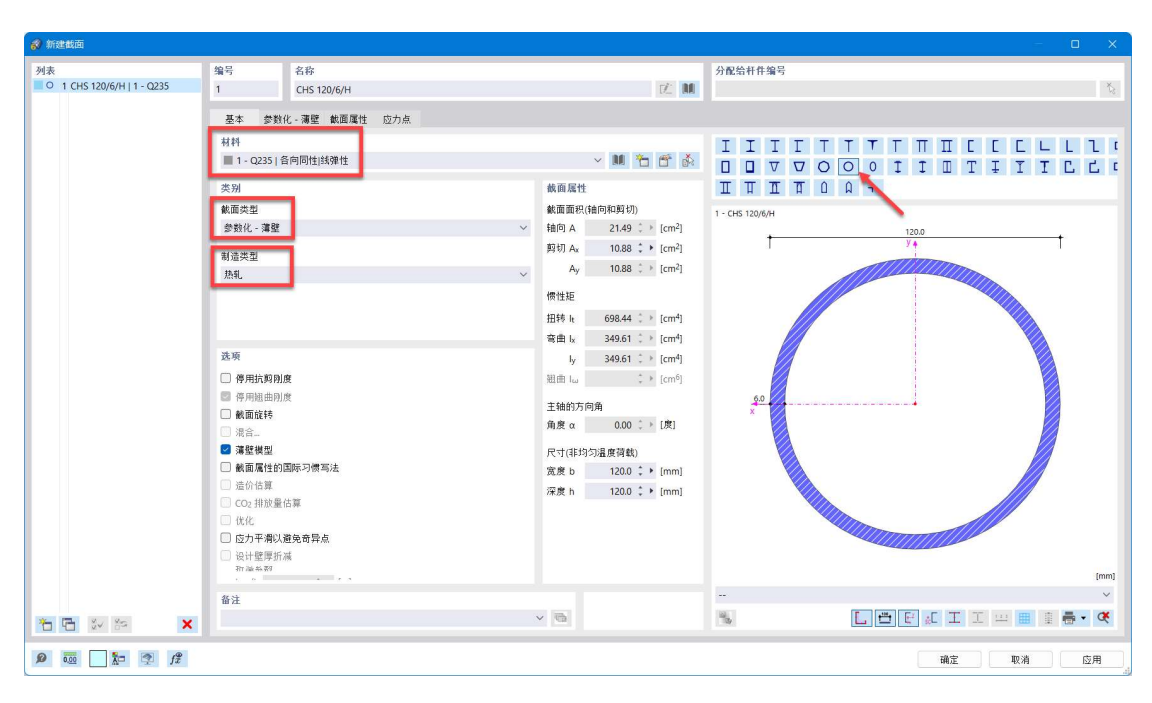

图 2-17 指定截面 1 的形状和类型

3.将对话框切换到[参数化-薄壁]选项卡中,将截面尺寸设置为 d:273.1mm; t:9.3mm。

4.点击[新建截面]对话框左下角的 1 按钮, 复制截面 1, 在[参数化-薄壁]选 项卡中。将截面 2 的截面尺寸设置为 d: 141.3mm; t: 6.6mm。切换到[基本]选 项卡,将该截面的备注设置为"径向横杆 1"

注: 复制的目的是在截面 1 的基础上进行修改, 以此创建新的截面, 避免重 复性操作。

5.点击[新建截面]对话框左下角的  $\overline{\text{C}}$  按钮, 复制截面 2, 在[参数化-薄壁]选 项卡中。将截面 3 的截面尺寸设置为 d: 101.6mm; t: 5.7mm。切换到[基本]选 项卡,将该截面的备注设置为"径向横杆 2+环向横杆+斜撑"。

6.点击[新建截面] 对话框左下角的 \* 按钮, 新建截面 4。将截面 4 的材料指 定为"用户自定义索",截面类型指定为"参数化-实心",截面形状指定为圆钢, 制造类型指定为"热轧"。"备注"指定为"索截面"。

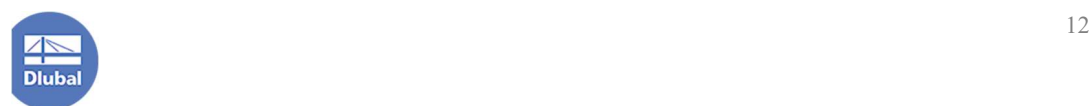

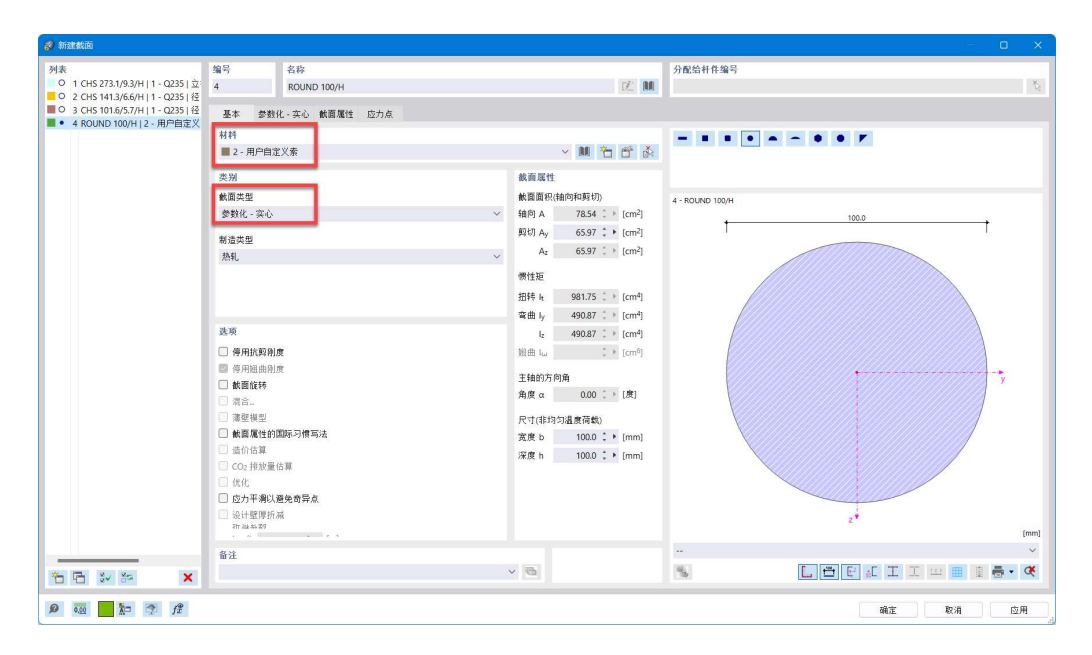

图 2-18 创建截面 4

7.将对话框切换到[参数化-实心]选项卡, 将截面尺寸指定为 d: 6.3mm。 8.点击对话框右下角的[确定]按钮,关闭对话框,完成截面的创建。

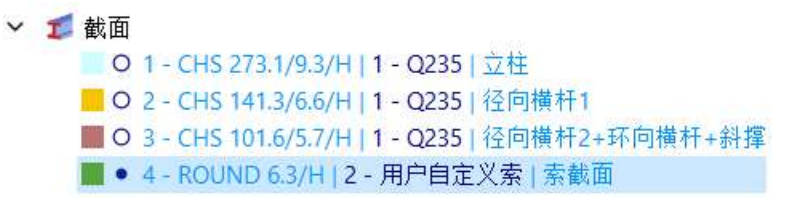

图 2-19 使用导航器-数据查看模型中的截面

注:可以看到,截面的信息由三部分组成:截面名称+截面材料+截面备注。

#### 2.5 创建厚度

1.点击左侧导航器-数据>基本对象>厚度处,右键单击,选择[新建厚度], 打开[新建厚度]对话框。将厚度类型指定为"均匀",材料指定为"用户自定义 膜"。可以看到, 指定材料为"用户自定义膜"后, 厚度处的输入框变为灰色, 程序会自动读取用户在材料处设置的"参考厚度"。点击对话框右下角的[确定] 按钮,关闭对话框,完成厚度的创建。

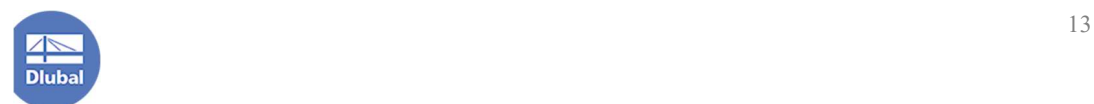

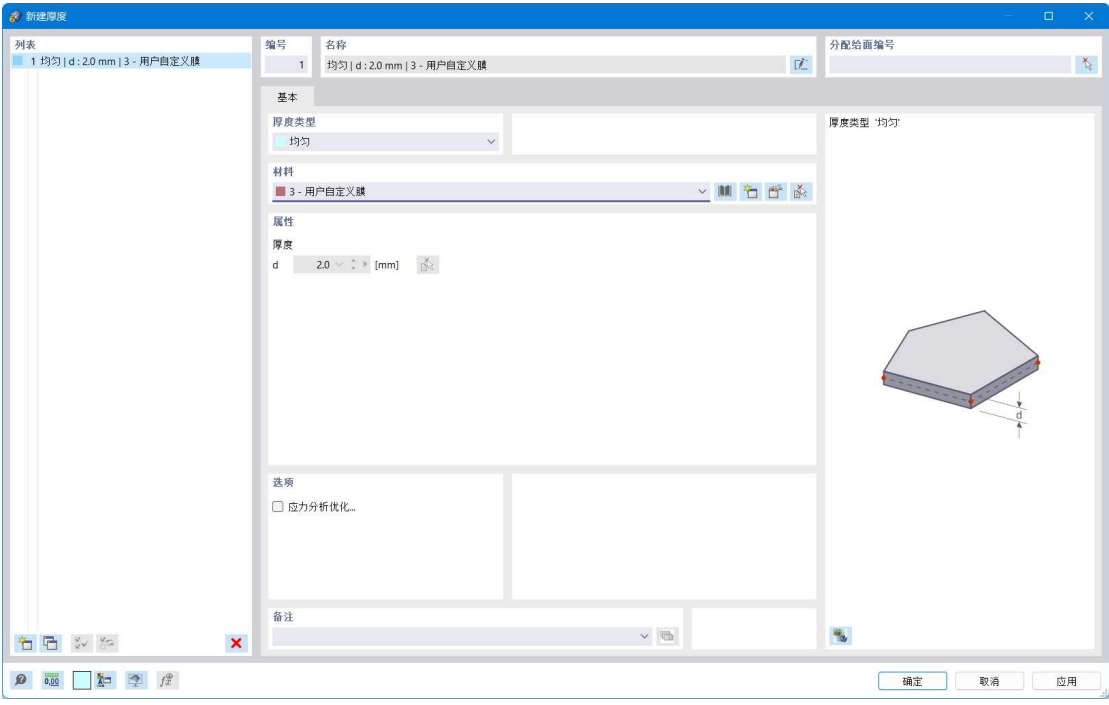

图 2-20 新建厚度对话框

# 2.6 创建钢架

1.选中立柱对应的线段,双击,打开[编辑线]对话框。在[编辑线]对话框的 [基本]选项卡,勾选[杆件],为线段赋予杆件的属性,打开[新建杆件对话框]。

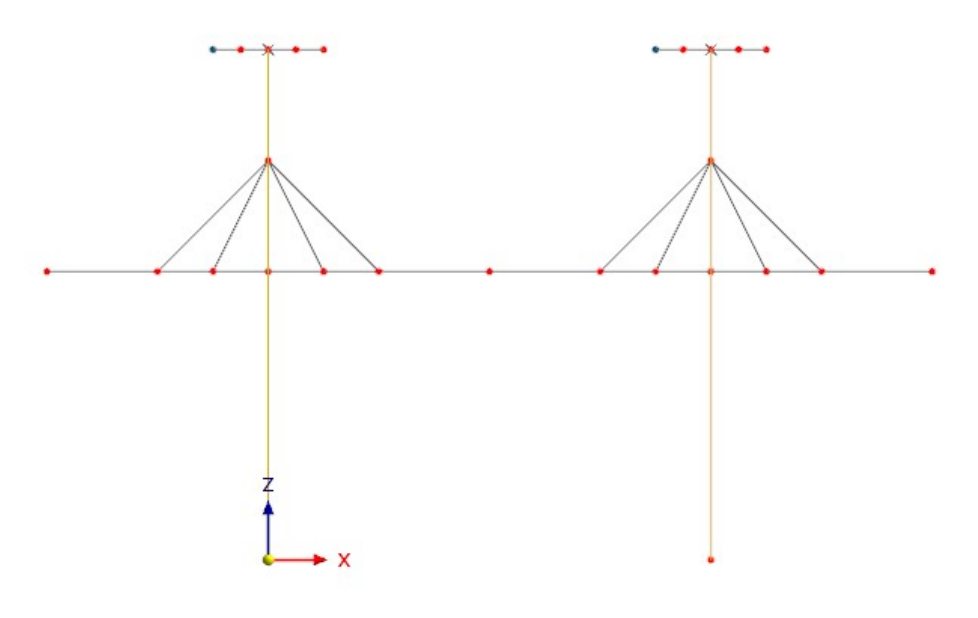

图 2-21 选中立柱对应的线段

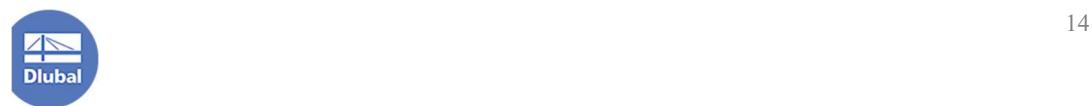

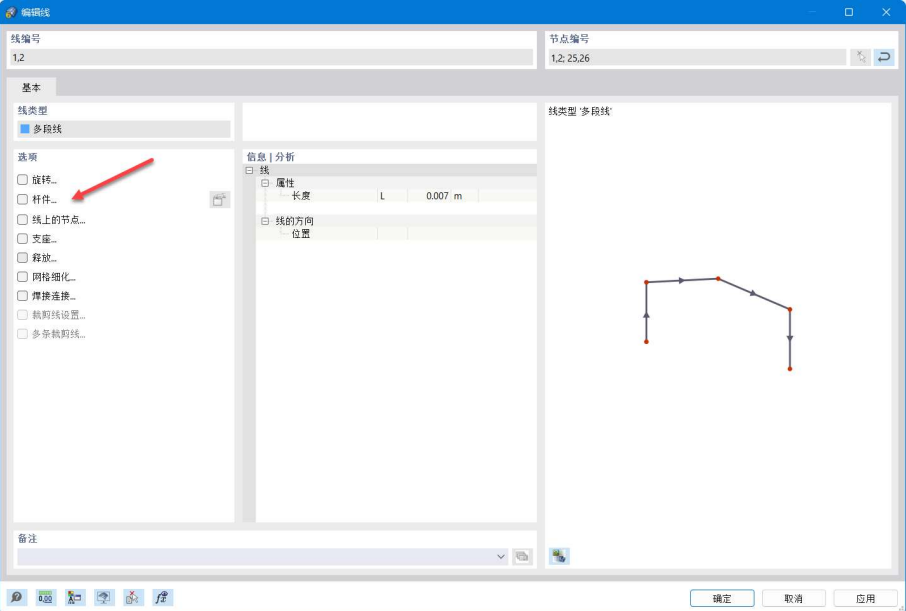

图 2-22 编辑线对话框中的"杆件"选项

2.在[新建杆件]的[基本]选项卡中,将杆件类型指定为"梁"。

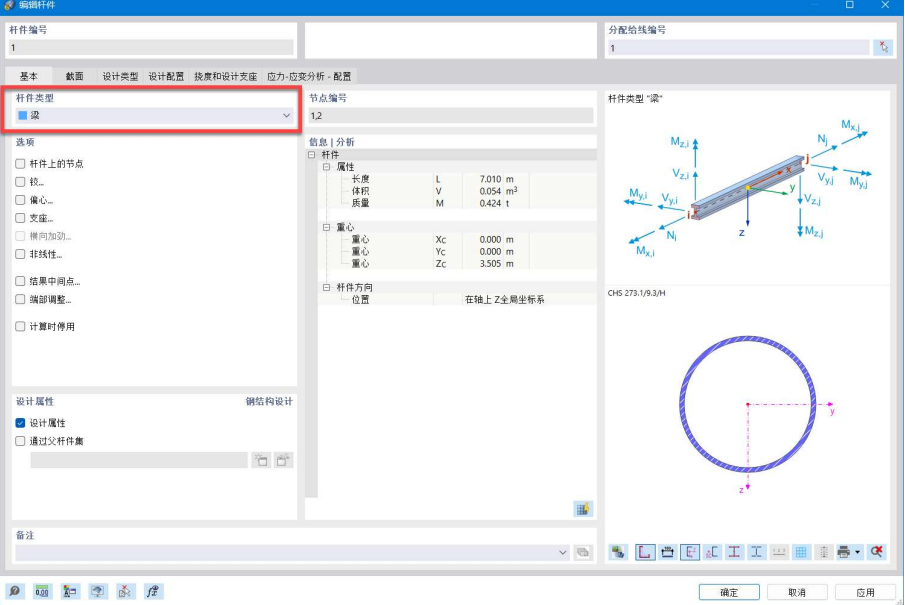

图 2-23 指定杆件类型

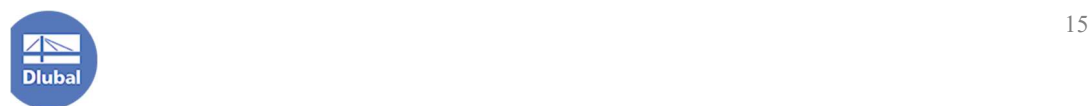

3.将对话框切换到[截面]选项卡,将杆件截面指定为立柱对应的截面。点击 对话框右下角的[确定]按钮,关闭对话框,完成立柱的创建。

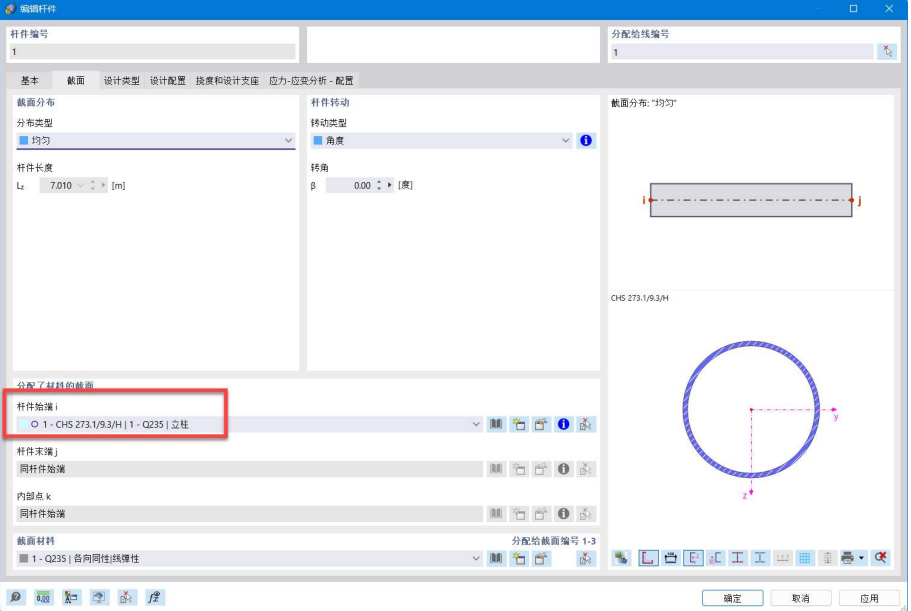

图 2-24 指定杆件截面

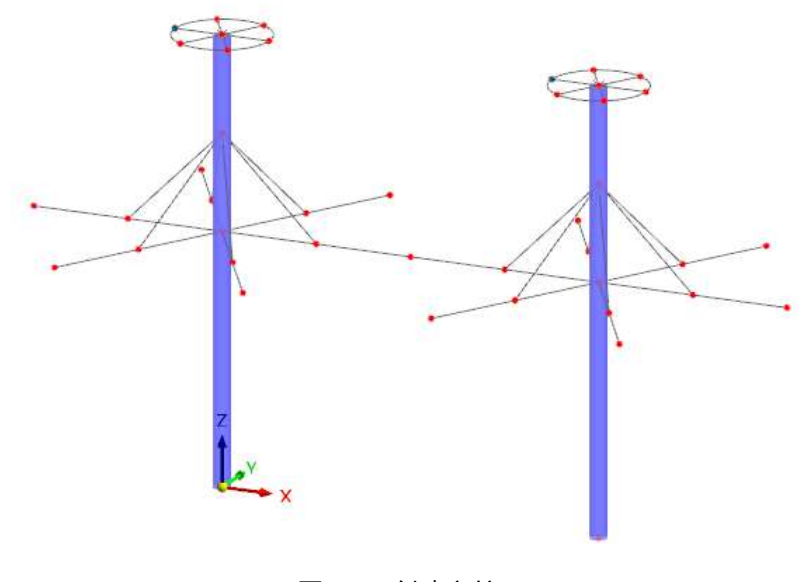

图 2-25 创建立柱

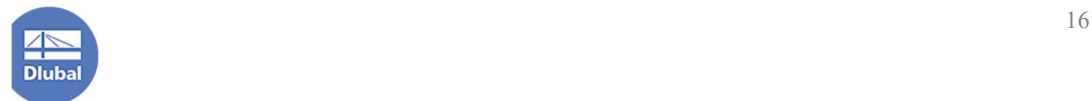

4.在线段上右键单击,从中选择"打开/关闭线的方向",以查看模型中线段 的方向。可以看到,所有径向横杆对应的线段始端节点均为横梁与立柱的交点 节点。如果发现有线段的与立柱的交点不是始端节点的情况,用户可以选中该 线段,右键单击,从中选择"反转线的方向"。统一线段朝向有利于后续处理。

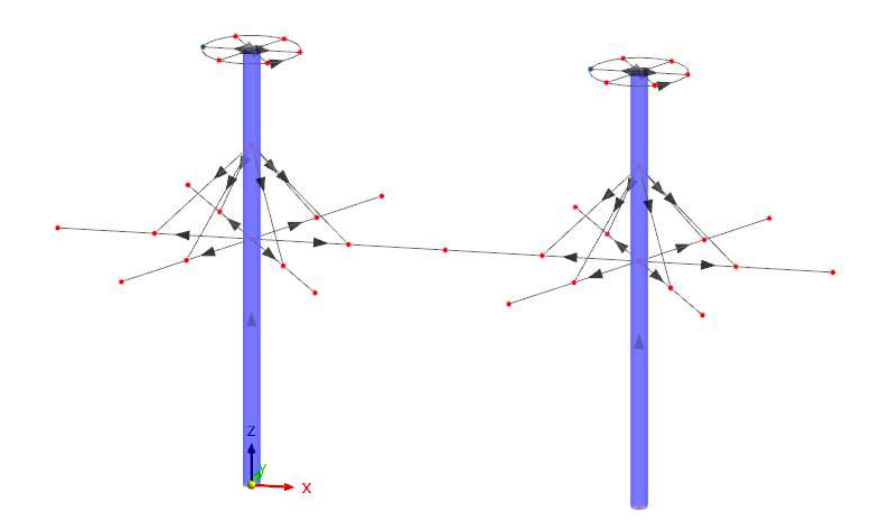

图 2-26 查看模型中线段的方向

5.选中较低的径向横杆对应的线段,双击,打开[编辑线]对话框,从中勾选 "杆件",为线段赋予杆件的属性,打开[新建杆件对话框。

6.在[新建杆件]的[基本]选项卡中,将"杆件类型"指定为"梁",同时勾选 "铰"。

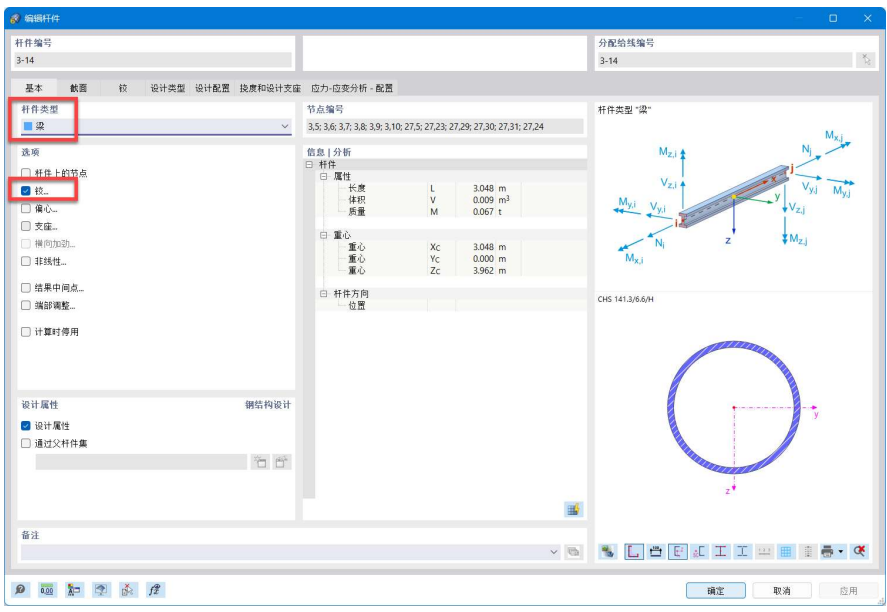

图 2-27 指定杆件类型、为杆件激活杆端铰

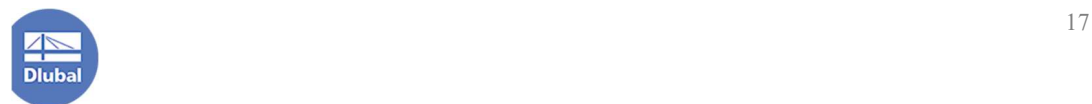

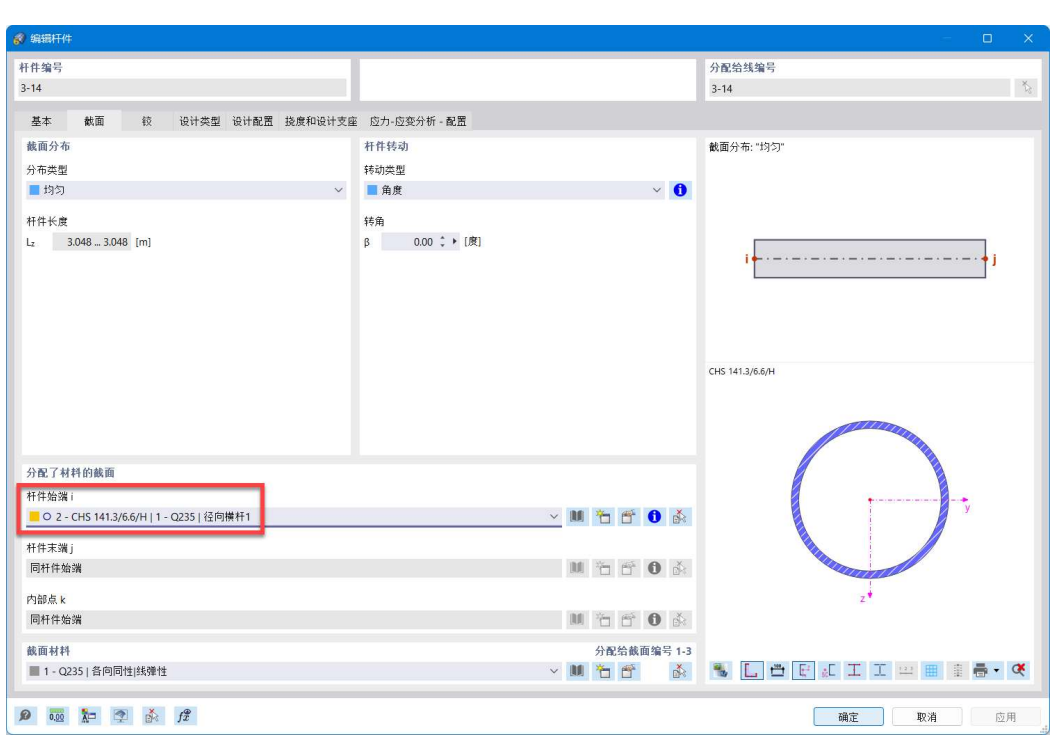

7.将对话框切换到[截面]选项卡,将该杆件的截面指定为径向横杆 1。

图 2-28 指定径向横杆 1 的截面

8.将对话框切换到[铰]选项卡, 在[杆端铰-杆件始端 i]下拉菜单中选择"新建 杆端铰",打开[新建杆端铰]对话框。

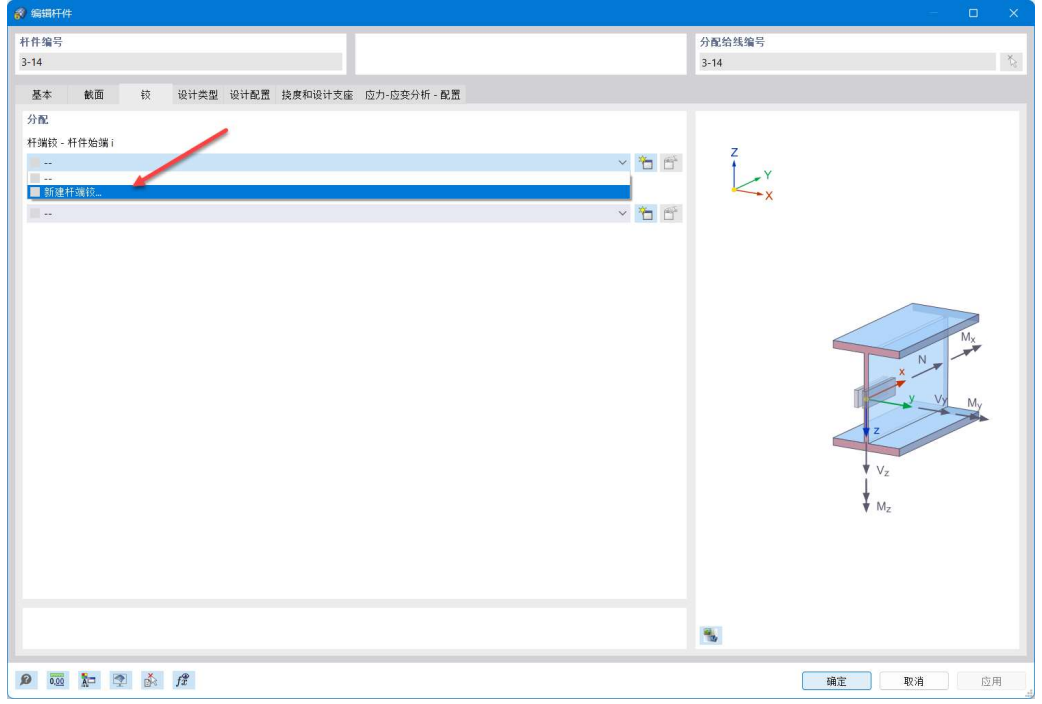

图 2-29 选择新建杆端铰

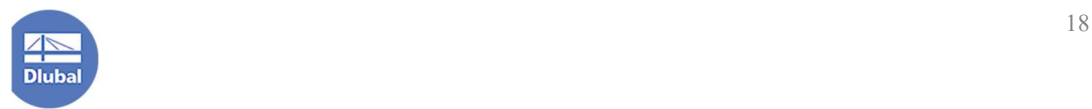

9.在[新建杆端铰]对话框中,勾选 $\varphi_y$ , 完全释放杆件始端的弯矩 My; 勾选  $\varphi$ <sub>z</sub>, 将其转动刚度设定为 0.68kN · m/rad。点击对话框右下角的[确定]按钮, 关 闭对话框。

注:对于工字形截面,My 一般是绕强轴的弯矩,Mz 是绕弱轴的弯矩(见对 话框右侧的示意图)。

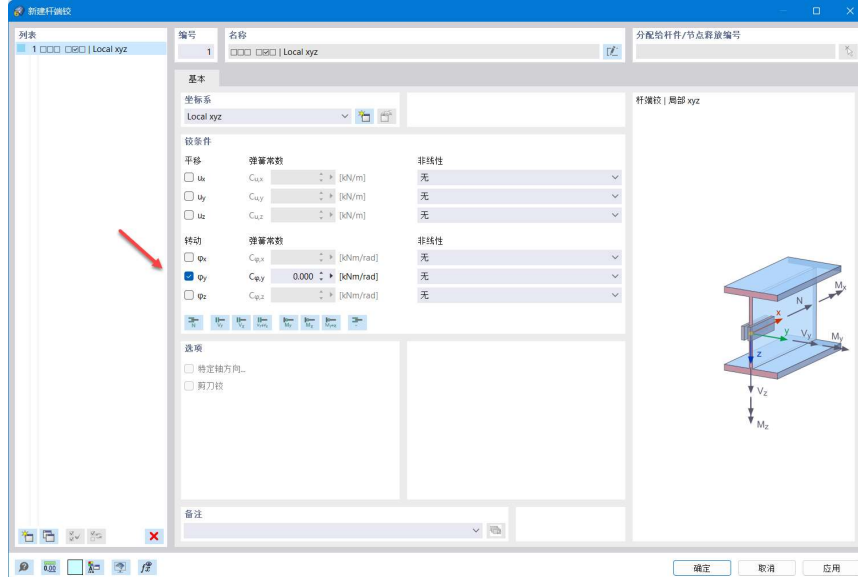

图 2-30 创建杆端铰

10.点击[新建杆件]对话框右下角的[确定]按钮,关闭对话框,完成径向横杆 1 的创建。

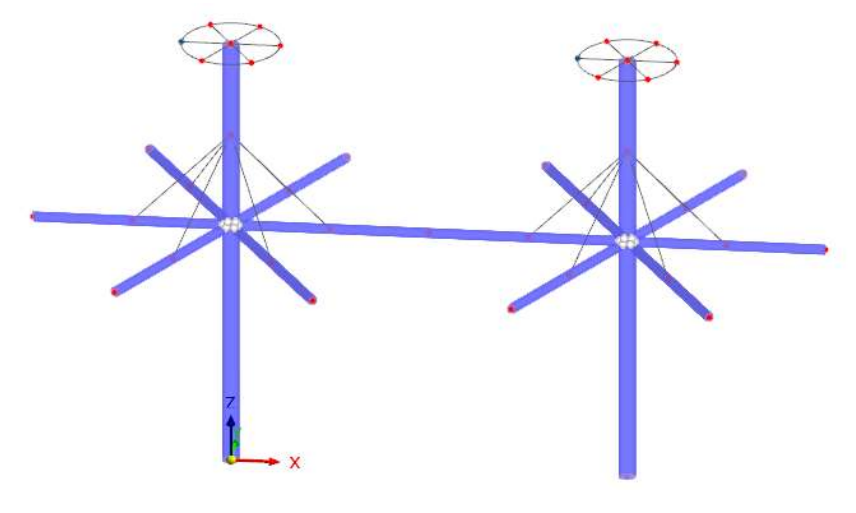

图 2-31 完成径向横杆 1 的创建

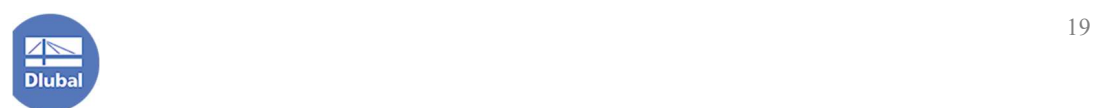

11.同样的,选中上侧径向横杆和环向横杆对应的线段,双击,打开[编辑线] 对话框, 在[编辑线]对话框的[基本]选项卡中, 勾选"杆件", 为线段赋予杆件 的属性,打开[新建杆件]对话框。

12.在[新建杆件]对话框的基本选项卡中,将杆件类型指定为"梁"。将对话 框切换到[截面]选项卡,将该杆件的截面指定为 101.6x5.7 圆钢管。点击对话框 右下角的[确定]按钮,关闭对话框,完成杆件的创建。

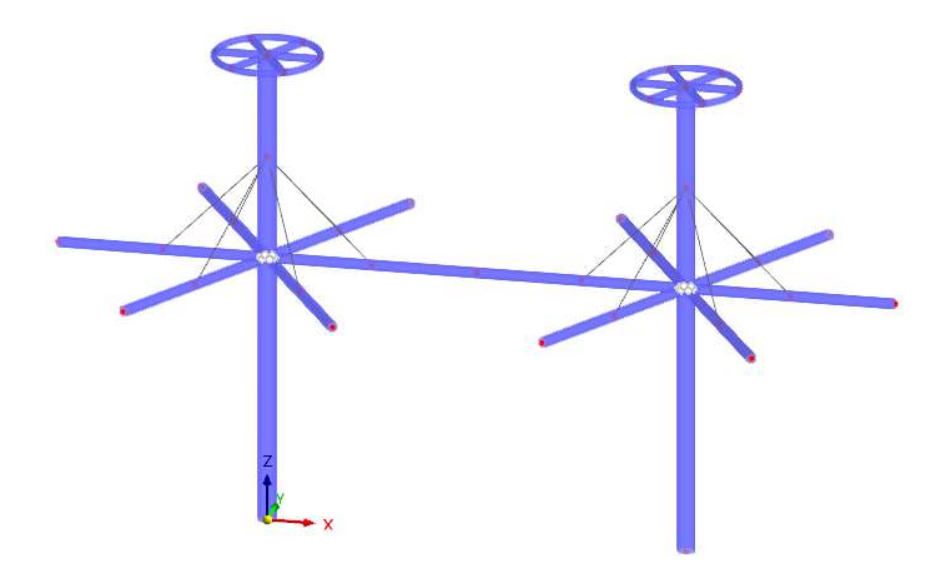

图 2-32 完成上侧径向、环向杆件的创建

13.选中斜撑对应的线段,双击,打开[编辑线]对话框,在[编辑线]对话框的 [基本]选项卡中,勾选"杆件",为线段赋予杆件的属性,打开[新建杆件]对话 框。

14.在[新建杆件]对话框的基本选项卡中,将杆件类型指定为"桁架"。将对 话框切换到[截面]选项卡,将该杆件的截面指定为 101.6x5.7 圆钢管。点击对话 框右下角的[确定]按钮,关闭对话框,完成杆件的创建。

注:桁架是一种特殊的杆件类型,杆件两端的转角被完全释放。如果杆件 上没有施加横向荷载,则该类杆件上仅会出现轴力。

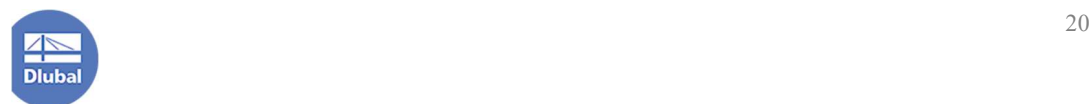

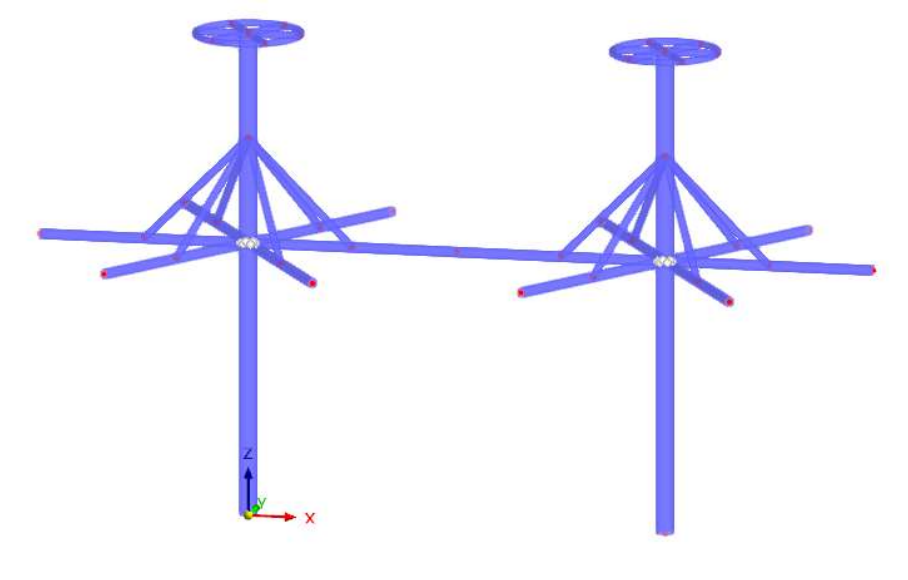

图 2-33 完成斜撑的创建

#### 2.7 创建索和膜

1.点击工具栏中的 / 按钮, 打开[新建线]对话框, 连接径向横杆的端部节点。

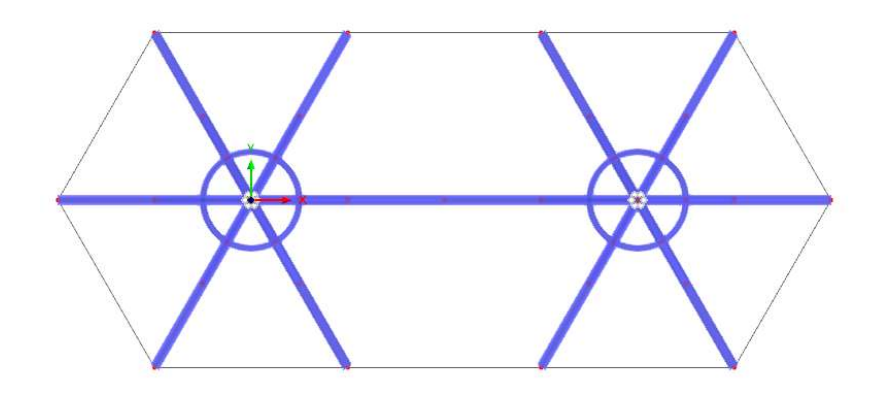

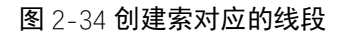

2.选中这些线段,双击,打开[编辑线]对话框,在[编辑线]对话框的[基本]选 项卡中,勾选"杆件",为线段赋予杆件的属性,打开[新建杆件]对话框。

3.在[新建杆件]对话框的基本选项卡中,将杆件类型指定为"索"。将对话 框切换到[截面]选项卡,将该杆件的截面指定为 6.3mm 圆钢。点击对话框右下 角的[确定]按钮,关闭对话框,完成杆件的创建。

注:索是一种特殊类型的杆件,只能承受轴向拉力。

4.点击工具栏中的 \* 按钮, 打开[新建节点]对话框, 在中部索的中点处创建

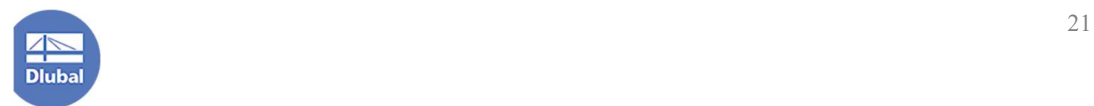

节点。

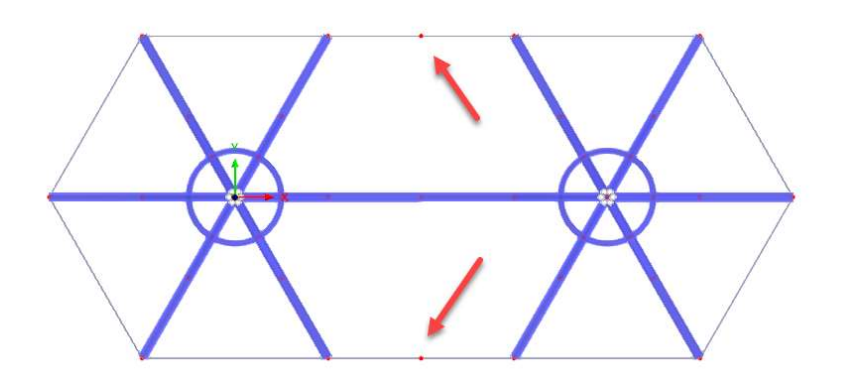

图 2-35 在中部索的中点创建节点

注:程序会自动捕捉杆件、线段的中点和端点。用户可以在【对象捕捉】 中设置更多的捕捉选项。

5.选中中部横杆的中点节点,点击工具栏中的 8 按钮,打开[移动/复制]对 话框。勾选"创建副本",复制次数设置为 1, 沿全局 Z 方向向上复制 0.3m, 点 击对话框右下角的[确定]按钮,完成复制,关闭对话框。

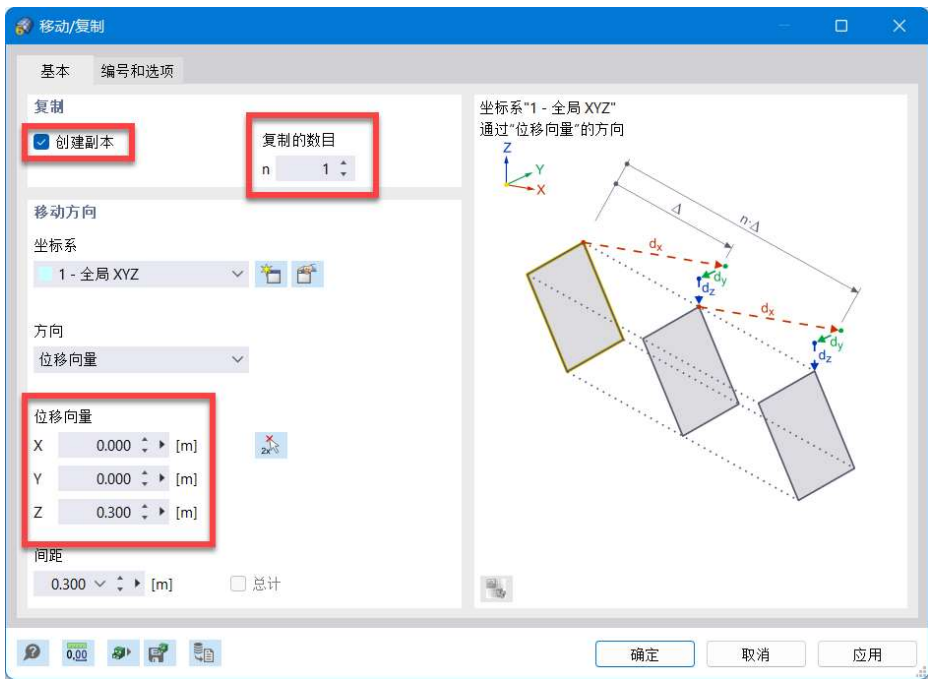

图 2-36 移动/复制对话框

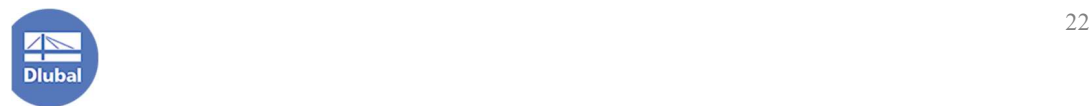

6.点击工具栏中的 沙按钮,打开[新建线]对话框。线的类型指定为"圆弧", 并依次指定圆弧的始端节点、控制节点和末端节点。

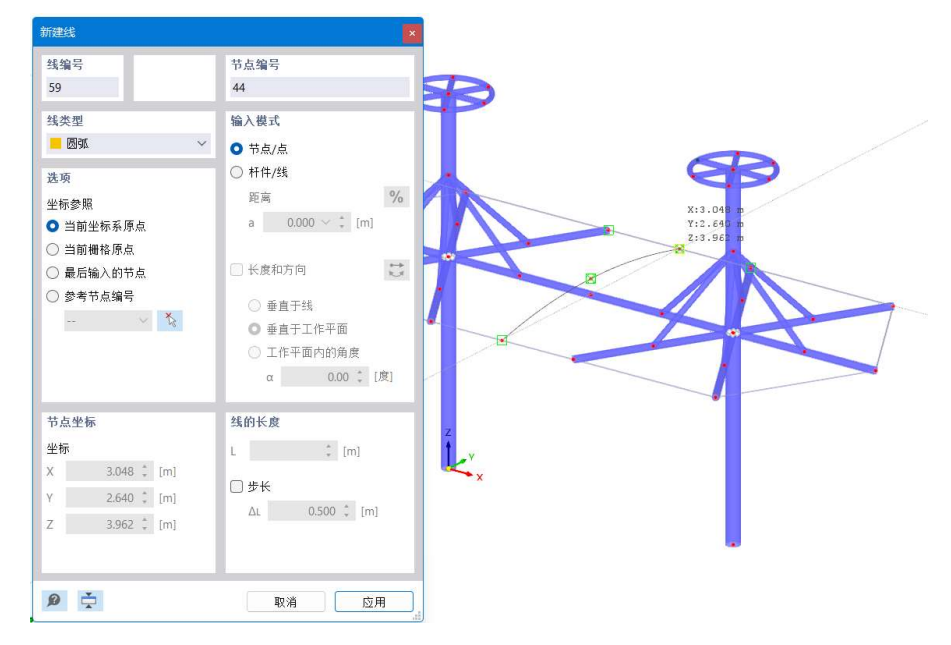

图 2-37 创建圆弧

7.选中创建出的圆弧, 右键单击, 从中选择"划分线"- "n 个中间节点", 打开[使用 n 个中间节点划分线]对话框。将中间节点数设置为 1, 点击对话框右 下角的[确定]按钮,关闭对话框,完成线的划分。

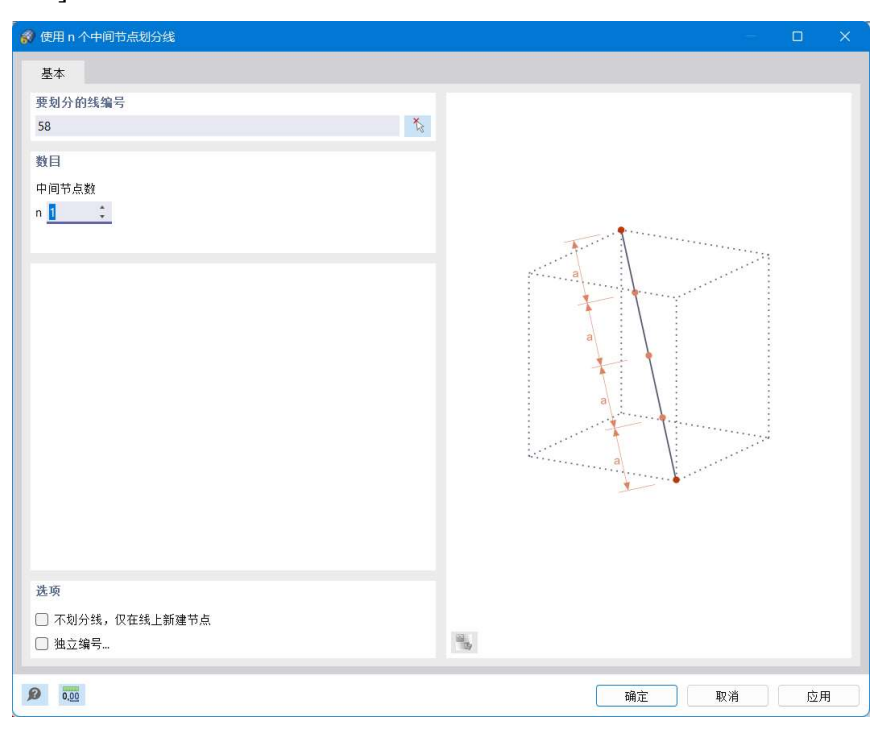

图 2-38 使用 n 个中间节点划分线对话框

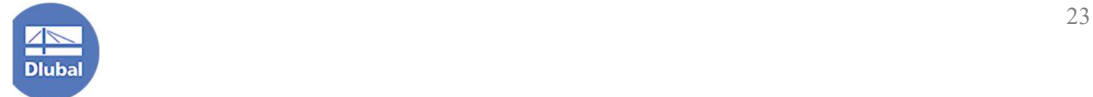

8. 点击工具栏中的 <sup>\* \*</sup>按钮, 打开[新建线]对话框, 将上侧横杆端点与下侧 横杆端点连接。

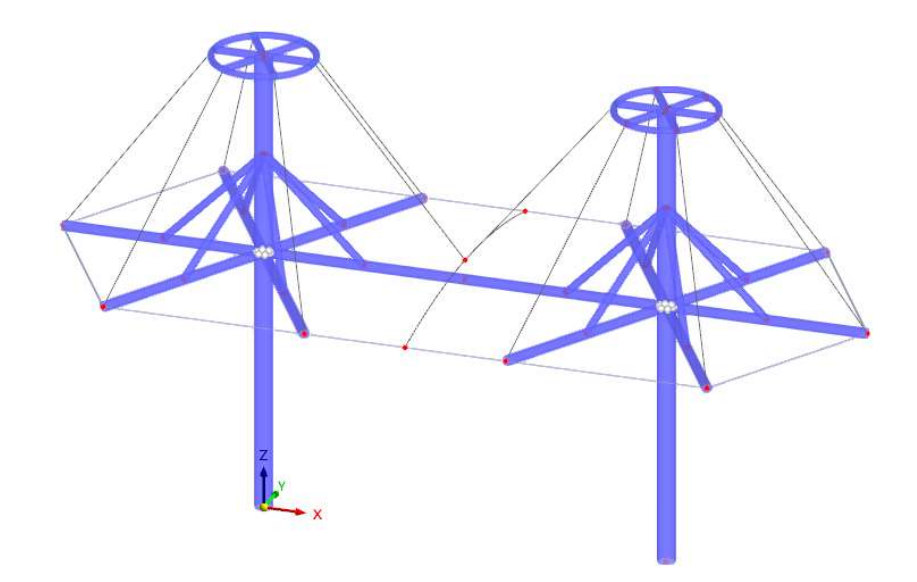

图 2-39 连接上下横杆端点

9.在导航器-数据>基本对象>面处,右键单击,从中选择"四边形",打开 [新建面]对话框, 以创建空间四边形曲面。在[新建面]的[基本]选项卡中, 将 "刚度类型"指定为"膜",材料指定为"用户自定义膜",厚度指定为 2mm。

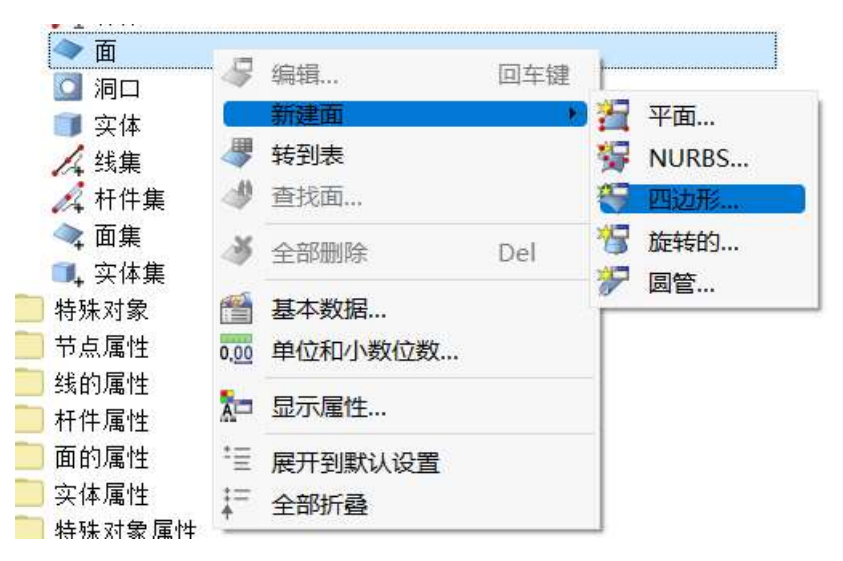

图 2-40 面>新建面>四边形

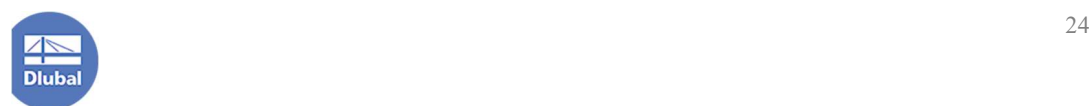

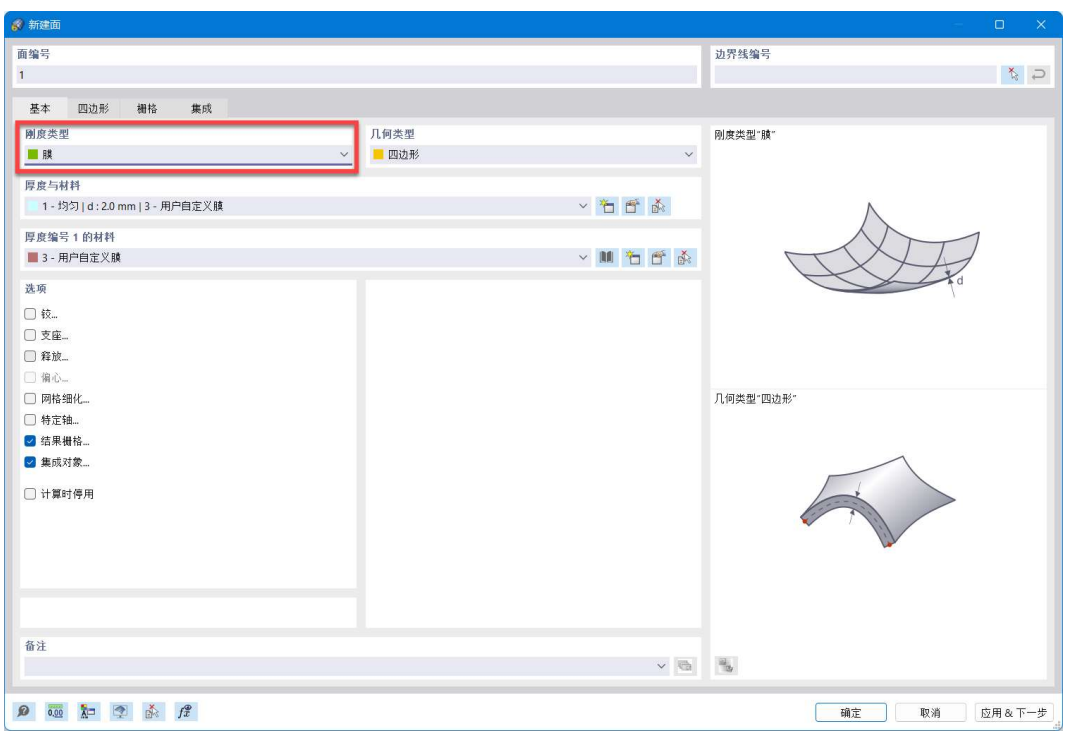

图 2-41 新建面对话框

10.点击对话框右上角的 按钮,指定四边形曲面的各个边界线。

注:如果选取边界线的过程中发现线段并未被节点打断,导致边界线无法 围合,用户可使用菜单栏[工具]-[连接],此时鼠标右侧会出现一个加号。用户 可以框选未打断的部分,框选后将被正常打断。

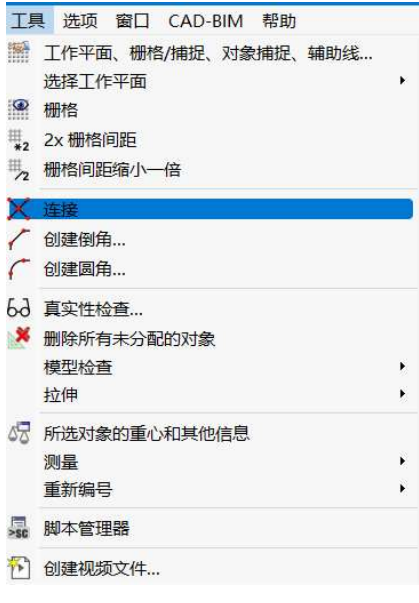

图 2-42 工具-连接

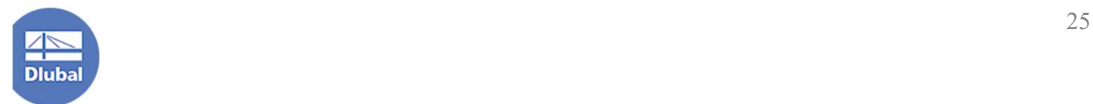

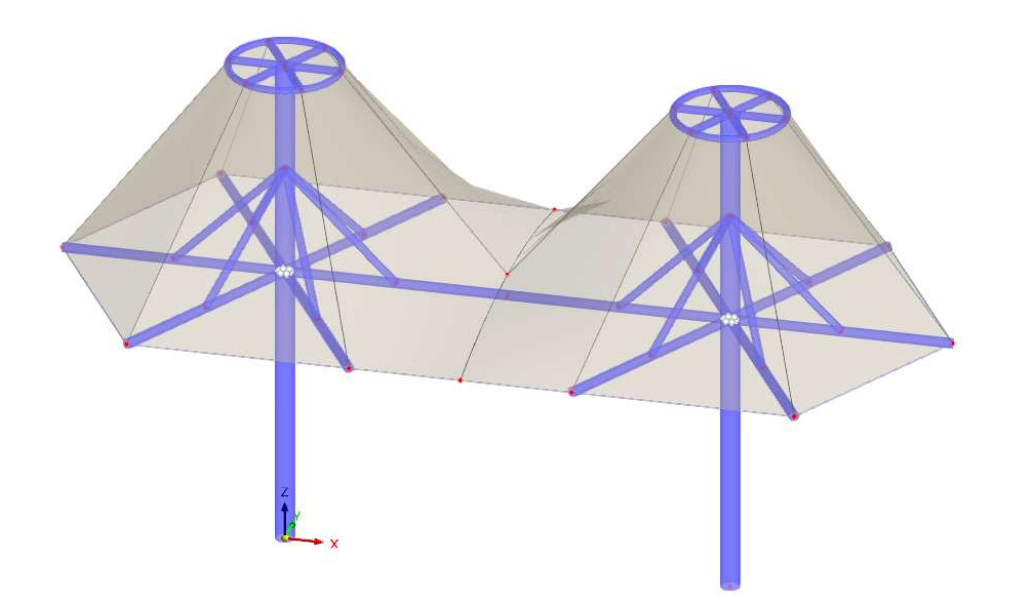

图 2-42 完成膜的创建

11.在面上右键单击,选择"打开/关闭面的局部坐标系",以查看面局部坐 标系的方向。

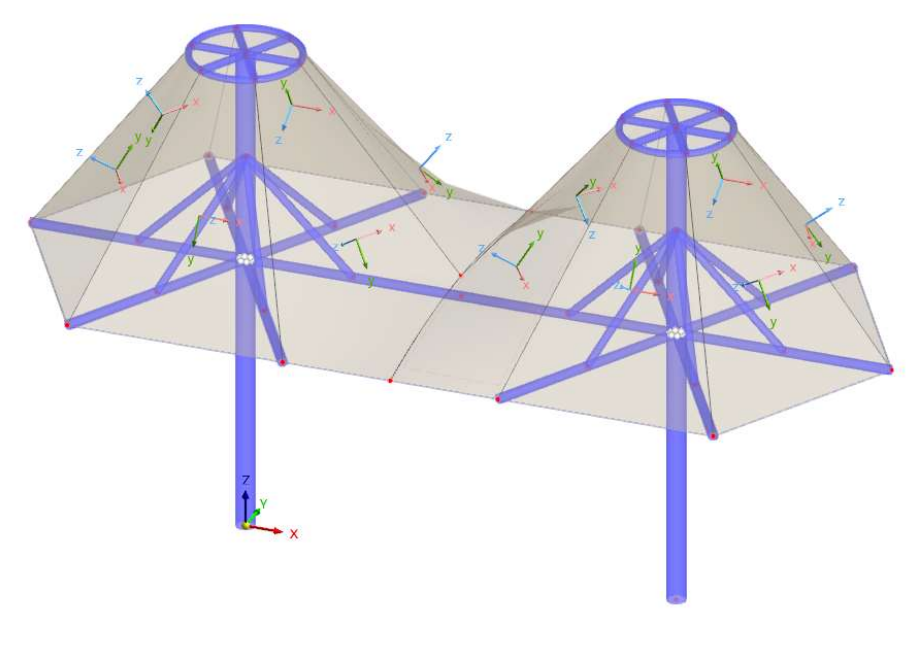

### 图 2-43 查看面的局部坐标系

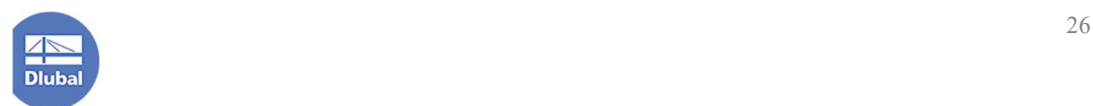

12.我们希望所有面的局部坐标轴 z 轴均指向圆心。选中所有 z 轴指向外的 面,右键单击,从中选择"反转局部坐标系",以反转面的 z 轴。

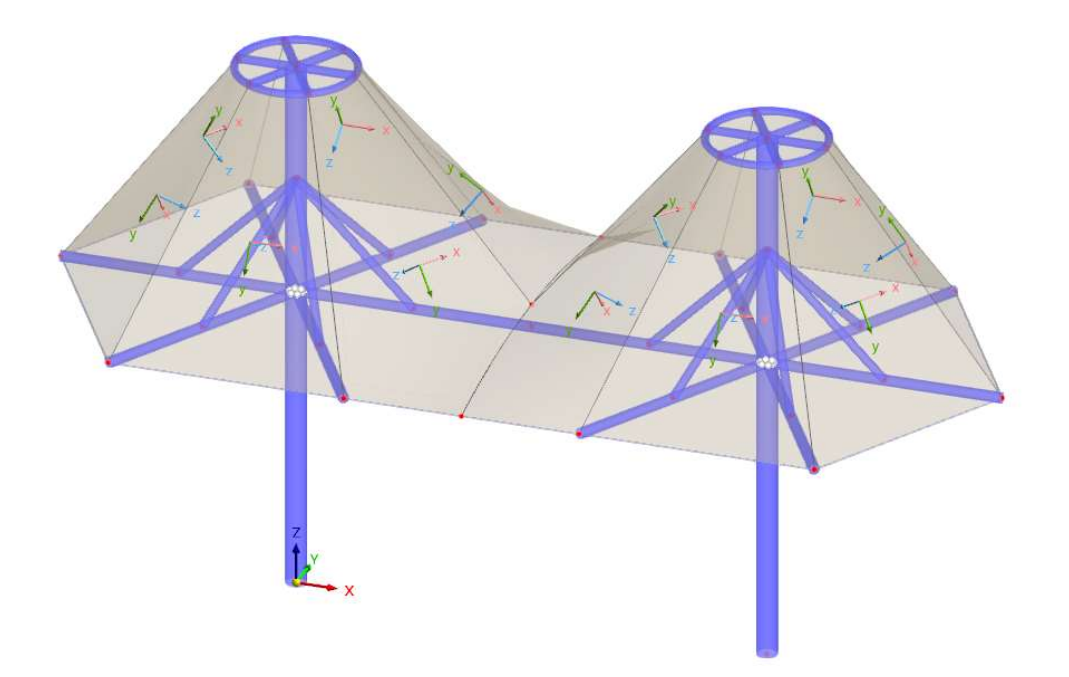

图 2-44 调整后的面局部坐标轴

注: 用户可以在导航器-显示>生成对象配色>对象属性>+/-z 面, 来查看面 的正表面是否调整一致。

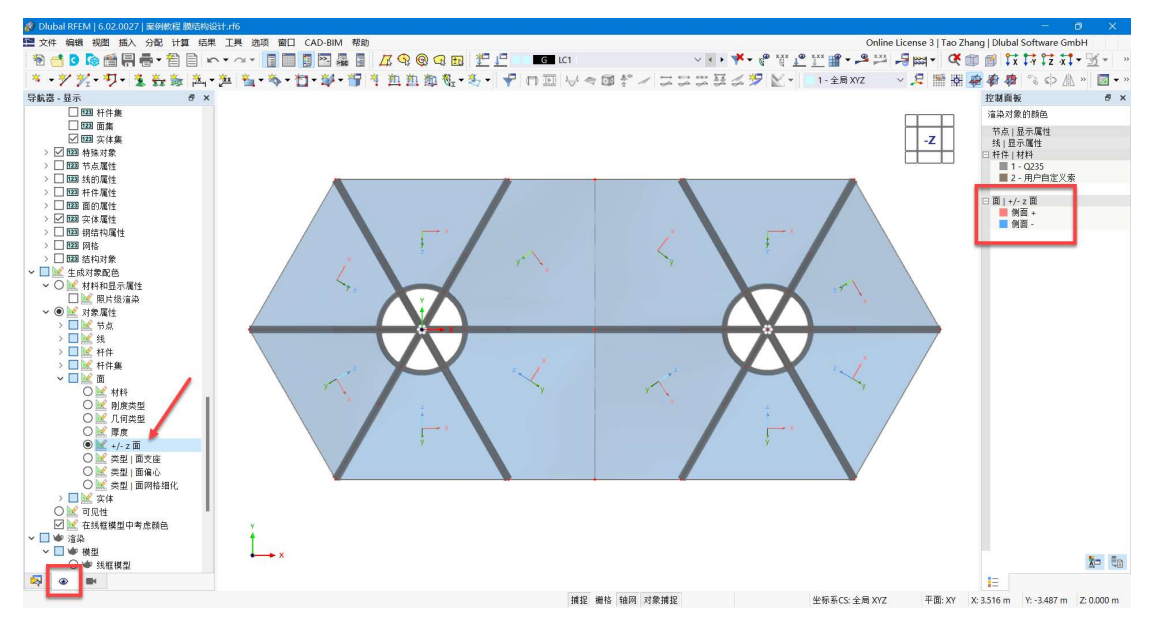

图 2-45 查看面的 z 方向是否调整一致

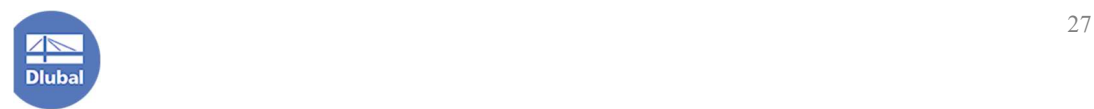

13.同时,我们希望所有面的局部 x 轴均指向上侧。选中左侧的膜,双击, 打开[编辑面]对话框,在对话框的[基本]选项卡中,勾选"特定轴"。

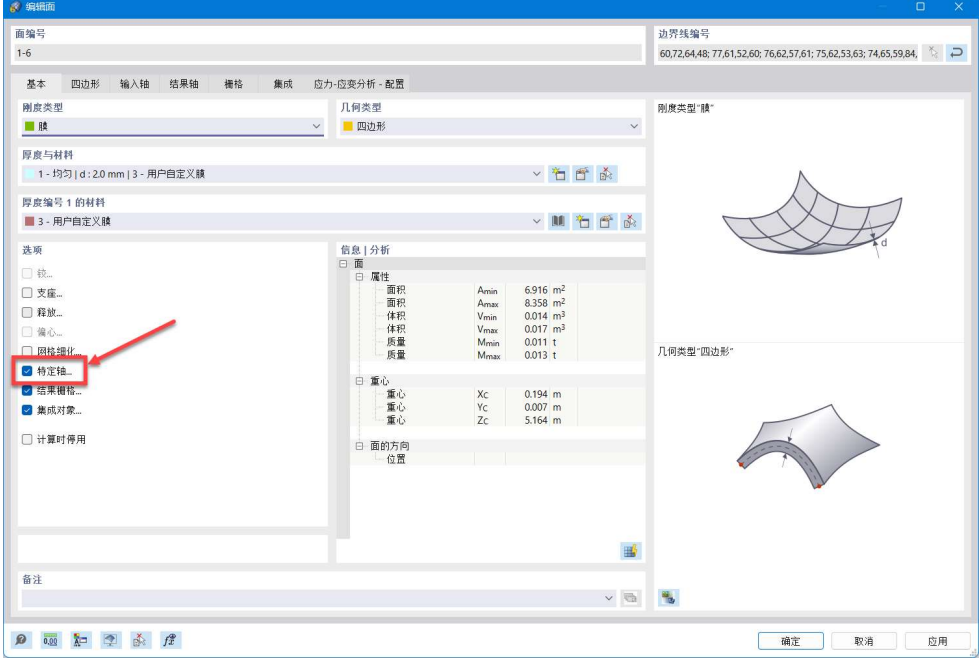

#### 图 2-46 勾选特定轴

14.将对话框切换到[输入轴]选项卡,将类别选择为"轴-指向点",勾选调整 局部 x 轴, 并使用对话框中的 <> 按钮, 依次选择立柱上的两个节点。点击对话 框右下角的[确定]按钮,完成局部轴的调整,关闭对话框。

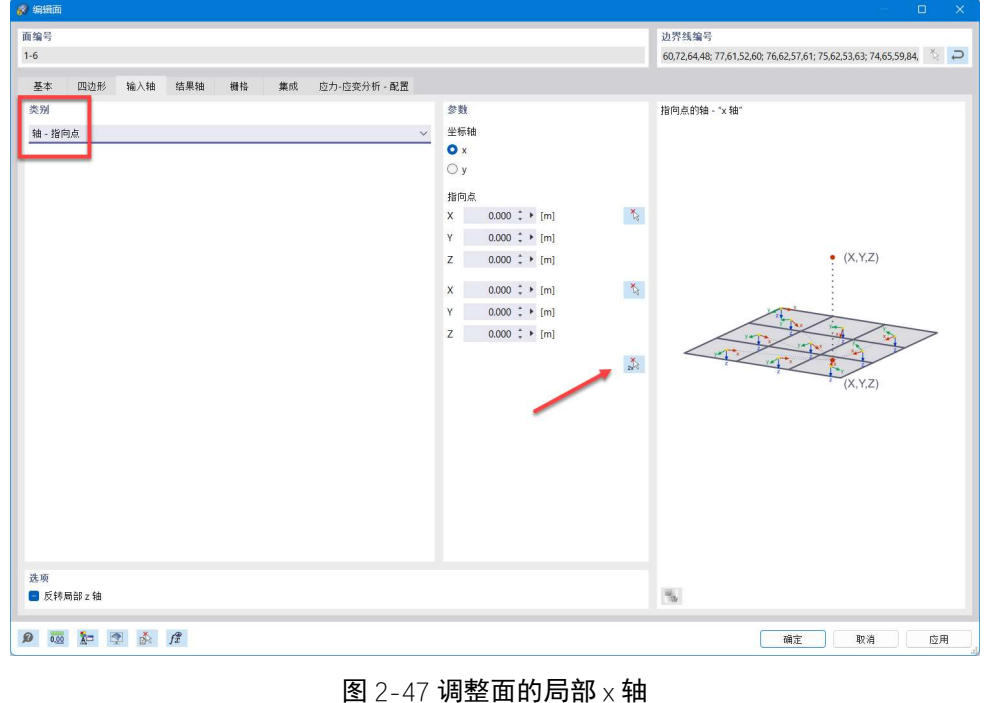

and the contract of the contract of the contract of the contract of the contract of the contract of the contract of the contract of the contract of the contract of the contract of the contract of the contract of the contra

注:该功能说明如下:用户指定两个节点,定义一条直线。面上的所有有 限元网格的 x 轴或 y 轴指向该直线与面的交点。

15.使用相同方法,调整右侧膜的局部坐标系。

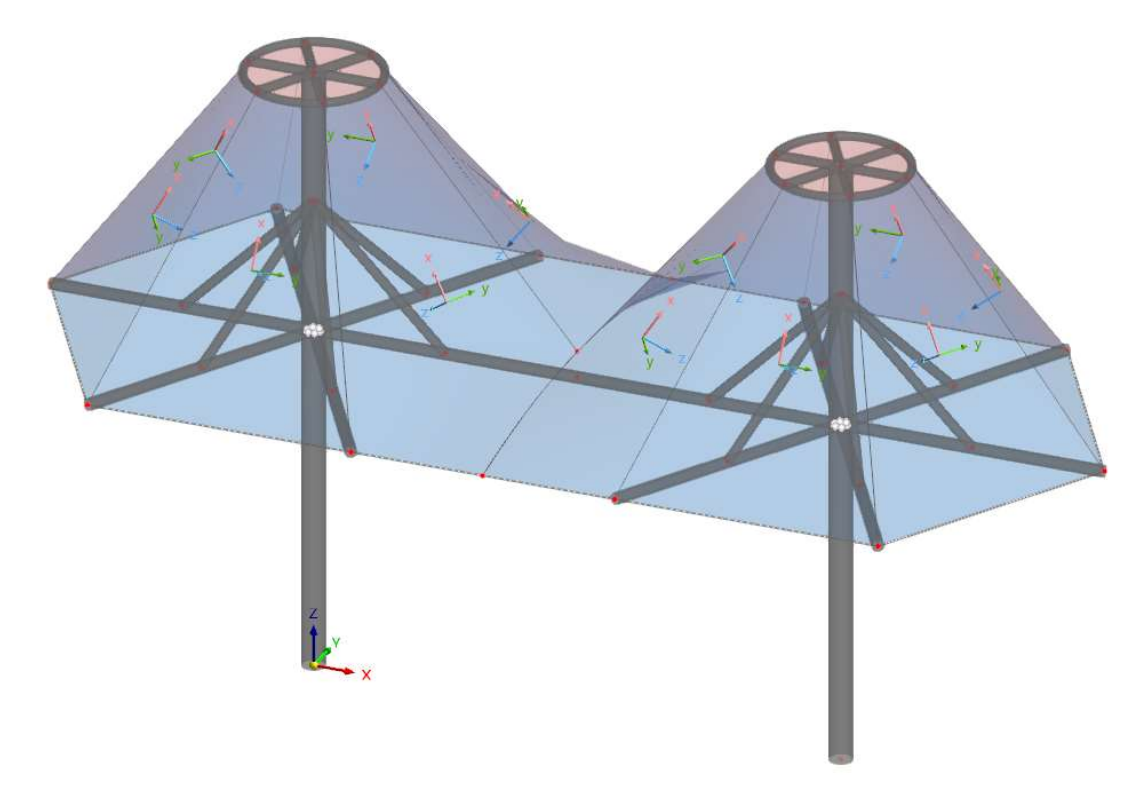

图 2-48 调整后的面局部坐标轴

# 2.8 创建支座

1.点击工具栏中的 \* 按钮, 打开[分配节点支座]对话框。

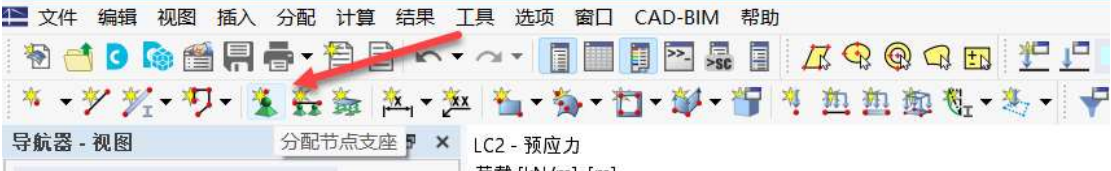

#### 图 2-49 工具栏中的分配节点支座按钮

2.在[分配节点支座]对话框中,将支座类型选择为"刚接",并点击对话框 右下角的[确定]按钮,将节点支座分配给立柱的柱底节点。

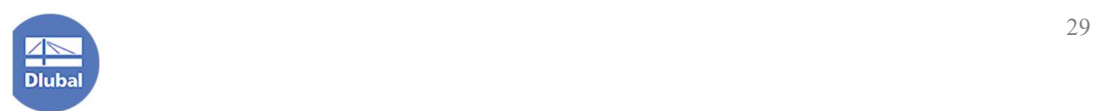

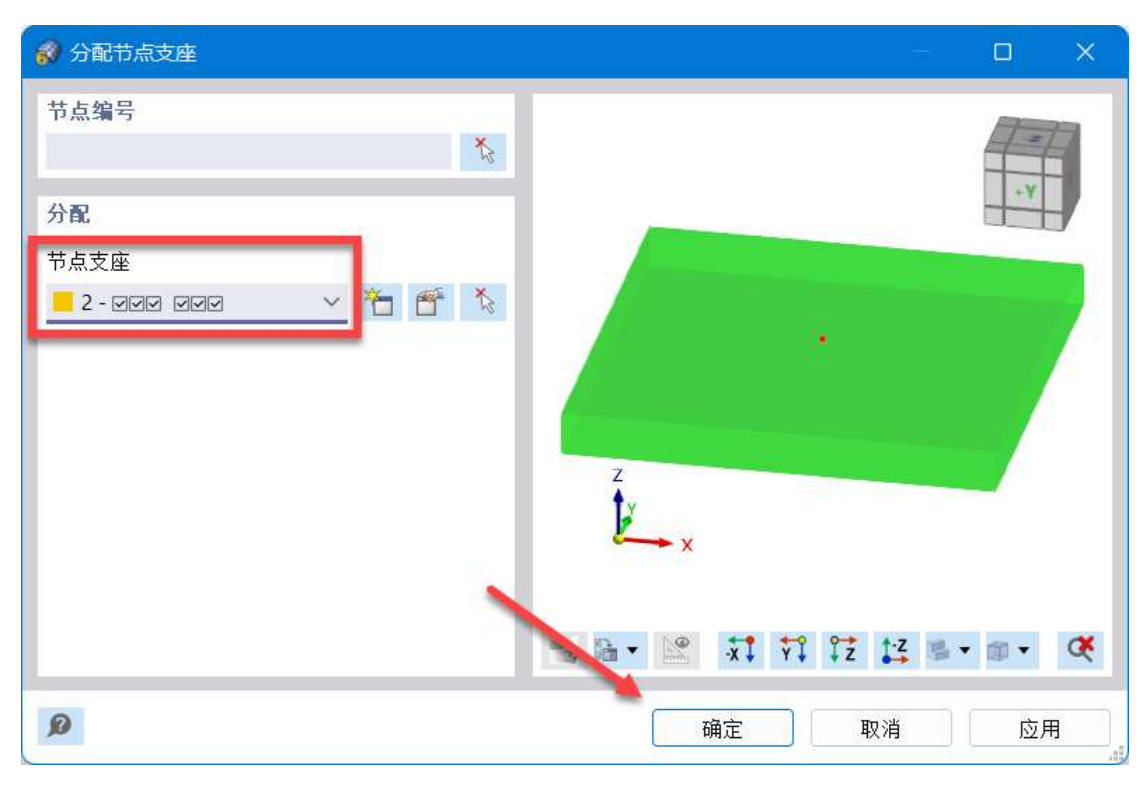

图 2-50 分配节点支座对话框

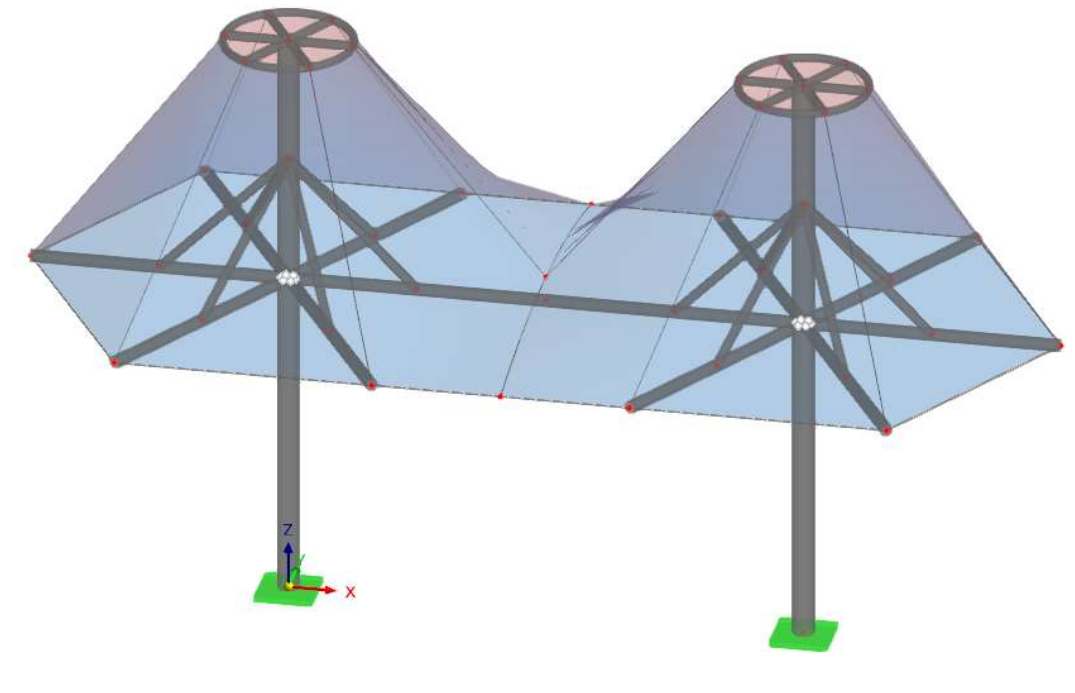

图 2-51 为结构创建支座

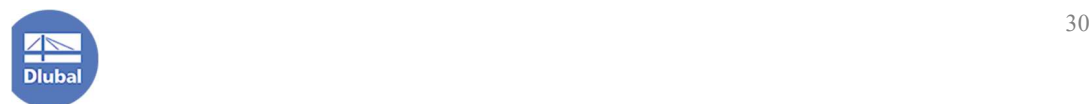

## 3.找形荷载与荷载工况、荷载组合

#### 3.1 创建荷载工况、指定找形组合

1.点击导航器-数据>荷载工况和组合,右键单击,选择[荷载工况和组合], 打开[荷载工况和组合]对话框。

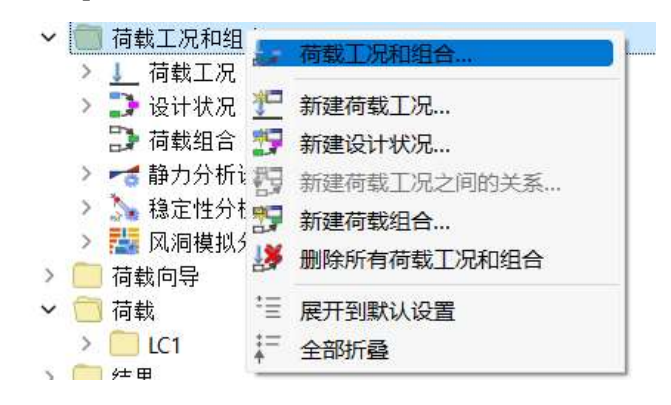

图 3-1 导航器-数据>荷载工况和组合

2.将对话框切换到[荷载工况]选项卡,可以看到程序已经预设了一个荷载工 况:LC1 自重,用于计算结构构件的自重。用户也可在该荷载工况下施加永久 荷载。

3.点击对话框左下角的  $\overleftarrow{1}$  按钮, 新建荷载工况, 将其名称设置为"预应 力",荷载作用类别设置为"预应力"。

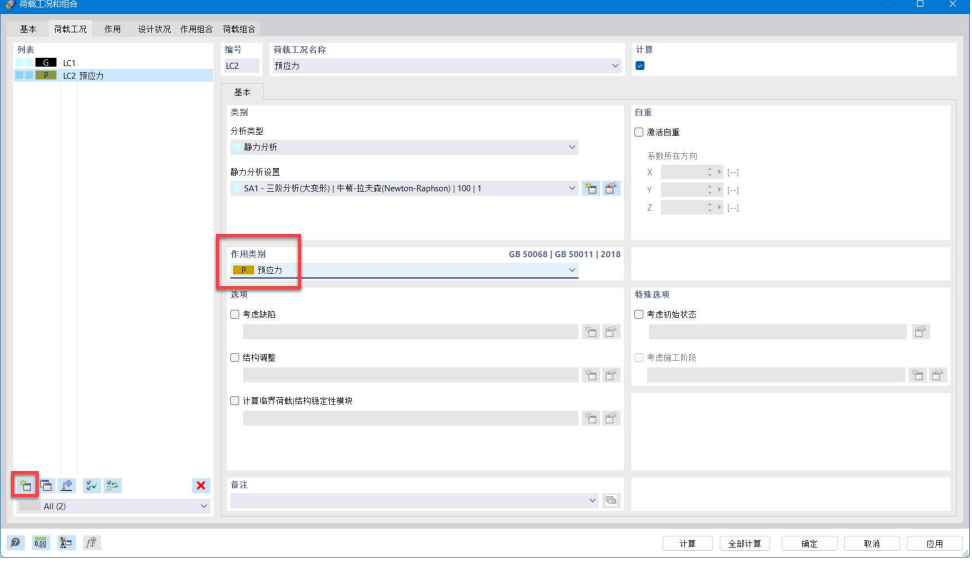

图 3-2 新建 LC2 预应力

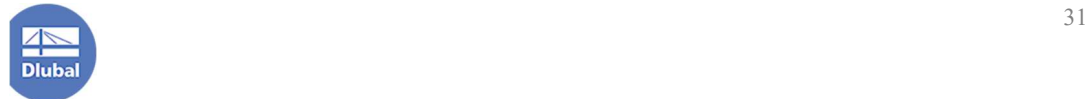

4.重复步骤 3, 新建荷载工况, 将其名称设置为"活荷载", 荷载作用类别 设置为"屋面活荷载-不上人屋面"。

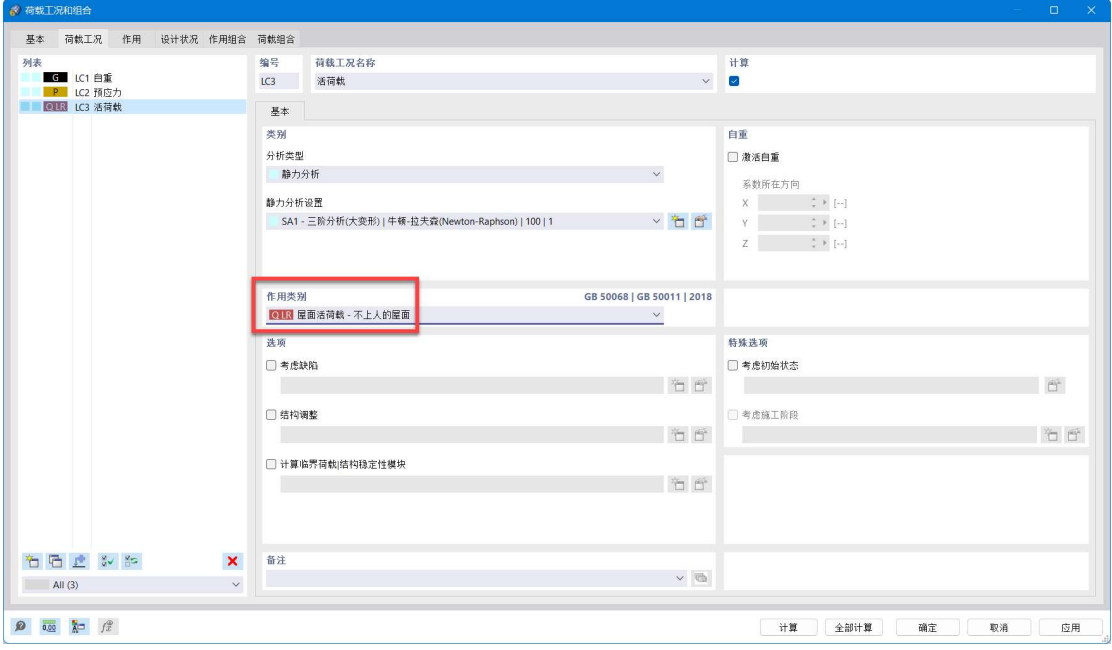

图 3-3 LC3 活荷载

5.点击对话框左下角的  $\overleftarrow{1}$  按钮, 新建荷载工况, 将其名称设置为"风荷 载",分析类型选择为"风洞模拟",荷载作用类别设置为"风荷载按照 8.1.4"。

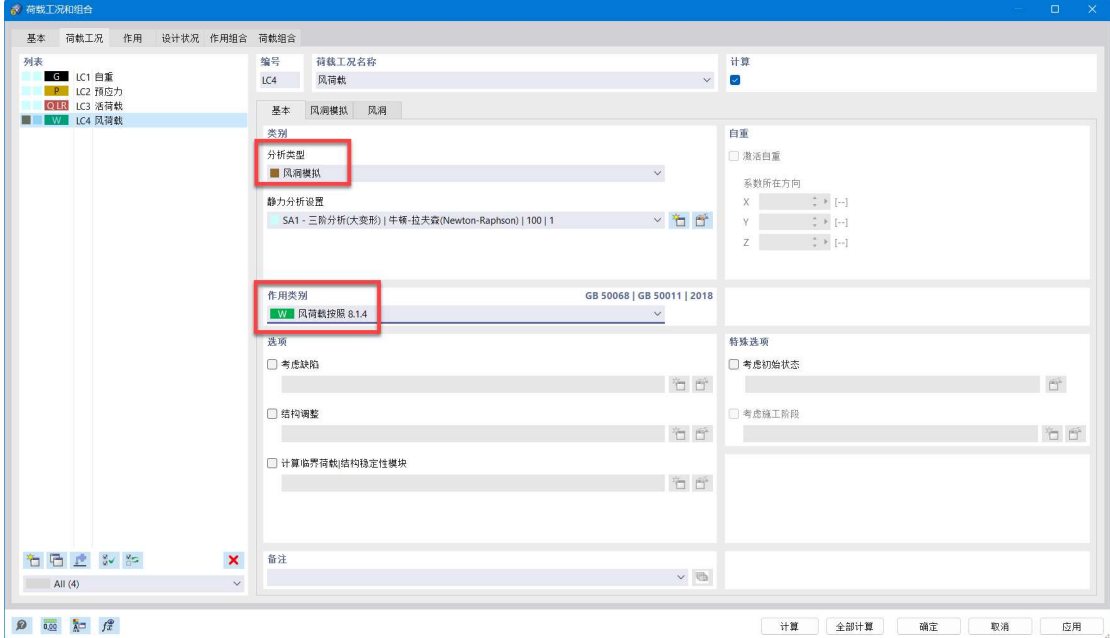

图 3-4 LC4 风荷载

6.一般对于自重、活荷载和风荷载,我们更希望计算的是自重+预应力、活

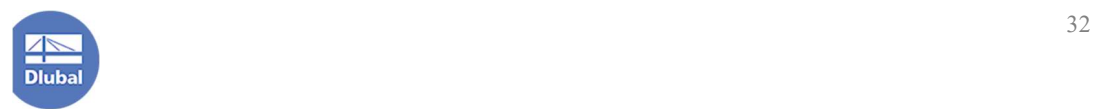
荷载+预应力和风荷载+预应力。故在计算这些荷载工况时,应考虑预应力的作 用。所以我们勾选将 LC2 预应力的内力和变形作为计算这些荷载工况的初始状 态。计算这些荷载工况时,将会继承 LC2 预应力的内力和变形。

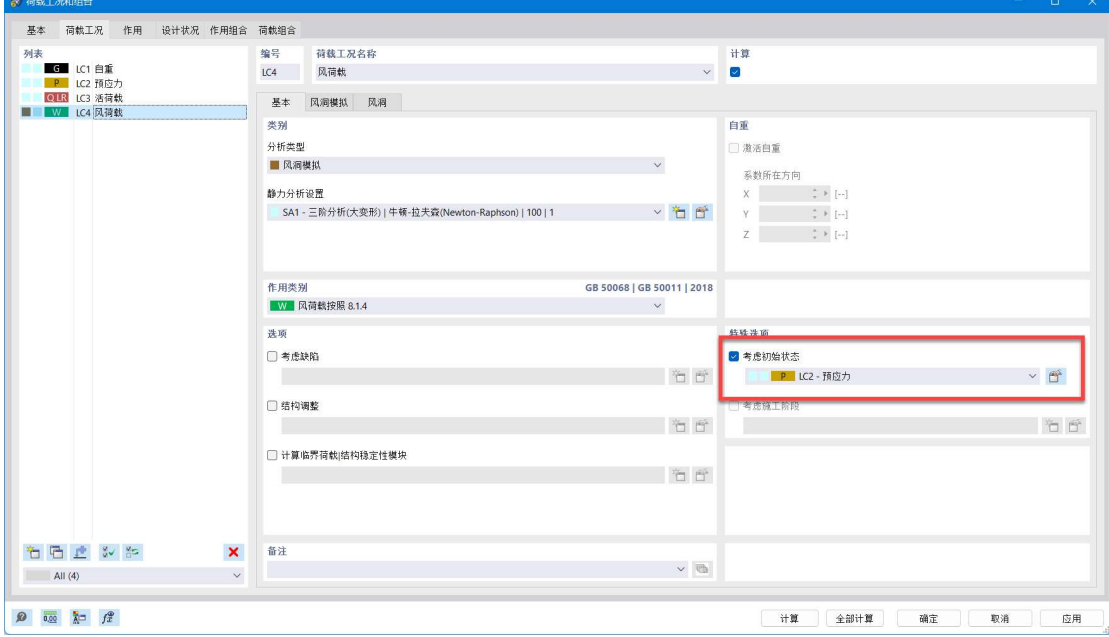

图 3-5 将 LC2 的内力和变形作为初始状态

我们计算自重+预应力采取的是自重荷载工况下将预应力作为初始状态,而 不是直接创建一个荷载组合 LC1 自重+LC2 预应力, 原因如下:

荷载工况可认为是一种特殊的荷载组合,表达式记为:

"LC1 自重"

## "LC2 预应力"

而荷载组合的表达式记为

"LC1 自重+LC2 预应力"

"LC3 活荷载+LC2 预应力"

如果考虑 LC2 作为初始状态, 我们将表达式前面加上前缀以示区分:

LC2 预应力"LC1 自重"

## 其中,双引号里面、带下划线的是表达式。

假设我们在预应力工况下施加找形荷载,如果表达式中出现了 LC2 预应力, 那么程序就会将该荷载组合视为找形组合。

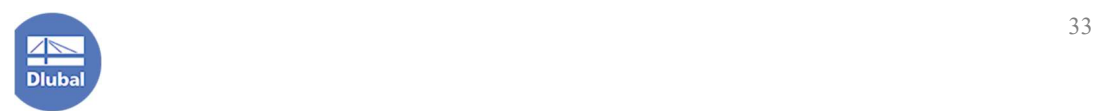

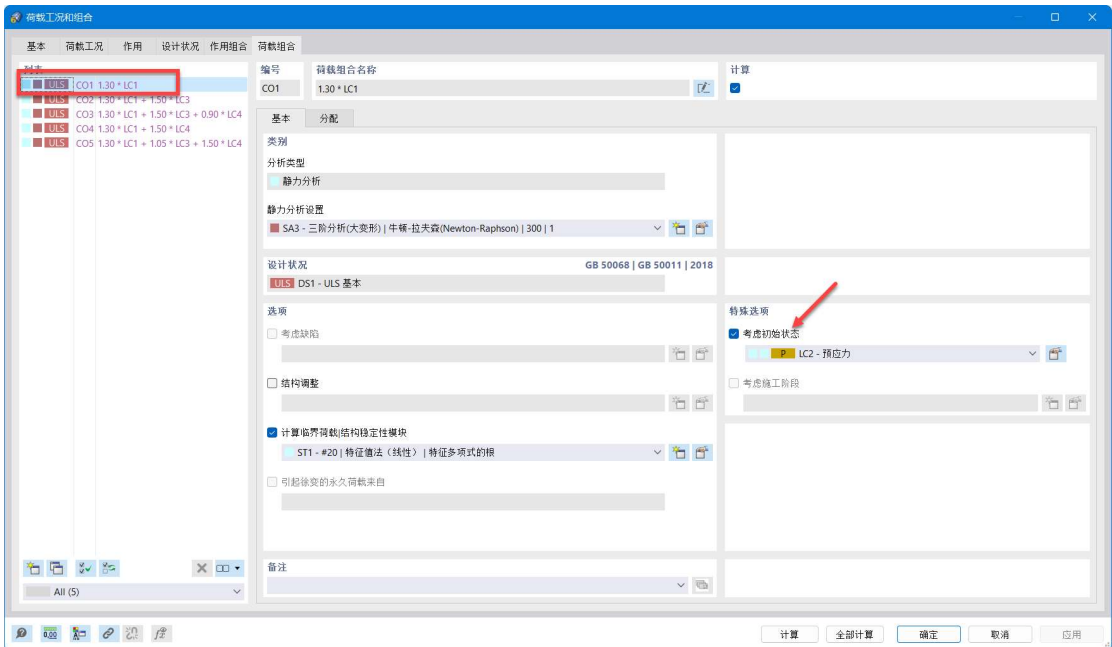

图 3-6 表达式中不直接出现 LC2,即 LC2 预应力 "LC1 自重"

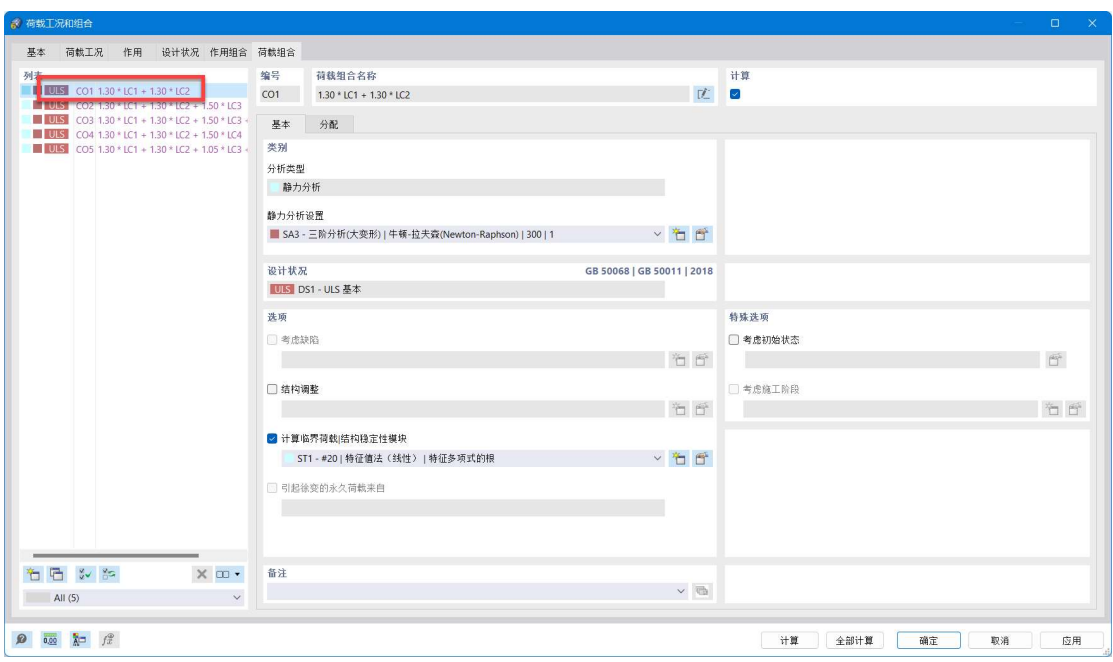

图 3-7 表达式中直接出现 LC2, 即 "LC1 自重+LC2 预应力"

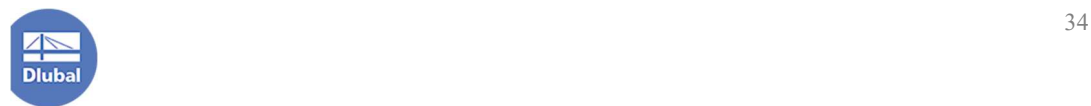

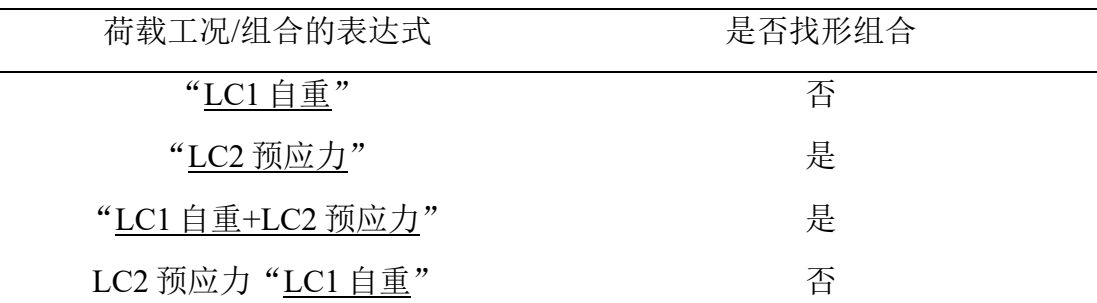

如果我们遵循默认设置,所有的荷载组合的表达式中都会直接出现预应力 这一项,程序会将所有荷载组合视为找形组合。

例如我们的找形目标为索的最大垂度为 10mm,这样计算下来所有荷载组 合的结果均为索下垂 10mm,每个荷载组合都根据找形目标得到了一个预应力 状态。

我们只是希望在一个特定组合中进行找形,而非所有组合都进行找形。所 有荷载工况、荷载组合的表达式中,仅可出现一个直接含有预应力的表达式, 其余荷载组合考虑预应力的影响的时候,均应通过将预应力作为初始状态的方 式来实现。

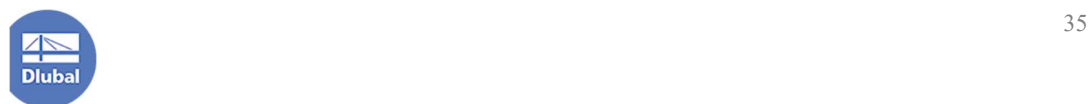

# 3.2 风洞仿真的模拟参数

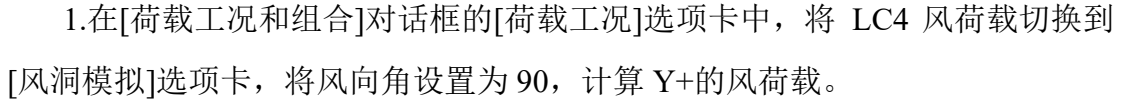

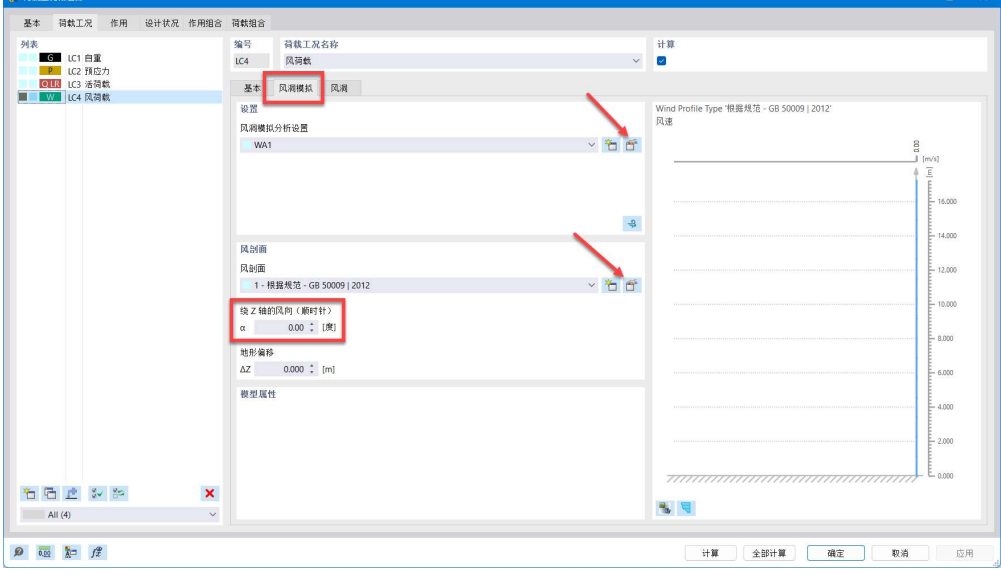

图 3-8 设置风洞模拟参数

2.点击"风洞模拟参数设置"右侧的 i 按钮, 打开[编辑风洞模拟分析设置]

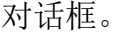

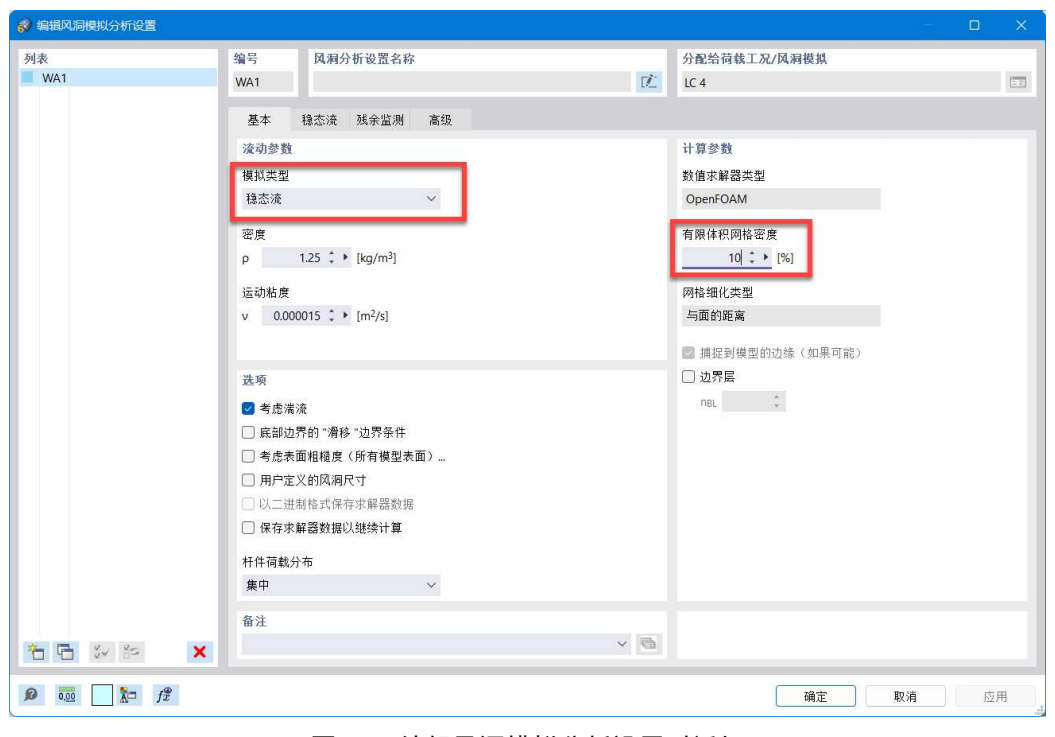

图 3-9 编辑风洞模拟分析设置对话框

用户可在该对话框中选择使用稳态流还是瞬态流计算,并指定空气密度、 粘度、是否考虑湍流、最大迭代次数、收敛残差、是否自定义风洞尺寸等参数。

在[基本]选项卡中,选择使用稳态流进行计算,选择使用程序自动生成的风 洞尺寸,有限元体积网格密度设定为 10%。

注:有限元体积网格密度影响着风洞仿真计算所用的有限元模型的精细程 度。

3.将对话框切换到[稳态流]选项卡,稳态流最大迭代次数设置为 600, 湍流 模型选择为 RANS k-ω。其余参数遵循程序默认设置。点击对话框右下角的[确 定]按钮,关闭对话框。

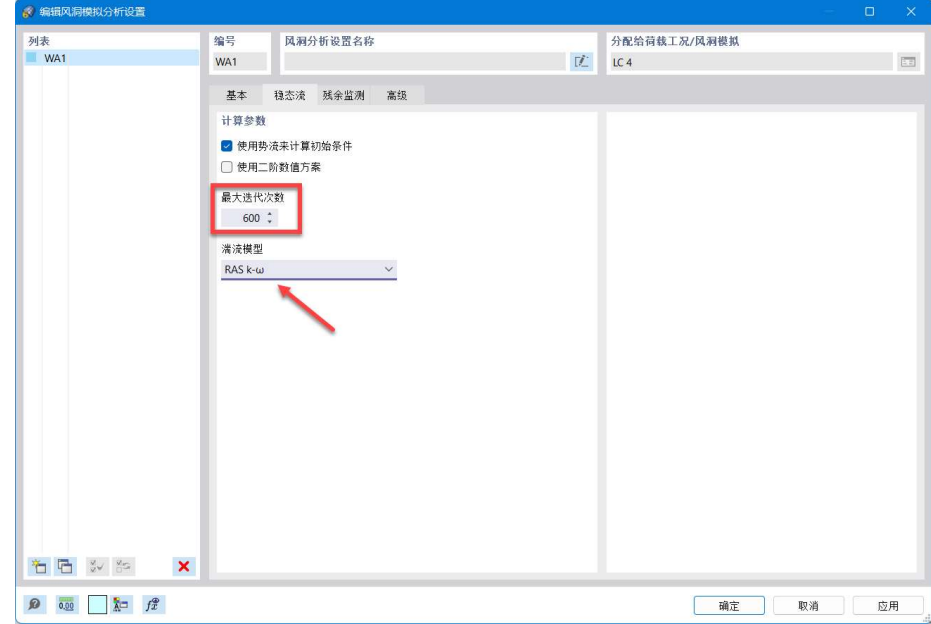

## 图 3-10 调整迭代次数和湍流模型

注:关于风洞仿真参数设置的更多详细介绍参见 Rwind 在线手册和 Rwind入 门手册。

4.点击"风剖面"右侧的 f 按钮,打开[编辑风剖面]对话框。用户可在该 对话框中定义场地类别、基本风压,程序会根据规范生成各个高度处的风速。 本例中,场地类别为 C 类, 基本风压为 0.40kN/m<sup>2</sup>。点击对话框右下角的[确定] 按钮,关闭对话框,完成风剖面的设置。

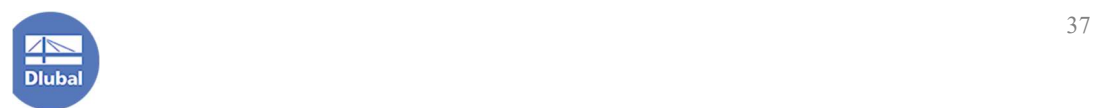

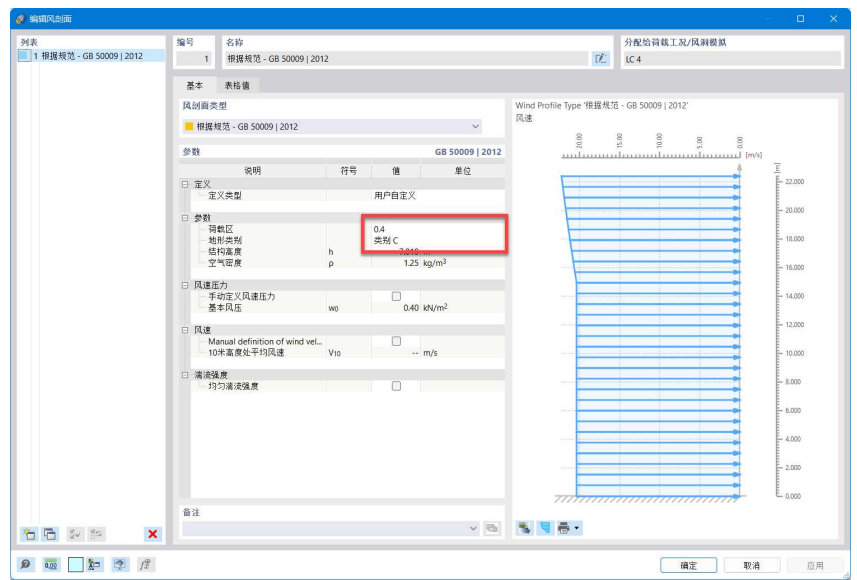

图 3-11 定义场地类别和基本风压

5.将 LC4 风荷载切换到[风洞]选项卡,检查程序自动生成的风洞的尺寸。用 户可使用对话框中的。按钮在对话框中实时预览风洞尺寸的情况。

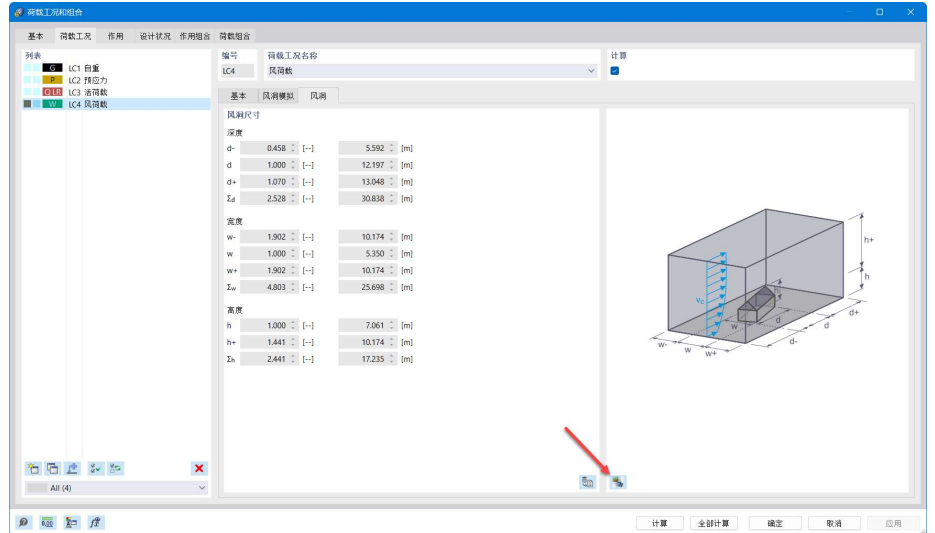

图 3-12 检查风洞尺寸

注:风洞尺寸一般采取程序默认尺寸即可,程序会根据结构模型的大小自 动把风洞尺寸调整为一个比较合适的数值。

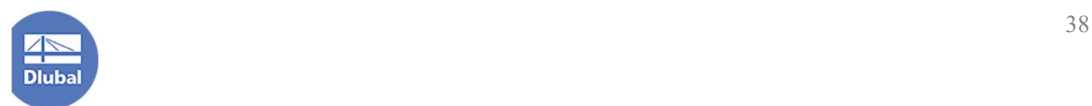

## 3.3 创建荷载组合

根据前文所述,我们需要使荷载组合的表达式中不直接出现 LC2 预应力, 而是作为初始状态施加。

1.将[荷载工况和组合]对话框切换到[作用]选项卡,选中荷载作用预应力, 并取消激活。

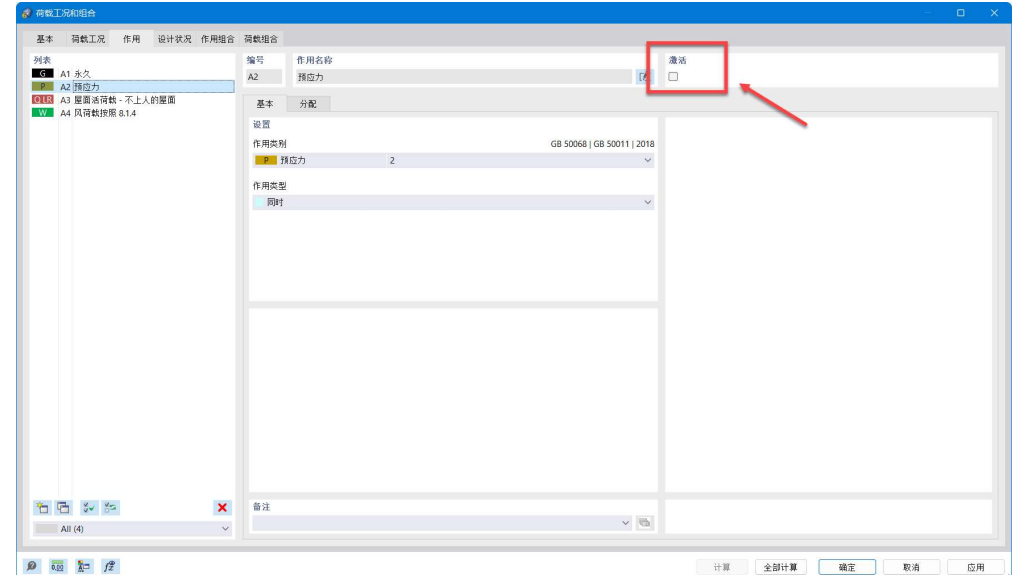

#### 图 3-13 取消激活预应力

注: "组合向导"用于按照规范自动生成荷载组合。[作用]选项卡只影响组 合向导,在该选项卡中取消激活预应力,意味着通过"组合向导"生成的荷载 组合的表达式中将不会出现预应力这一项。

2.将[荷载工况和组合]对话框切换到[设计状况]选项卡,可以看到,程序已 经预设了四个荷载组合类别:基本组合、标准组合、频遇组合和准永久组合。 为了节约计算时间, 选中频遇组合、准永久组合, 点击对话框左下角的X按钮, 删除这些荷载组合类别。

注: 用户可随时点击对话框左下角的口按钮, 新建荷载组合类别, 并将其 指定为标准组合、频遇组合或准永久组合。

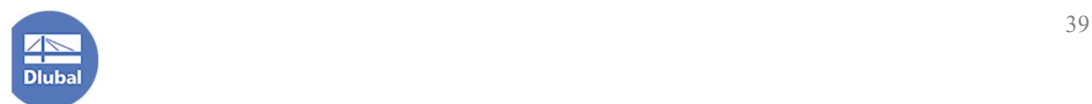

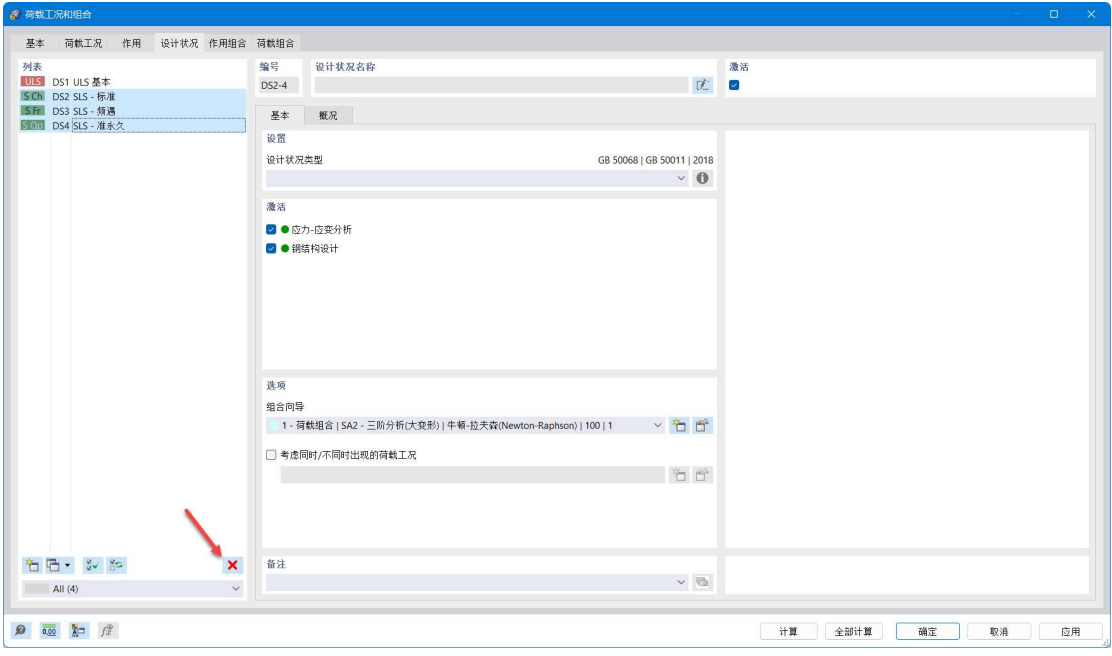

图 3-14 删除荷载组合类别

4.选中基本组合和标准组合,点击组合向导右侧的 F 按钮, 打开[编辑组合 向导]对话框。

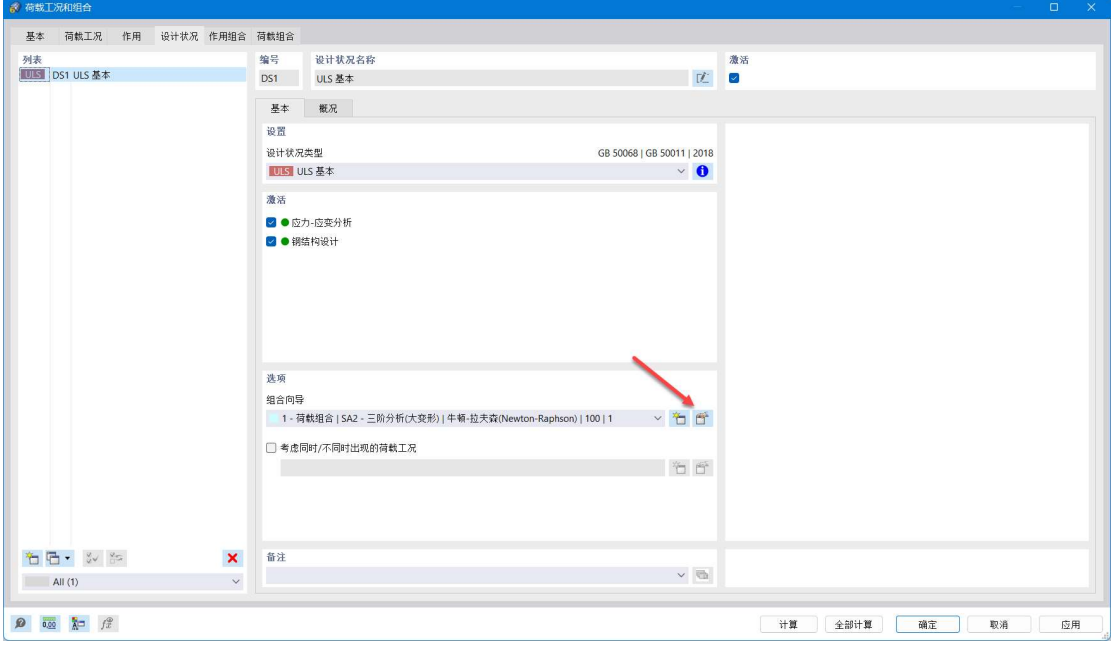

图 3-15 打开编辑组合向导对话框

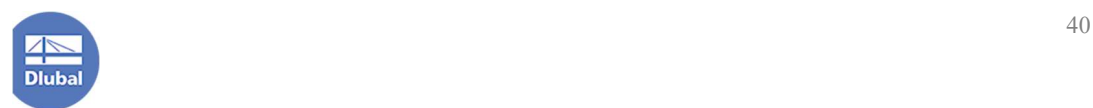

5.在[编辑组合向导]对话框中,将静力分析设置指定为 SA3-大变形分析,勾 选稳定性分析,并勾选考虑初始状态,将 LC2 预应力作为初始状态。这样, 使 用该组合向导生成的所有荷载组合都会计算稳定性,并将 LC2 预应力的内力和 变形作为初始状态。

点击对话框右下角的[确定]按钮,关闭对话框,完成组合向导的设置。

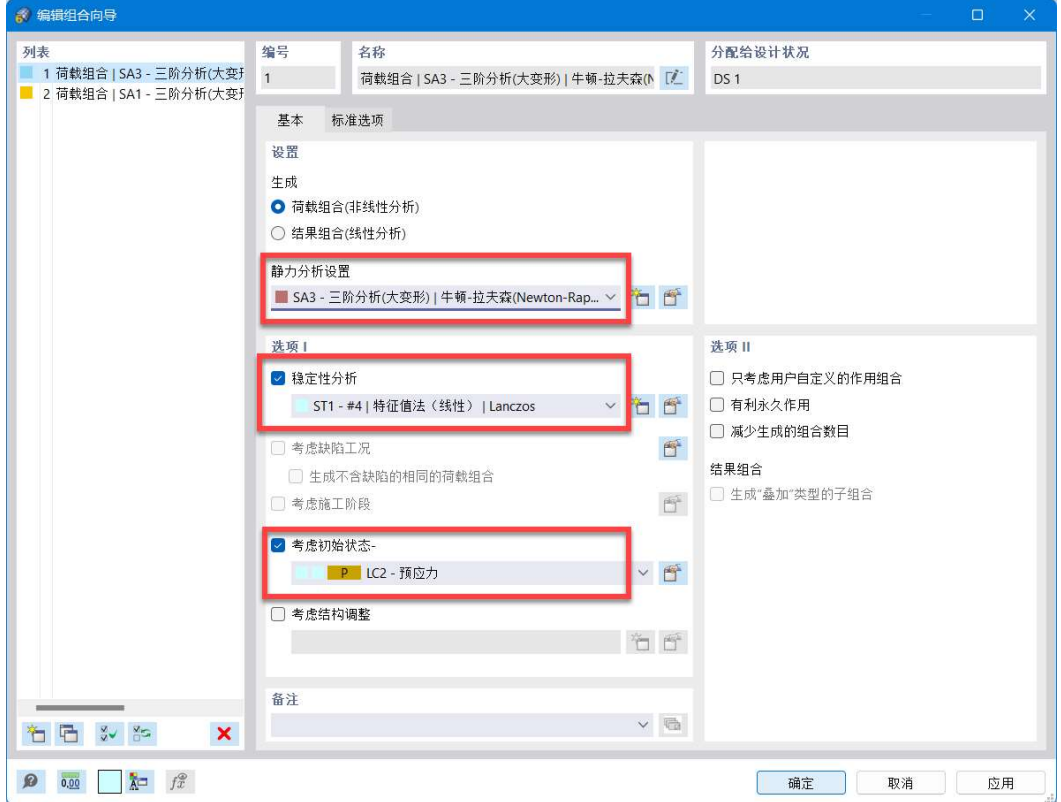

图 3-16 编辑组合向导对话框

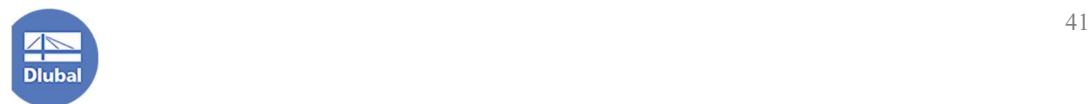

6.将[荷载工况和组合]对话框切换到[荷载组合]选项卡,可以看到,此时程 序仅会生成基本组合,所有基本组合表达式中均没有直接出现 LC2 预应力,并 进行稳定性的计算。

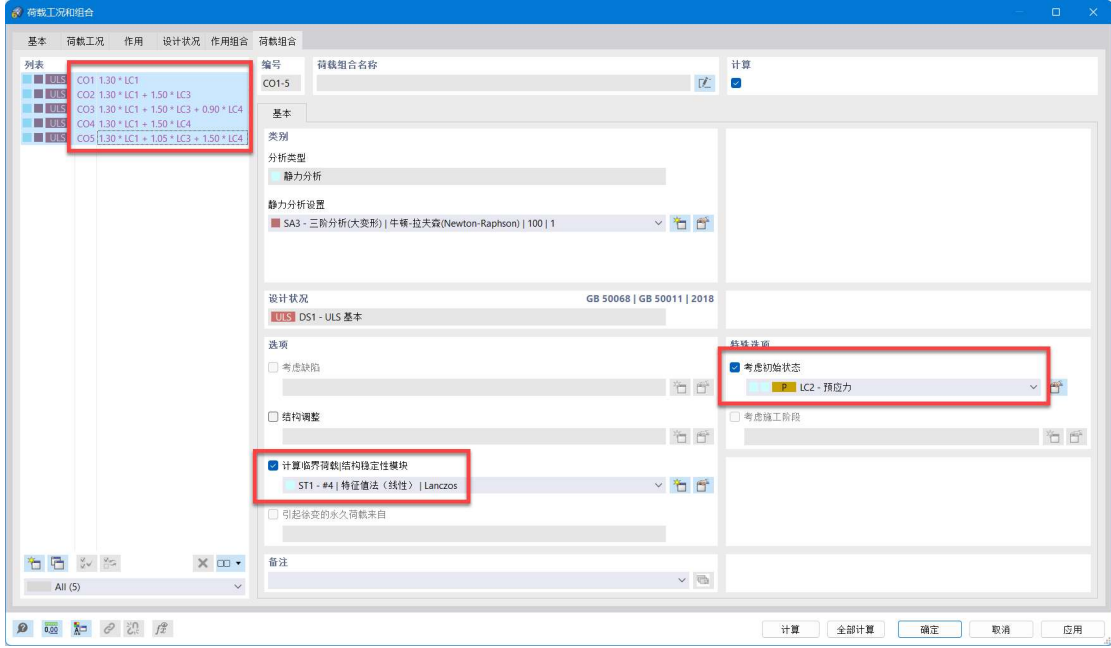

图 3-17 检查生成的荷载组合

7.点击[荷载工况和组合]对话框右下角的[确定]按钮,关闭对话框,完成荷 载组合的创建。

## 3.4 指定找形目标

1.使用工具栏,将当前荷载工况切换到 LC2 预应力。

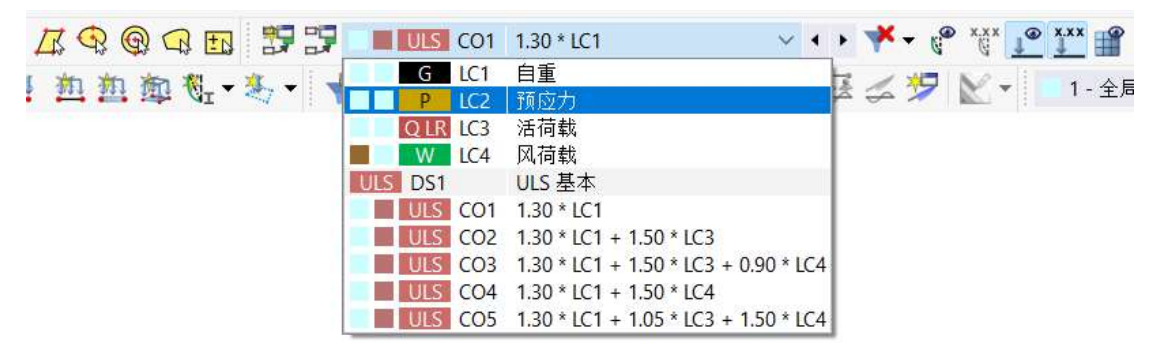

图 3-18 切换当前荷载工况/组合

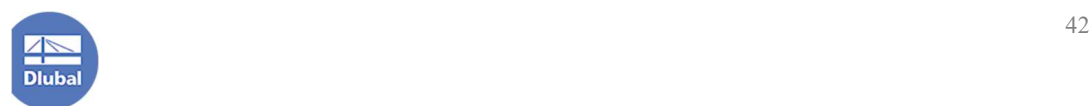

2.点击工具栏中的<sup>600</sup>按钮,打开[新建面荷载]对话框。

**FIFTS & AGGGE PC** KO MOT VII VII VII TI →多→口→彰→留き西西西北→多→子口画→今回ゲンコココヨシクビ→ 1-全局XX  $\pm$ 

### 图 3-19 工具栏中的新建面荷载按钮

3.在[新建面荷载]对话框中,将"荷载类型"指定为"结构找形","荷载分 布"选择为"径向",计算方法指定为"投影",并将找形结束后径向和环向的 力指定为 1kN/m。并使用对话框中的 <>>> 按钮选取左侧立柱上的两个节点, 来指 定圆锥状膜的轴线。

使用对话框右上角的 k 按钮, 将该荷载分配给左侧膜。点击对话框右下角 的[确定]按钮,关闭对话框,完成左侧膜找形荷载的施加。

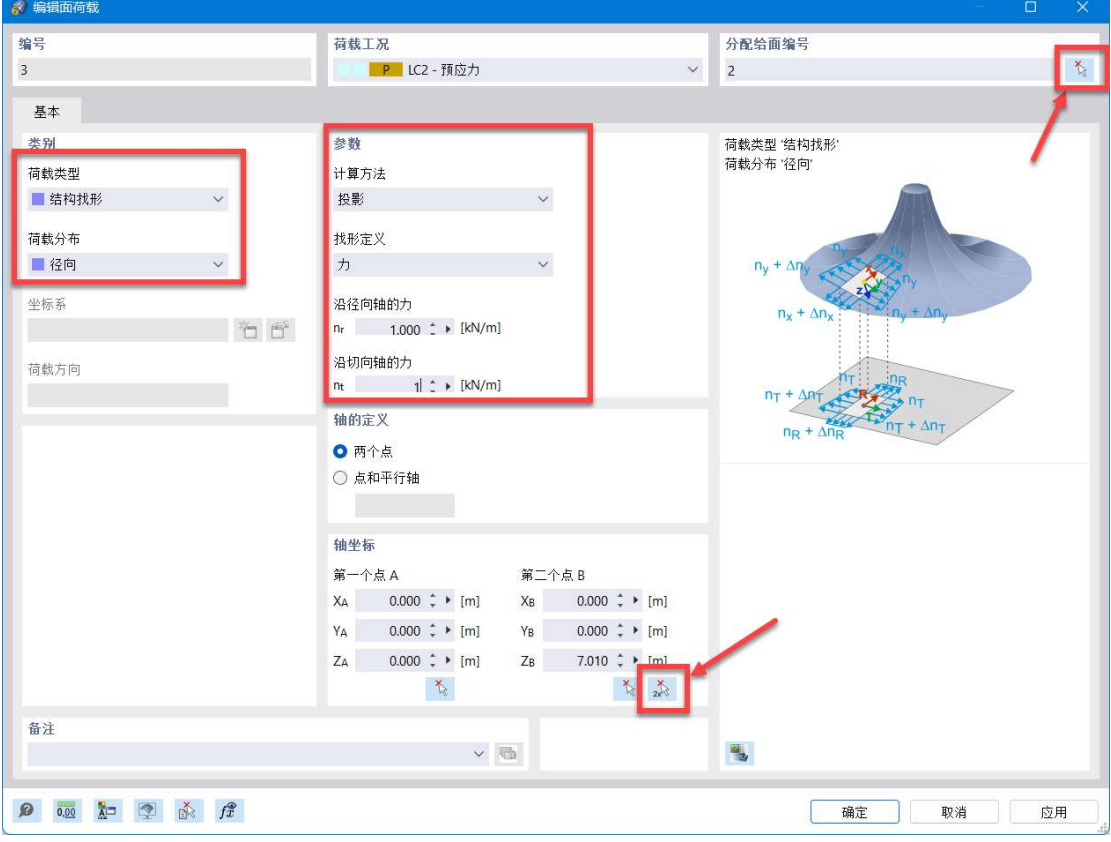

图 3-20 施加左侧膜找形荷载

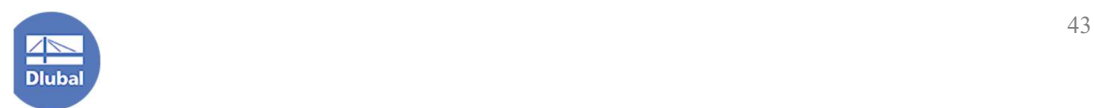

4.用同样的方式,为右侧膜施加找形荷载。

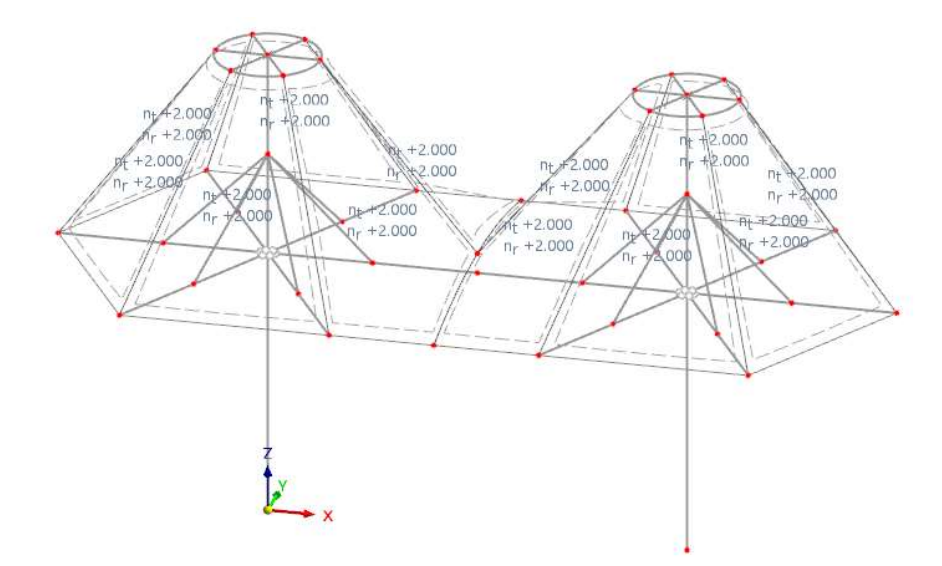

图 3-21 膜上施加的找形荷载

5.点击工具栏中的 4 按钮,打开[新建杆件荷载]对话框。在该对话框中, 将"荷载类型"指定为"找形",定义类型指定为"几何",找形目标设定为最 大垂度为 0.15m。

注:应注意区分"杆件荷载"和"线荷载"。杆件荷载适用于为杆件施加荷 载,线荷载适用于为面上的某个线段施加荷载。

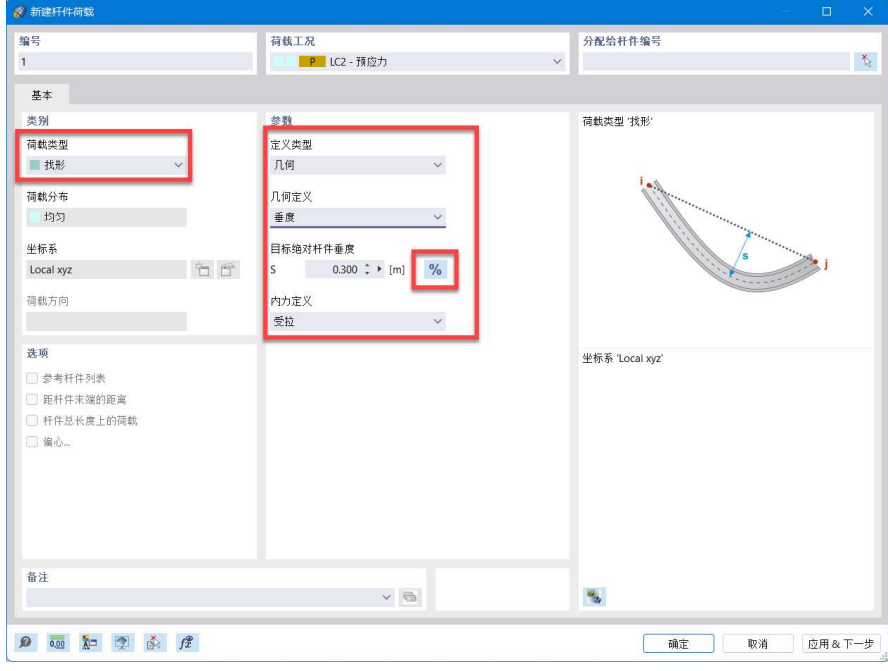

图 3-22 新建杆件荷载对话框

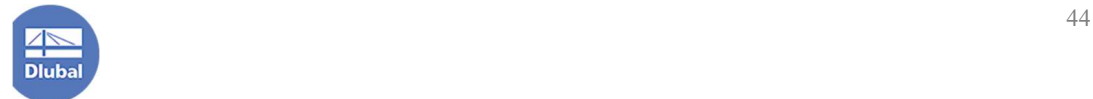

注: 用户可以使用对话框中的 按钮, 在输入绝对距离和相对距离之间讲 行切换。

6.点击对话框右下角的[确定]按钮,关闭对话框,将该找形荷载分配给模型 中的索。

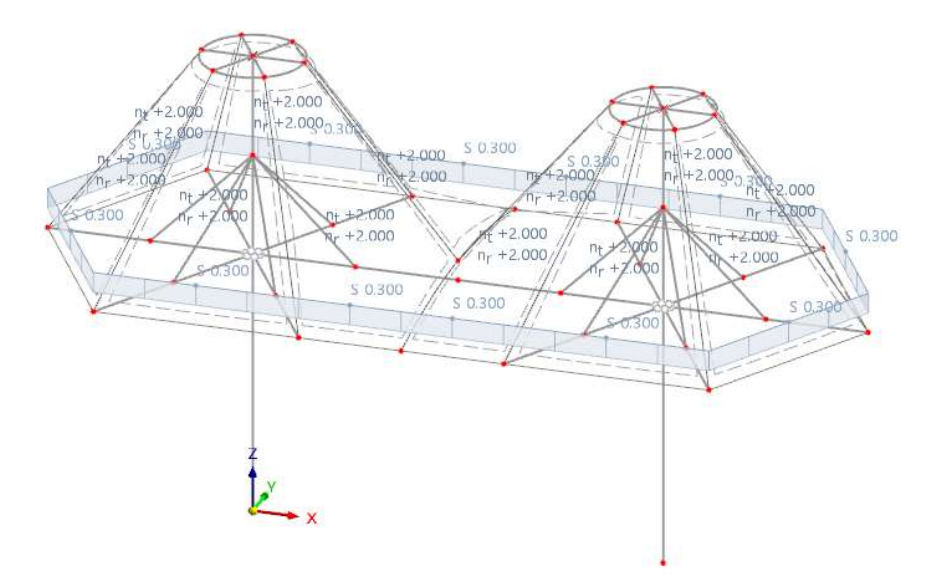

图 3-23 为索施加找形荷载

注: 在模型空白区域右键单击, 在右键快捷菜单中选择"显示模型", 可以 切换不同的显示风格。

## 3.4 施加恒活荷载

1.如前文所述, 在 LC1 自重荷载工况下, 我们已经激活了计算构件自重, 所 以不需要手动添加。

2.将当前荷载工况切换到 LC3 活荷载。

3.点击工具栏中的单按钮,打开[新建面荷载]对话框。在该对话框中,将荷 载类型指定为"力",荷载分布情况设定为"均匀",荷载方向设置为参照全局 Z 方向投影进行设置,大小设置为-0.20kN/m2,点击对话框右下角的[确定]按钮, 关闭对话框,将该活荷载分配给模型中的膜。

注: 程序中提供了两种施加均布力的方式: "真实面积"和"投影面积", 用户可以参照对话框右侧的示意图,选择合适的荷载施加方式。

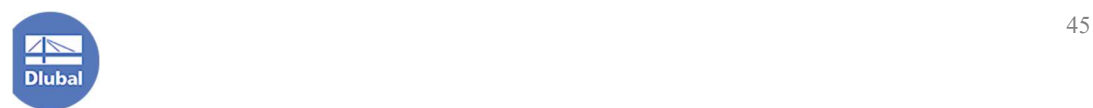

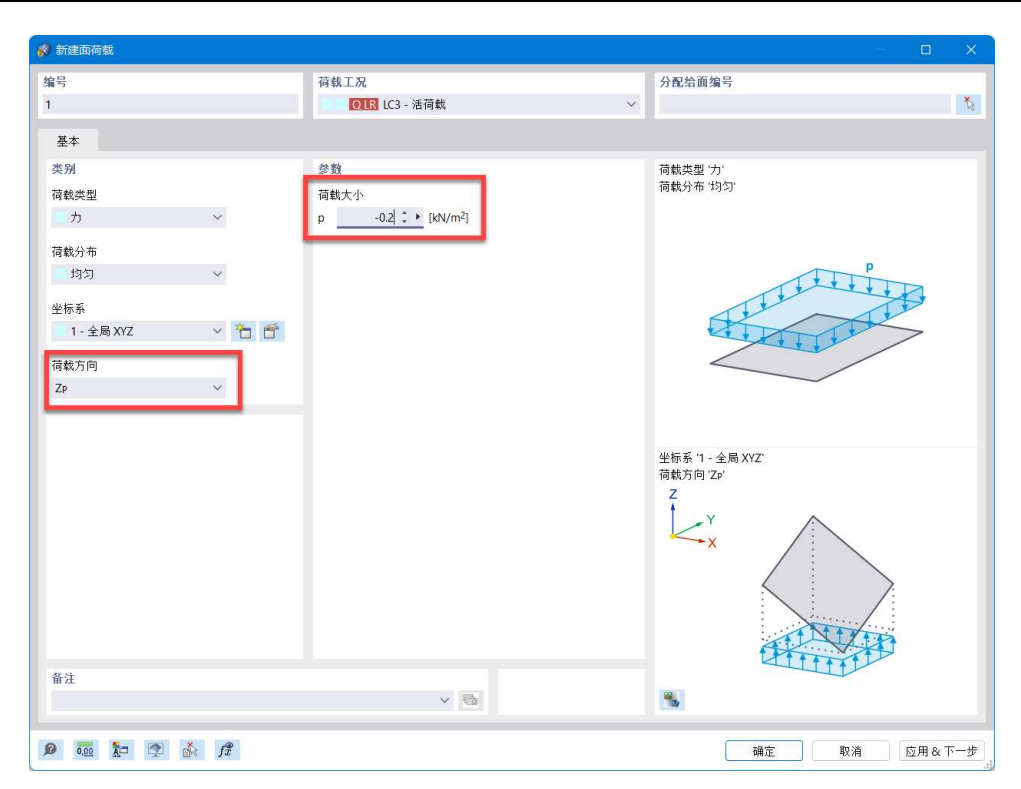

## 图 3-24 创建活荷载

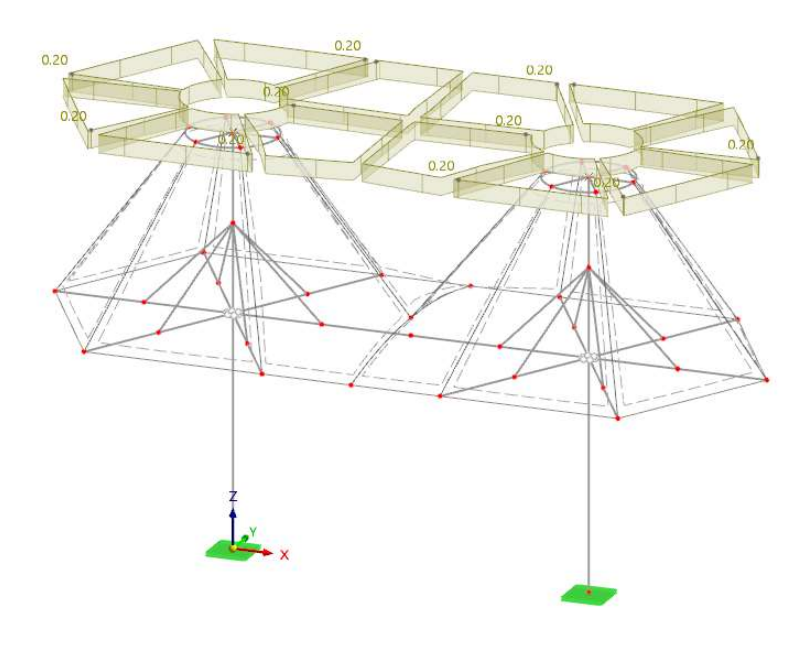

图 3-25 为模型施加均布面荷载

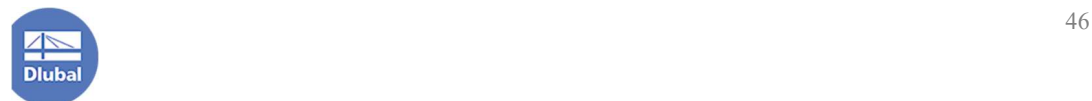

## 4. 调整找形精度和迭代次数

## 4.1 调整最大迭代次数

1.在左侧导航器-数据>荷载工况和组合>静力分析设置处,右键单击,选择 "编辑",打开[编辑静力分析设置]对话框。

2.可以看到,程序预设了三个静力分析设置:SA1、SA2、SA3。

其中,如果程序中没有索这类会产生大变形的单元, SA1 默认为几何线性 计算,用于计算荷载工况;SA2 默认为二阶 P-Δ分析,使用 Picard 方法计算荷 载组合; SA3 默认为三阶大变形分析。

如果程序中出现了索、膜,程序会默认将 SA1、SA2、SA3 计算方法设定为 三阶大变形分析。

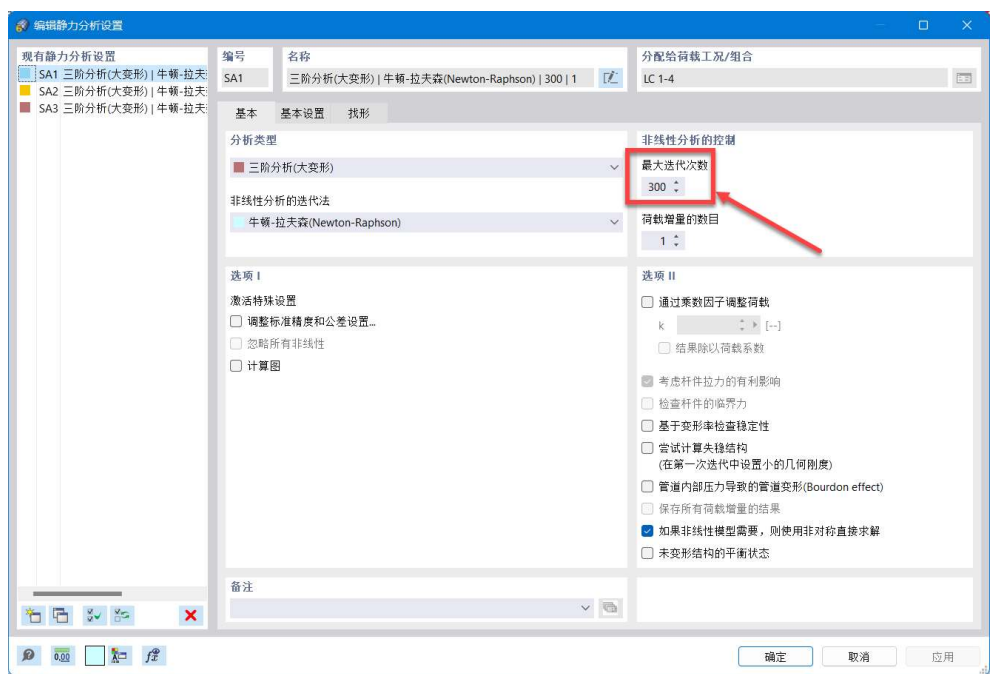

图 4-1 编辑静力分析设置对话框

3.本例中, SA1 用于计算荷载工况; SA3 用于计算荷载组合。选中 SA1 和 SA3,将其非线性计算的最大迭代次数适当增大,设定为 300。

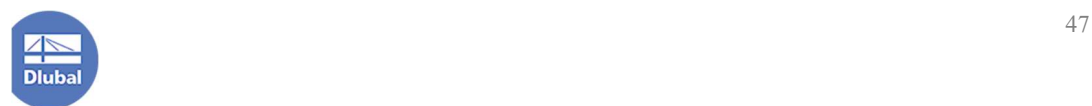

# 4.2 调整找形精度

1.将对话框切换到[找形]选项卡,将收敛速度系数设定为 0.10。将该值设定 为一个比较小的值,找形会得到更准确的结果。

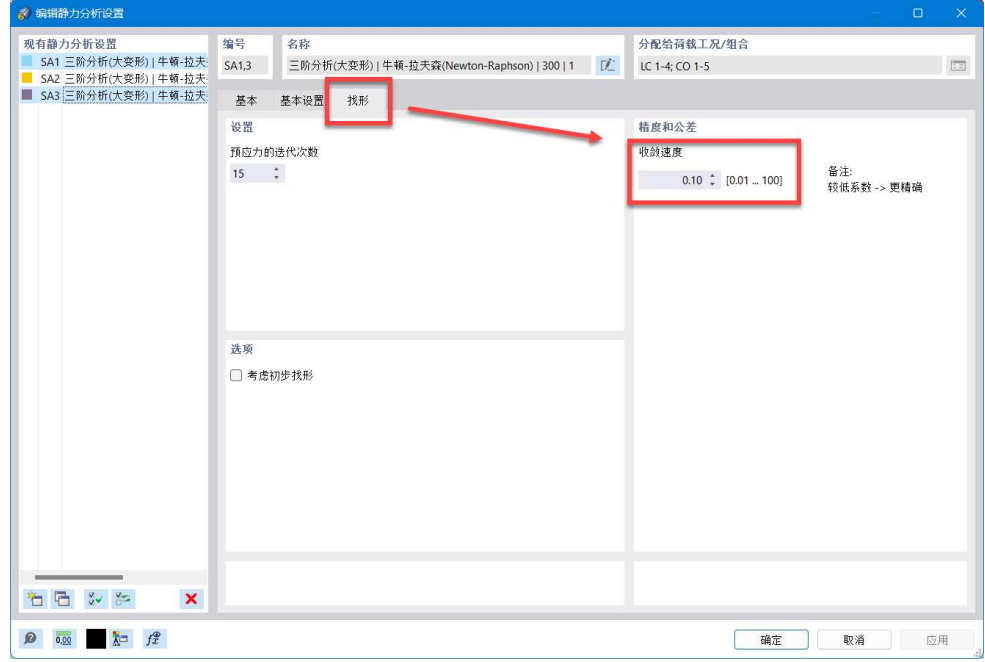

图 4-2 调整找形精度

2.点击对话框右下角的[确定]按钮,关闭对话框,完成静力分析设置的修改。

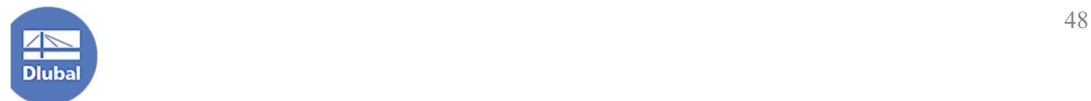

## 5. 线性屈曲、非线性屈曲与屈曲模态

1.在左侧导航器-数据>荷载工况和组合>稳定性分析设置处,右键单击,选 择"编辑",打开[编辑稳定性分析设置]对话框。

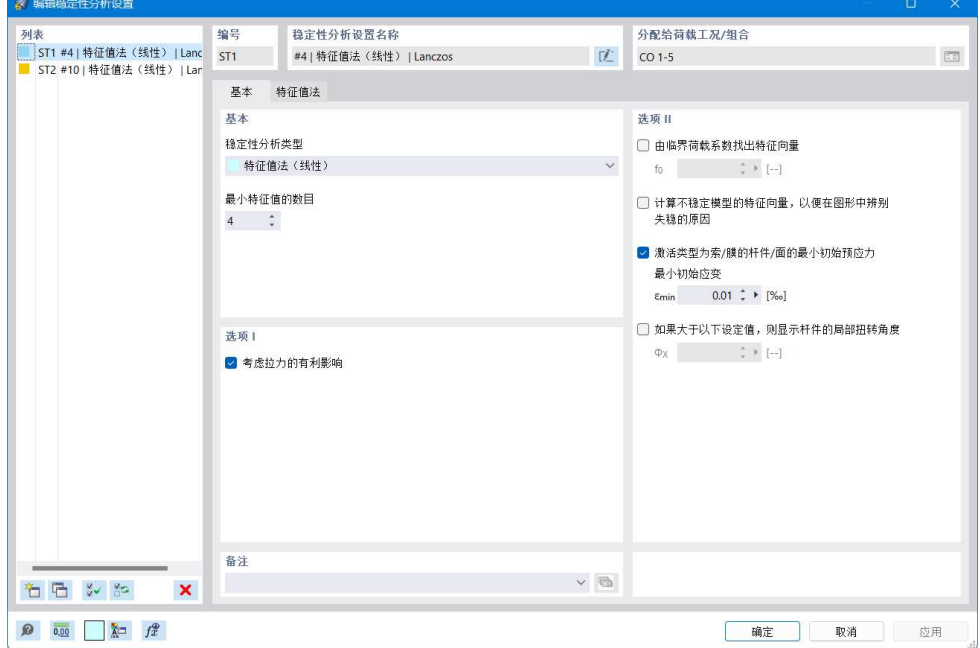

图 5-1 编辑稳定性分析设置对话框

可以看到,程序已经预设了两个稳定性分析设置 ST1和 ST2。程序默认使用 ST1 进行稳定性分析。其中, ST1 和 ST2 都进行特征值屈曲分析, ST1 会计算前 4 阶屈曲模态, ST2 会计算前 10 阶屈曲模态。

程序提供了以下的稳定性分析类型:

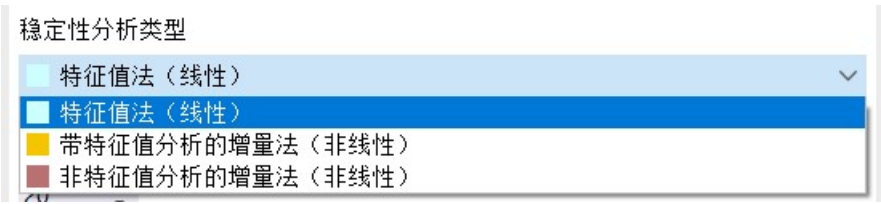

#### 图 5-2 稳定性分析类型

2.我们希望先进行特征值屈曲分析,以判断临界荷载系数的数量级。故将 ST1 的稳定性分析类型指定为特征值法。并将计算振型数目设置为 20, 以便后 续可以计算出足够多的屈曲模态。

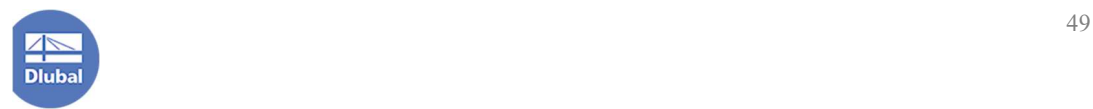

3.将[编辑稳定性分析设置]对话框切换到[特征值法]选项卡, 将 ST1 的特征 值计算方法修改为"特征多项式的根"。

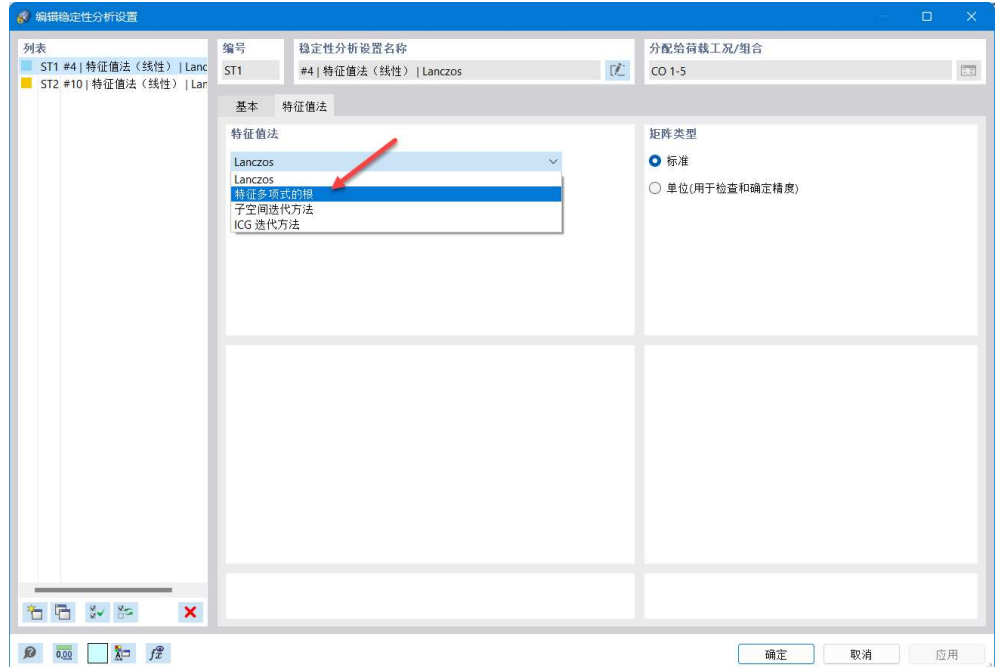

#### 图 5-3 修改特征值计算方法

4.点击对话框右下角的[确定],完成稳定性分析参数的设置。

## 6.设定极限应力

1.点击左侧导航器-数据>应力应变分析>杆件配置,右键单击,选择"编辑", 打开[编辑杆件配置|应力应变分析]对话框。

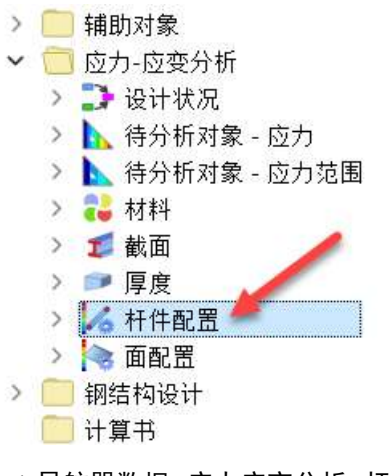

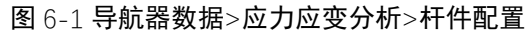

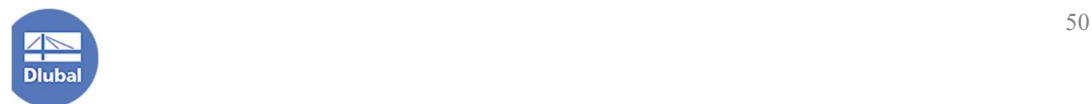

2.我们希望对模型中的索进行应力应变分析,索仅受拉力,仅验算沿杆件 x 方向的正应力即可,故仅勾选 $\sigma_{x,tot}$ ,并将其极限应力设定为 500N/mm<sup>2</sup>。

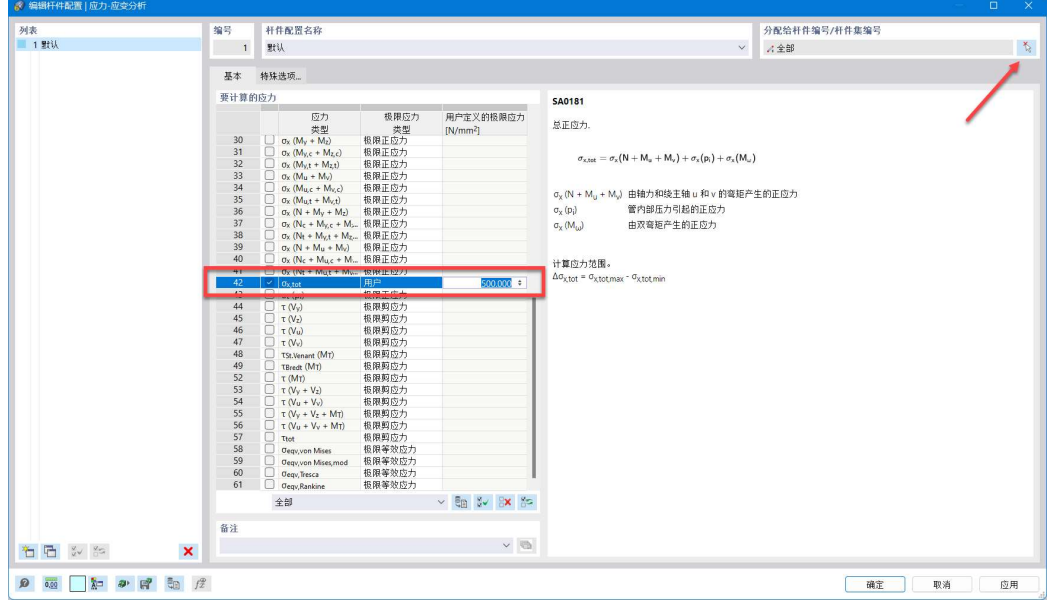

图 6-2 设定索的极限应力

3.使用对话框右上角的 。按钮, 将该应力应变配置分配给模型中的索。之 后点击对话框右下角的[确定]按钮,关闭对话框,完成杆件应力应变参数的设 置。

4.将表格切换到应力应变分析-输入数据的待分析对象中,将待分析杆件前 取消勾选"全部",此时用户可以指定选择的对象。单击"选择的对象"单元格, 此时单元格中会出现 按钮,使用该按钮选中模型中的索。

| 待分析对象 - 应力   应力-应变分析<br>转到 编辑 选择 视图 设置<br>7 应力-应变分析 | 7 输入数据<br>$\vee$ 4 $\blacktriangleright$     |                                              | <b>BC 2 四 b × 三 中 零 合 8</b><br>$\vee$ 4 |         | # x |
|-----------------------------------------------------|----------------------------------------------|----------------------------------------------|-----------------------------------------|---------|-----|
| 杆件<br>面                                             | 对象类型                                         | 全部<br>选择的对象<br>分析<br>41-50.63.64<br>$1 - 12$ | 待分析<br>41-50.63.64<br>$1 - 12$          | 从分析中删除  | 无效  |
|                                                     |                                              |                                              |                                         |         |     |
|                                                     | M 4 2 of 10 ▶ M 设计状况 待分析对象 - 应力 待分析对象 - 应力范围 | 材料                                           | 厚度<br>截面<br>面配置<br>杆件配置                 | 面<br>杆件 |     |

图 6-3 设定进行应力应变分析的对象

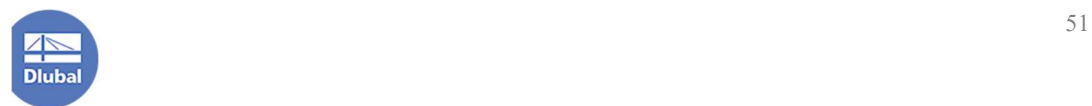

4.点击左侧导航器-数据>应力应变分析>面配置,右键单击,选择"编辑", 打开[编辑面配置|应力应变分析]对话框。

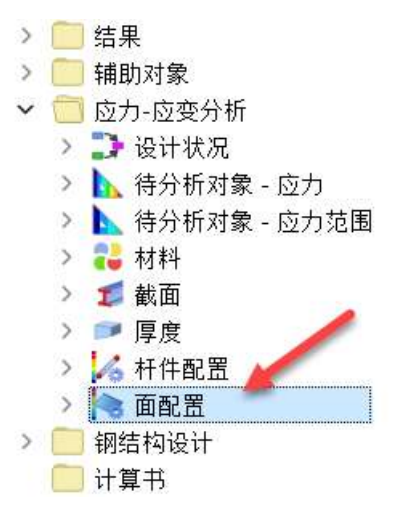

图 6-4 导航器数据>应力应变分析>面配置

5. 我们希望对模型中的膜进行应力应变分析,膜仅存在膜应力,仅验算沿 面 x 方向和面 y 方向的正应力即可,故仅勾选 $\sigma_{x,m}$ 和 $\sigma_{v,m}$ , 并将其极限应力设定 为  $20N/mm^2$ 。

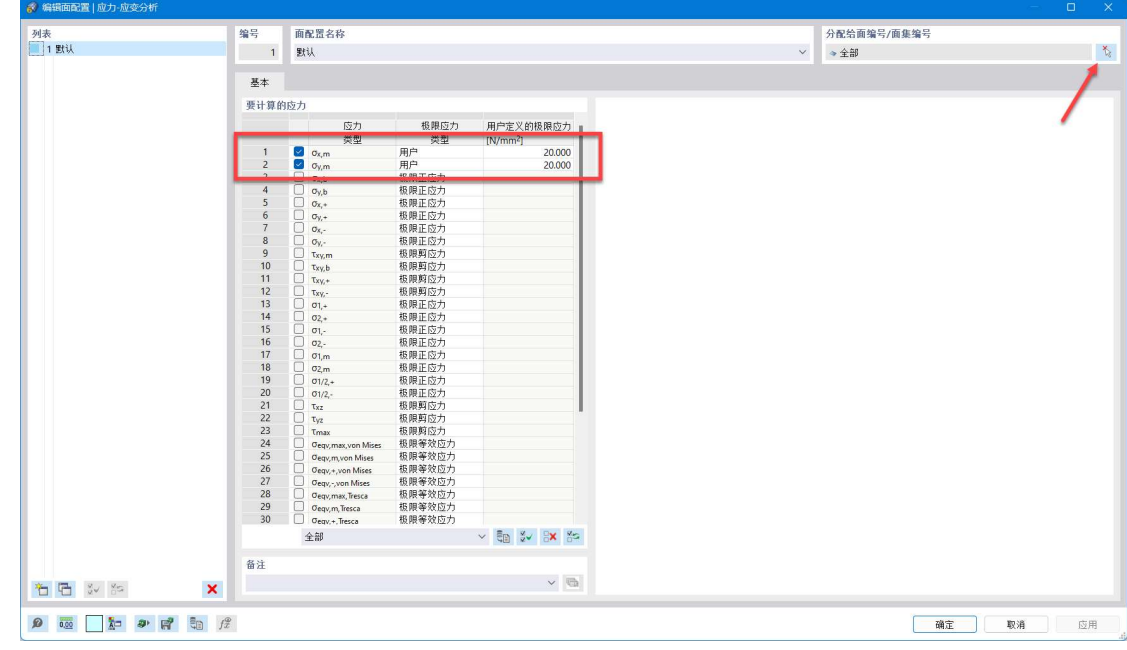

图 6-5 设置面的极限应力

6.使用对话框右上角的 。按钮,将该应力应变配置分配给模型中的膜。之 后点击对话框右下角的[确定]按钮,关闭对话框,完成膜应力应变参数的设置。

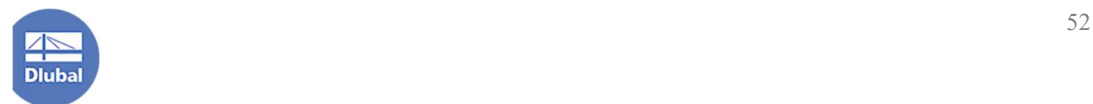

# 7. 有限元网格划分与检查

1.点击菜单栏[计算]-[生成网格],查看程序根据默认网格尺寸生成的有限元 网格。

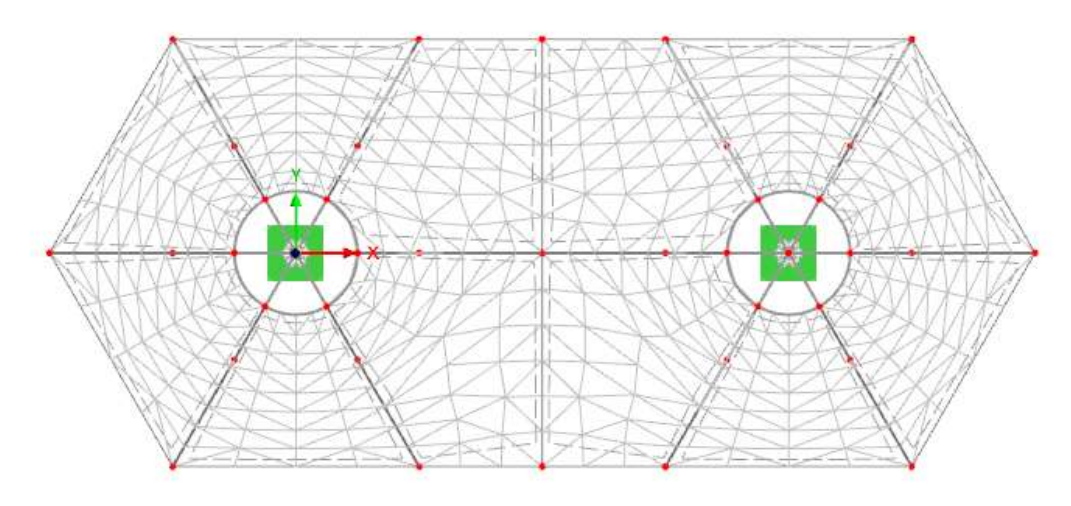

图 7-1 查看按照程序默认网格尺寸生成的网格

程序默认的全局网格尺寸为 0.5m。可以看到,此时部分区域的网格形状较 尖锐,且网格数量较少。我们可以通过在导航器-显示中勾选"网格质量",来 评估模型网格的质量。

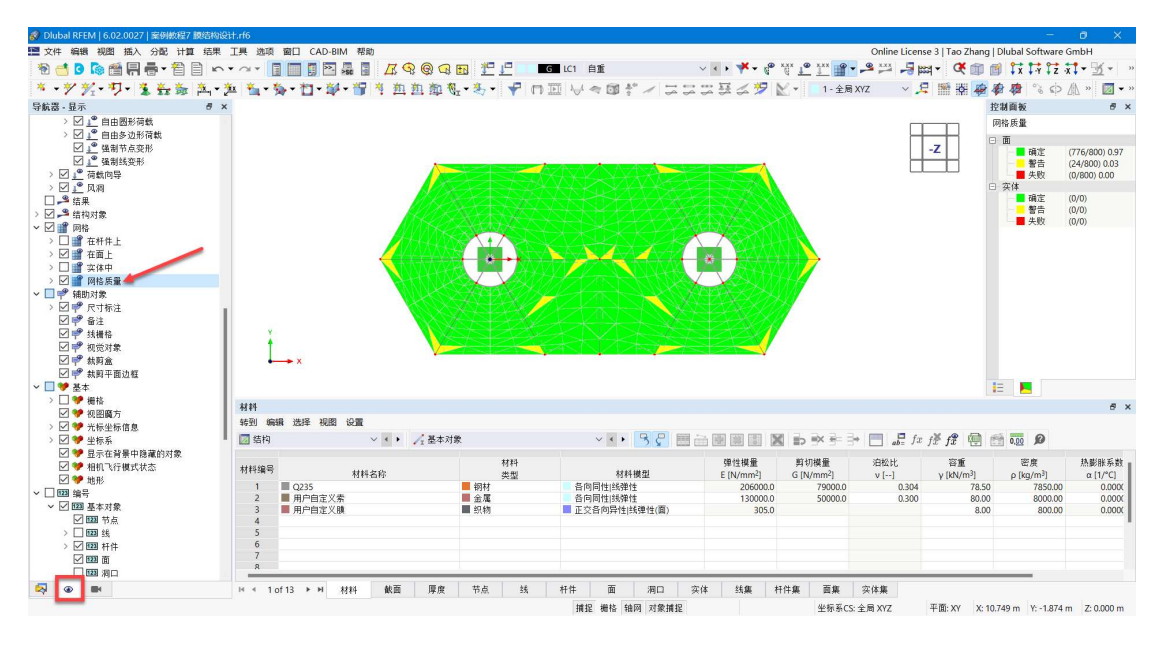

#### 图 7-2 评估网格质量

可以看到,部分区域网格颜色为黄色,网格形状不是很理想。

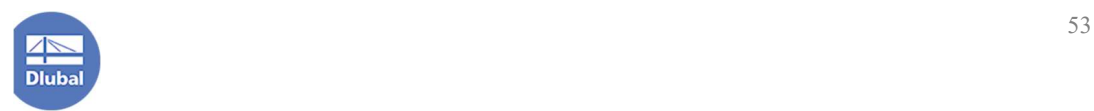

2.点击菜单栏[计算]-[网格设置],打开[网格设置]对话框。在该对话框的[基 本]选项卡中,将全局网格尺寸调整为 0.250m,适当加密网格,以消除面内部比 较尖锐的网格。点击对话框右下角的[确定]按钮,关闭对话框,完成全局网格 尺寸的调整。

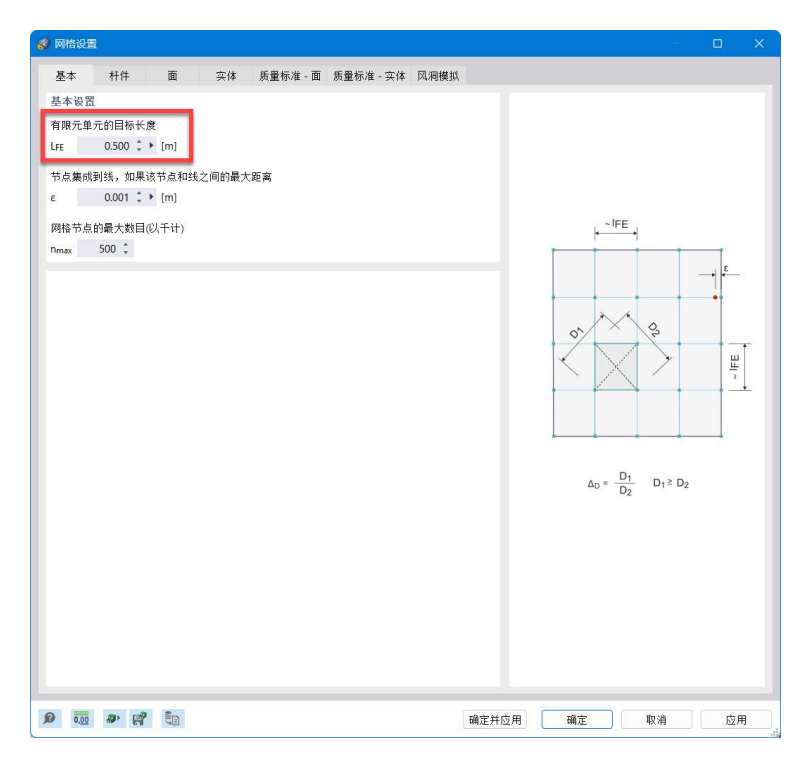

图 7-3 调整全局网格尺寸

3.根据图 7-2 可知, 膜下部角点附近网格形状较尖锐。选中模型中膜的下部 角点节点,右键单击,选择"编辑节点",打开[编辑节点]对话框。

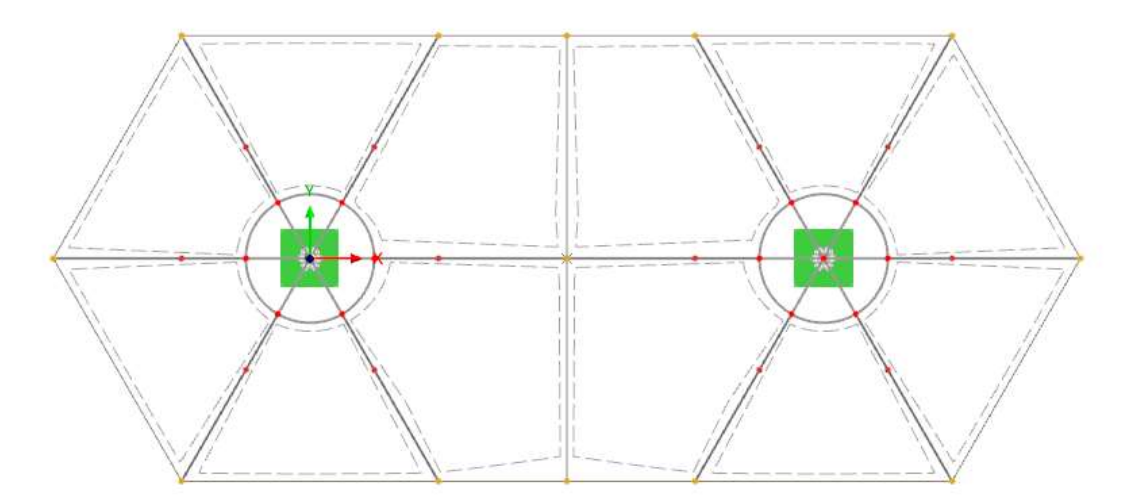

图 7-4 选中膜的下部角部节点

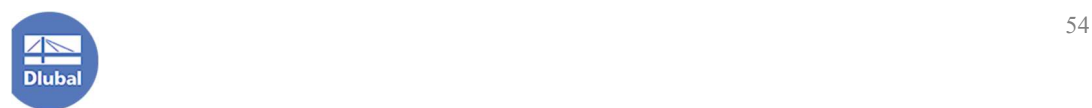

4.在[编辑节点]的[基本]选项卡中,勾选"网格细化"。

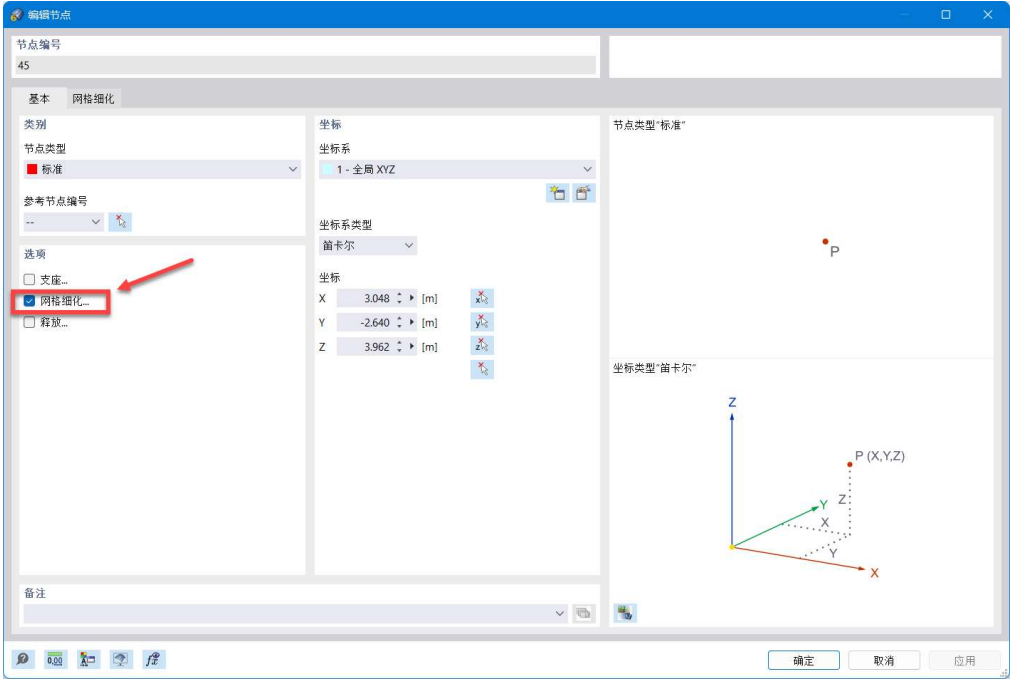

### 图 7-5 勾选网格细化

5.将对话框切换到[网格细化]选项卡,在"节点网格细化"下拉菜单中选择 "新建节点网格细化",打开[新建节点网格细化]对话框。

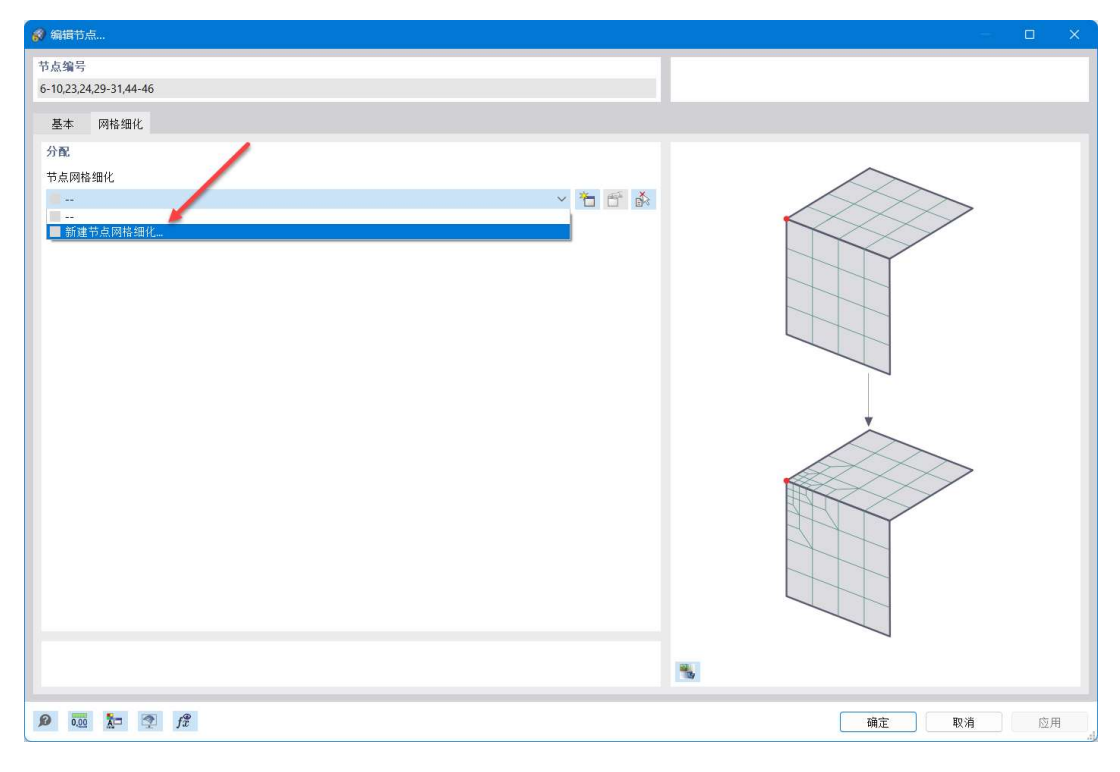

## 图 7-6 选择新建节点网格细化

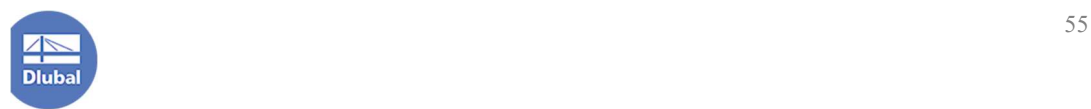

6.在[新建节点网格细化]对话框中,将网格细化类型指定为"矩形",在一 个正方体区域内细化网格。将细化区域边长指定为 0.5m,内部目标有限元单元 长度指定为 0.050m, 点击对话框右下角的[确定]按钮, 关闭对话框, 完成节点 网格细化的创建。

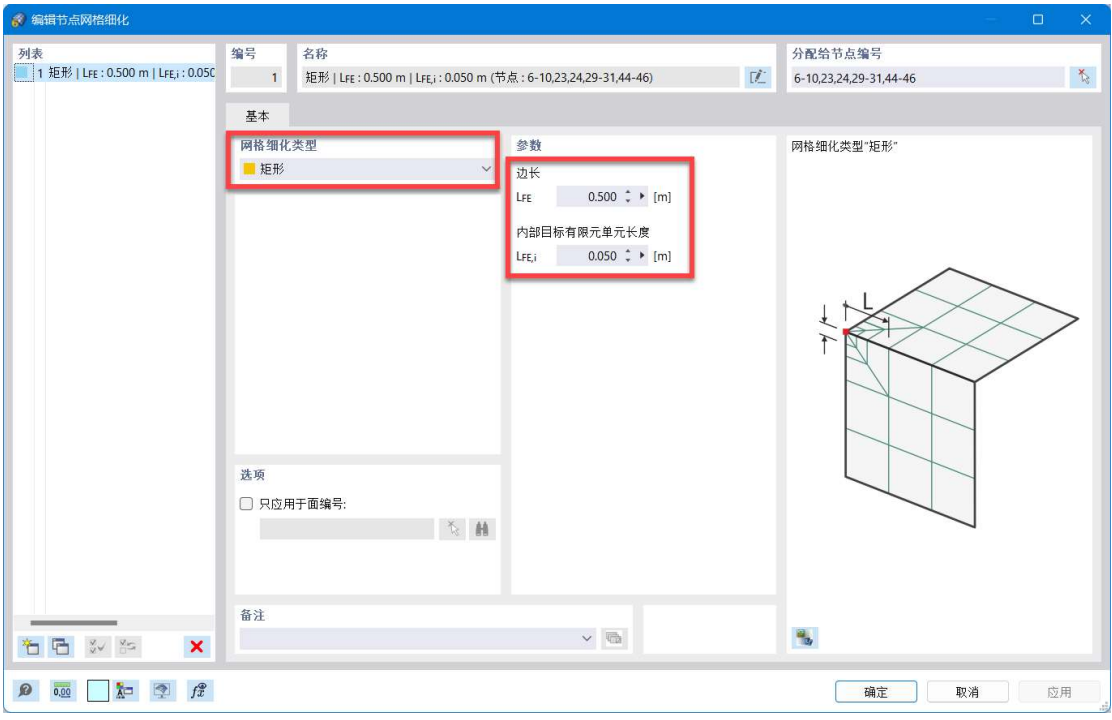

图 7-7 新建节点网格细化对话框

7.点击[编辑节点]对话框右下角的[确定]按钮,关闭对话框。

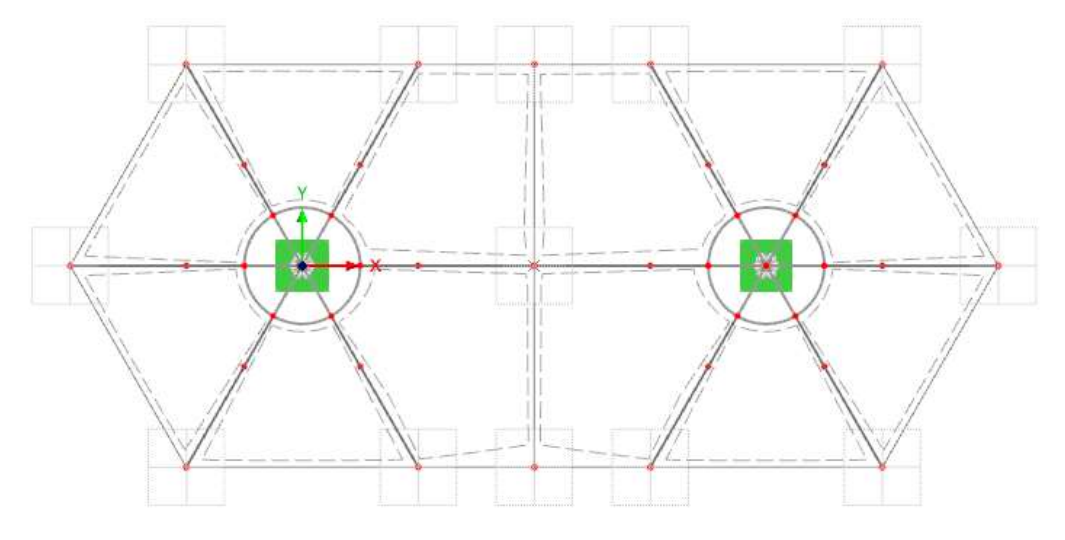

图 7-8 网格细化的区域

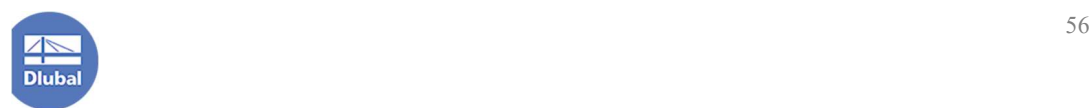

8.重新点击菜单栏[计算]-[生成网格],并查看网格质量。

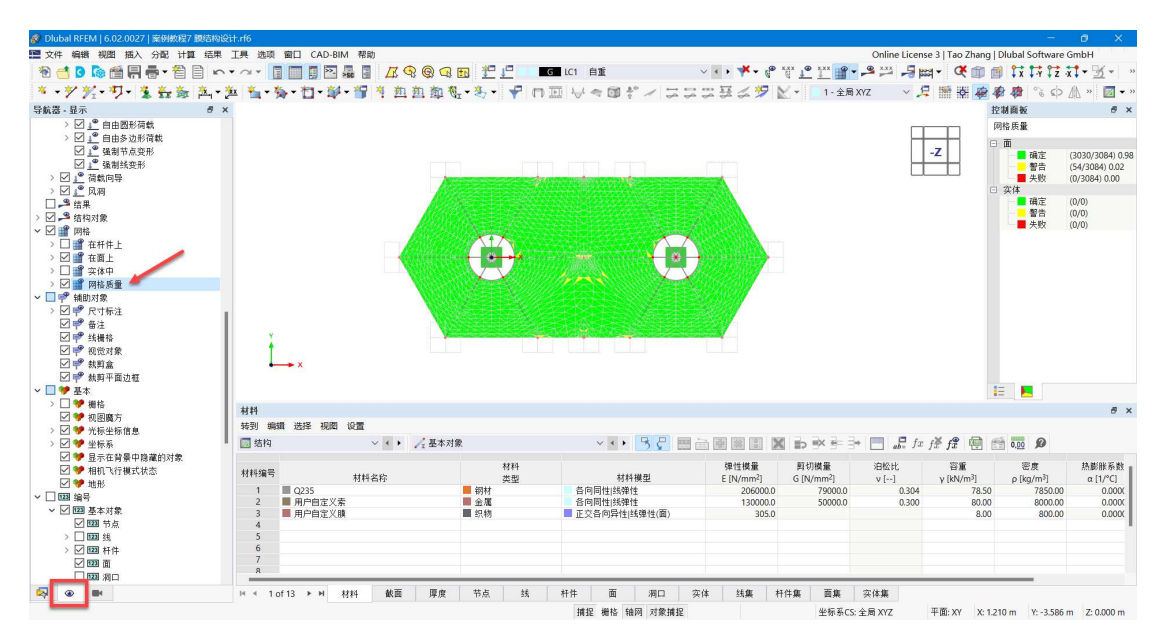

图 7-9 查看网格质量

可以看到,此时网格质量已经有较大改善,仅有少部分网格比较尖锐。

# 8.计算与结果查看

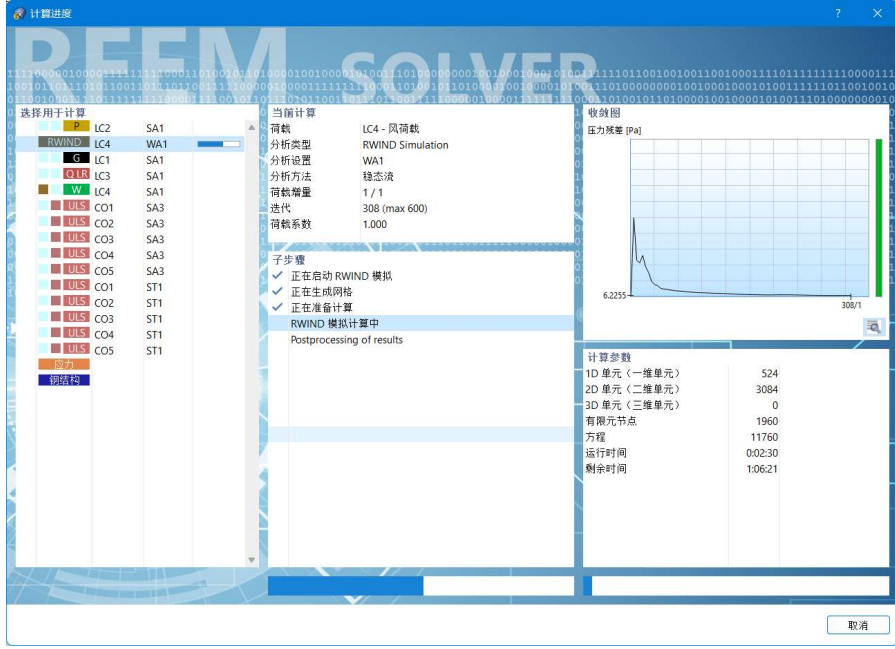

1.点击菜单栏[计算]-[全部计算],程序会开始进行计算。

图 8-1 查看计算进度

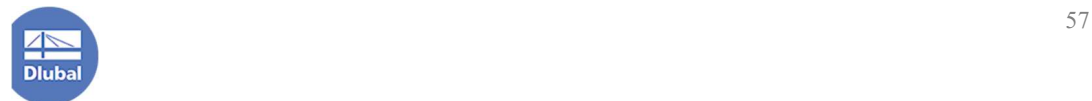

注: 由于涉及到风洞仿真, 故计算时间会比一般模型要久, 程序会在后台 调用 rwind 进行计算。

2.计算结束后,可能会出现"风洞模拟仿真未达到压力残差",一般可以通 过增大风洞仿真的最大迭代次数或使用瞬态流计算来解决,更详细的关于如何 解决该错误的方法可参阅《Rwind 入门手册》相关章节,本文不再赘述。

| 错误和警告  |                              |          |          |                                                  | $B \times$ |
|--------|------------------------------|----------|----------|--------------------------------------------------|------------|
|        | 转到 编辑 选择 视图 设置               |          |          |                                                  |            |
| ■错误和警告 |                              |          |          |                                                  |            |
| 编号     | 分析类型                         | 对象       | 错误<br>警告 | 错误/警告<br>说明                                      |            |
|        | 风洞模拟分析                       | 荷载工况编号 4 |          | 20009 ▲ 计算结束时没有达到要求的压力残差   可能的原因和解决方案在用户手册中有所描述。 |            |
| $ 4$ 4 | 1 of 1<br><b>▶ 비 计算错误和警告</b> |          |          |                                                  |            |
|        |                              |          |          |                                                  |            |

图 8-2 可能会出现的报错

### 8.1 查看找形结果

1.将当前荷载工况切换到 LC2 预应力,查看找形结果。

注:此时用户可在导航器-显示中取消勾选网格质量,避免对结果查看造成 影响。

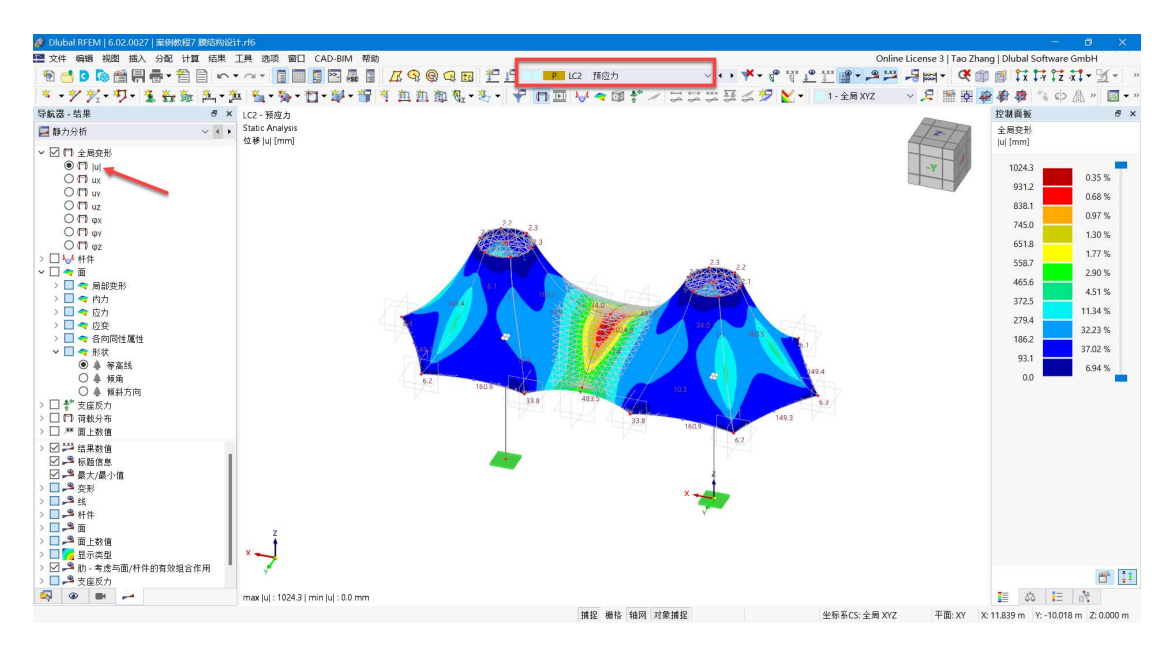

图 8-3 查看找形结果

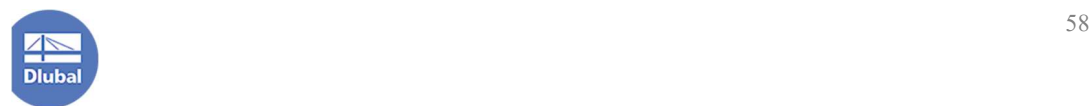

### 8.2 查看等高线

1.将当前荷载工况切换到 LC1 自重, 由于在创建荷载工况时勾选了考虑将 LC2 作为初始状态,故该荷载工况实际上显示的是在预应力作用和自重作用下 的结果。

2.在左侧导航器-结果处, 将 type of results 勾选为 intial, 即相对于零状态的 结果。在面的形状下勾选等高线。并在模型空白处右键单击,在右键快捷菜单 中选择"杳看拓扑"-"变形形状"。杳看预应力和自重作用下,结构的形状和 等高线。

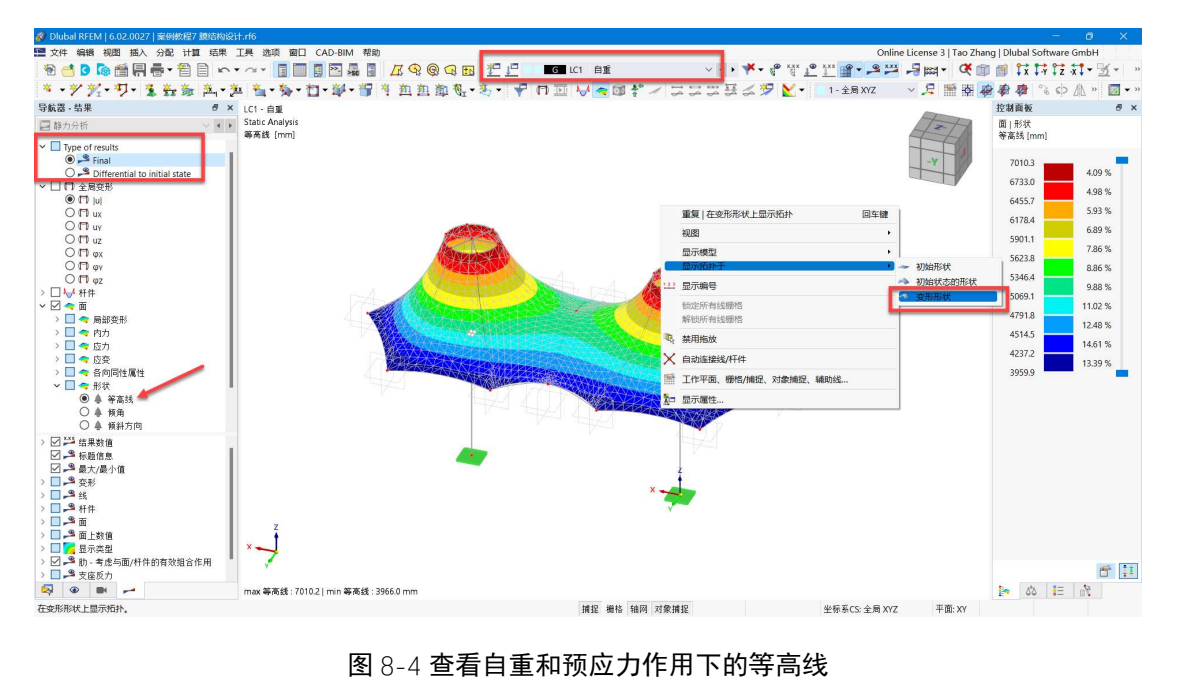

注:查看拓扑的三个状态分别适用于查看零状态、初始态和荷载态。

图 8-4 查看自重和预应力作用下的等高线

3.将左侧导航器切换到[视图]选项卡,点击用户自定义视图左下方的 钮,将当前视图命名为"自重+预应力等高线"。

注:用户可使用工具栏中的按钮,控制是否显示荷载、网格。

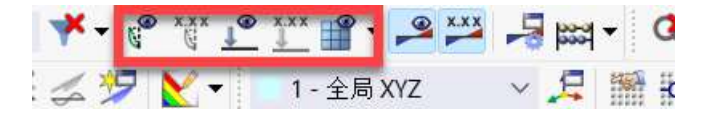

图 8-5 控制是否显示荷载和网格

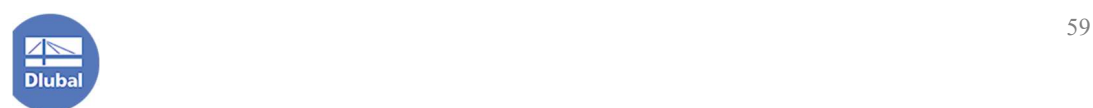

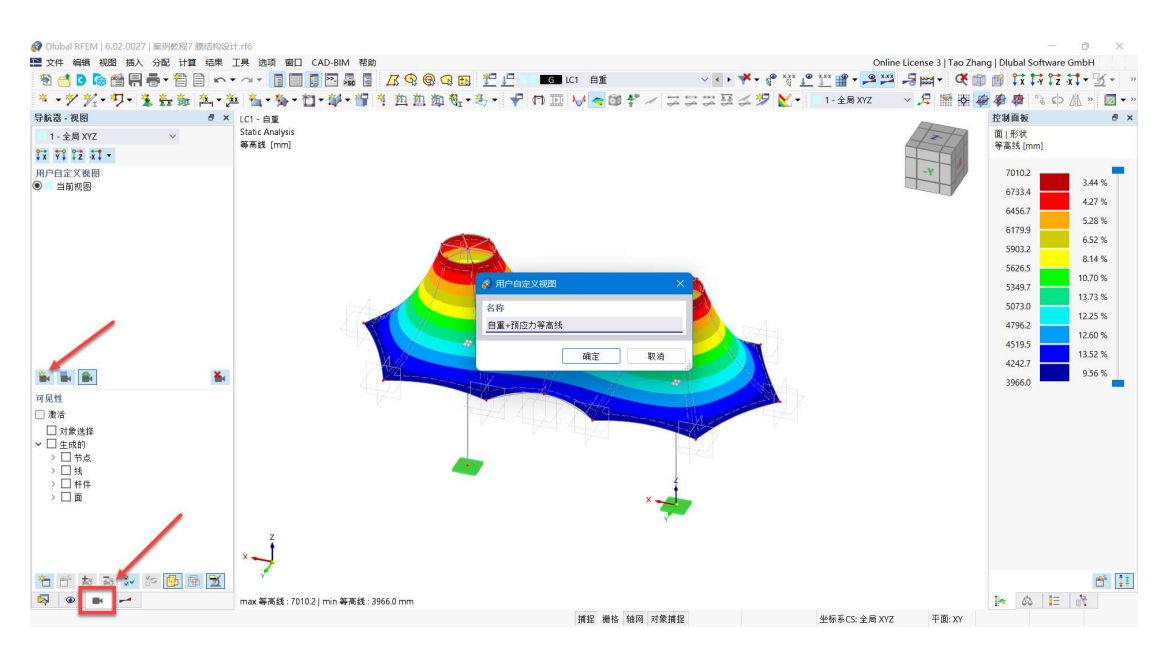

图 8-6 保存等高线视图

## 8.3 查看倾角

1.将左侧导航器切换到[结果]选项卡,将 type of results 勾选为 intial, 即相对 于零状态的结果。在面的形状下勾选倾角。并在模型空白处右键单击,在右键 快捷菜单中选择"查看拓扑"-"变形形状"。查看预应力和自重作用下,结构 的形状和倾角。

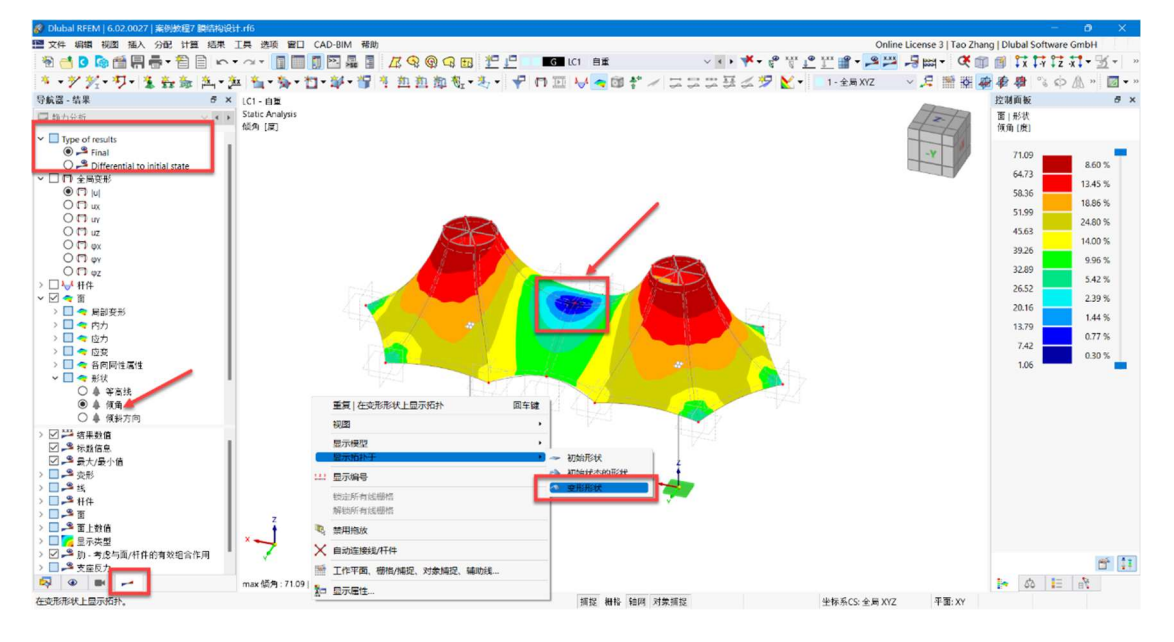

图 8-7 查看倾角

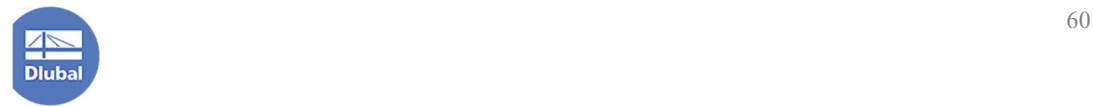

2.可以看到,在中间区域,倾角变化较为平缓,根据右侧标尺可知,该处倾 角为 1°左右,可能会产生积水或积雪。用户可以在膜的中部设置一道拉索, 以使该处倾角变大。

3. 将左侧导航器切换到[视图]选项卡,点击用户自定义视图左下方的 钮,将当前视图命名为"自重+预应力等高线"。

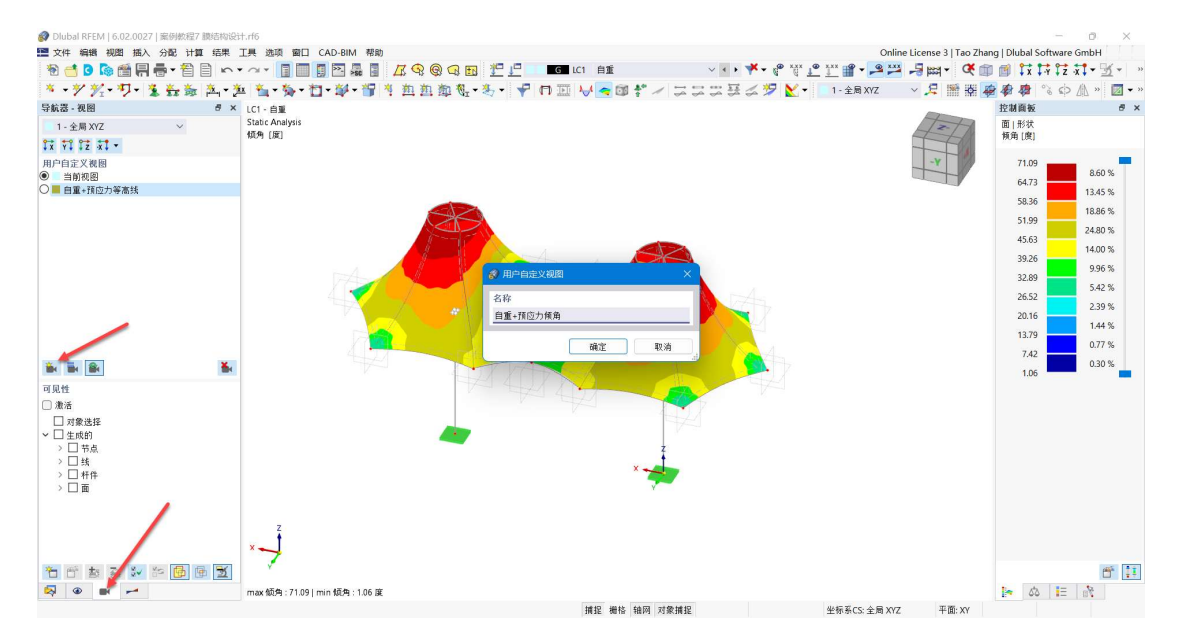

图 8-8 设定自定义视图 自重+预应力倾角

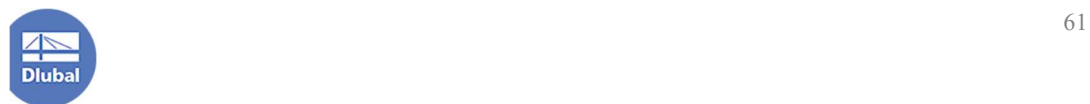

## 8.4 查看膜流水方向

1.将左侧导航器切换到[结果]选项卡, 将 type of results 勾选为 intial, 即相对 于零状态的结果。在面的形状下勾选倾斜方向。并在模型空白处右键单击,在 右键快捷菜单中选择"查看拓扑"-"变形形状"。查看预应力和自重作用下, 结构的形状和倾斜方向。

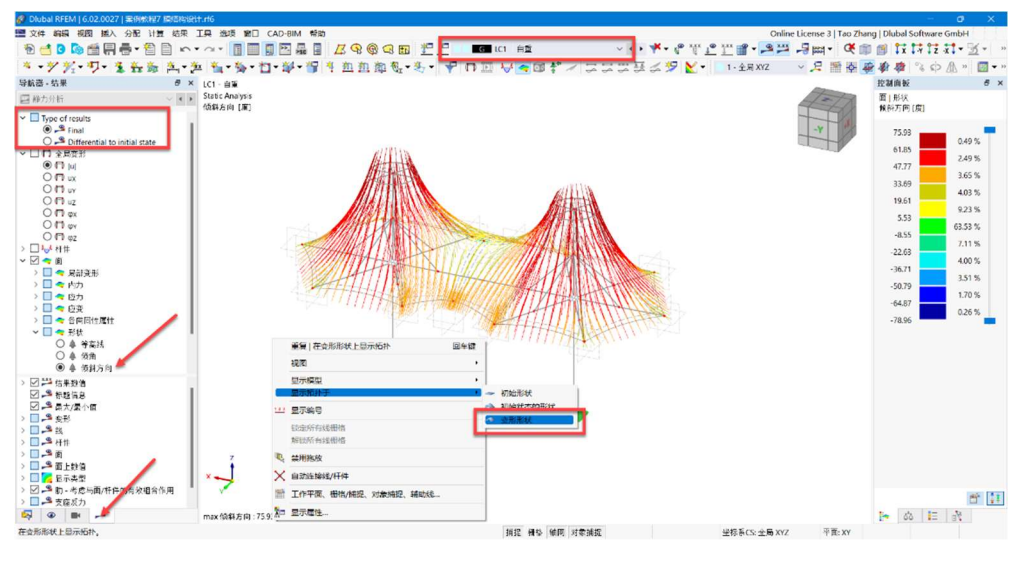

图 8-9 查看膜流水方向

2. 将左侧导航器切换到[视图]选项卡,点击用户自定义视图左下方的 钮,将当前视图命名为"自重+预应力流水方向"。

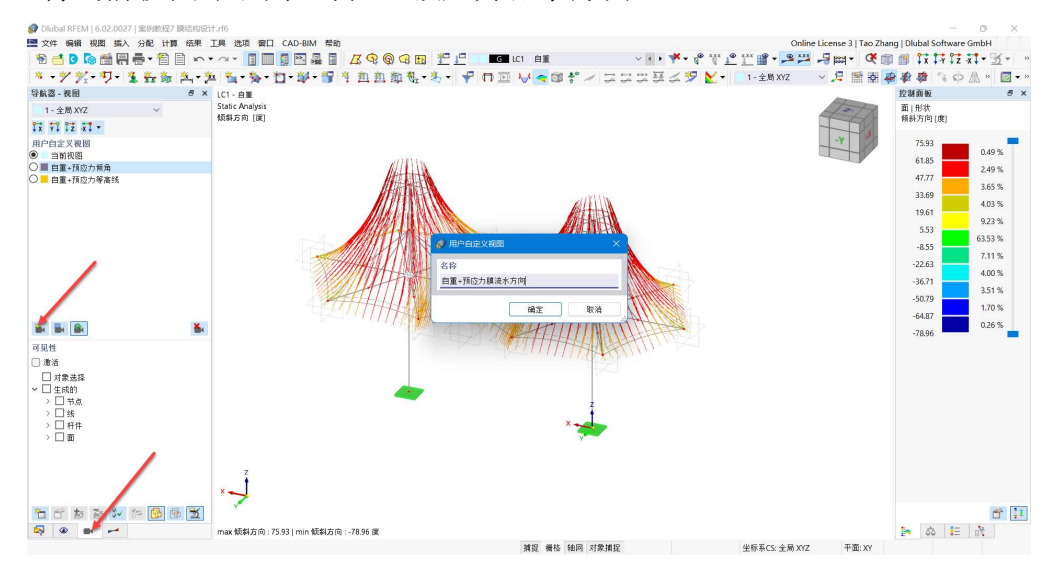

图 8-10 设定膜流水方向的视图

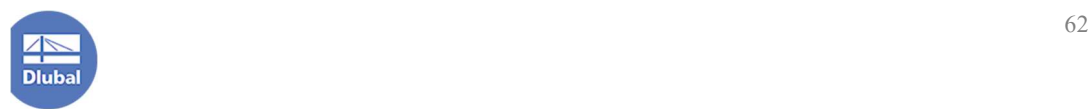

### 8.5 查看应力比

1.将当前荷载工况/组合/设计状况切换到基本组合,并在左侧导航器-结果中 将结果切换到应力应变分析。

注:将当前荷载工况/组合/设计状况切换到基本组合后,程序将会显示基本 组合的包络结果。

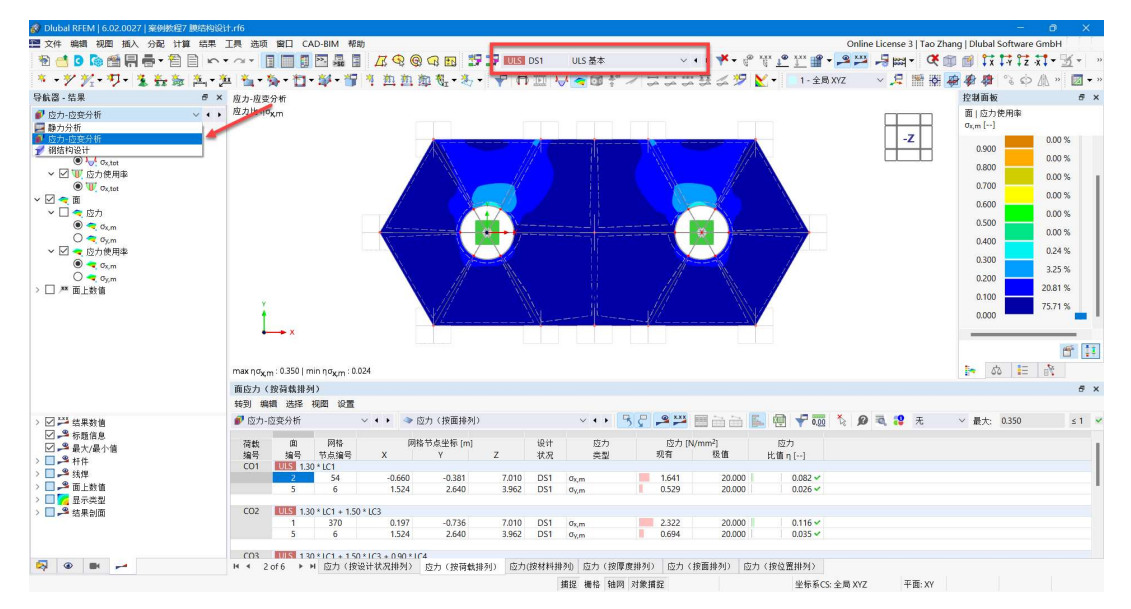

图 8-11 切换到基本组合的应力应变分析

2.在左侧导航器-结果中仅勾选杆件的应力使用率,并在导航器下方将杆件 结果显示风格调整为"无图"。

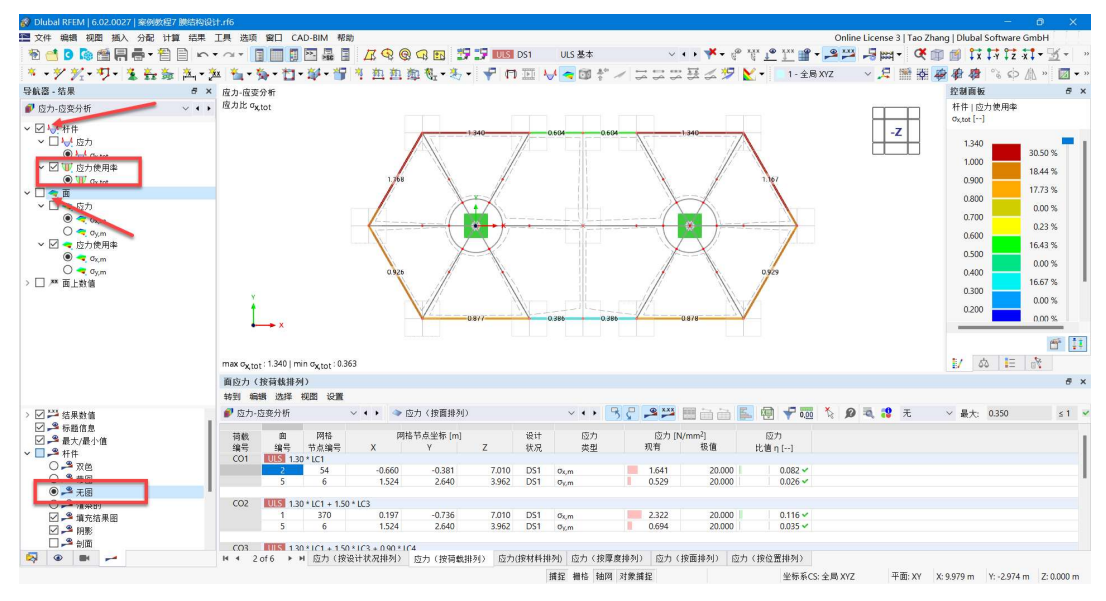

图 8-12 查看索的应力比

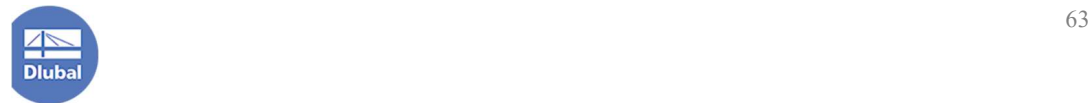

3.可以看到有部分索的应力比已经超过 1, 说明超过了许用应力。在右侧标 尺中可以看到每个应力比对应的杆件占全部杆件的百分比。

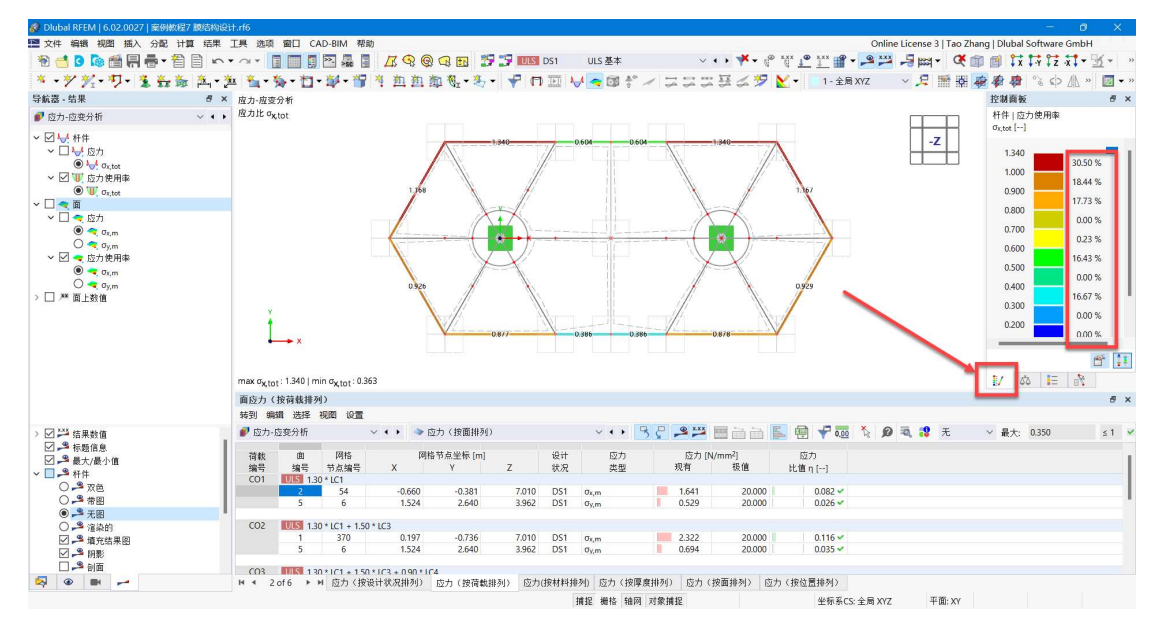

图 8-13 查看各个应力比杆件的百分比

根据图 8-13 可知, 约有 40%的杆件超限。

4.同样的,我们也可以将当前视图保存。将左侧导航器切换到[视图]选项卡, 点击用户自定义视图左下方的 按钮,将当前视图命名为"索应力比"。

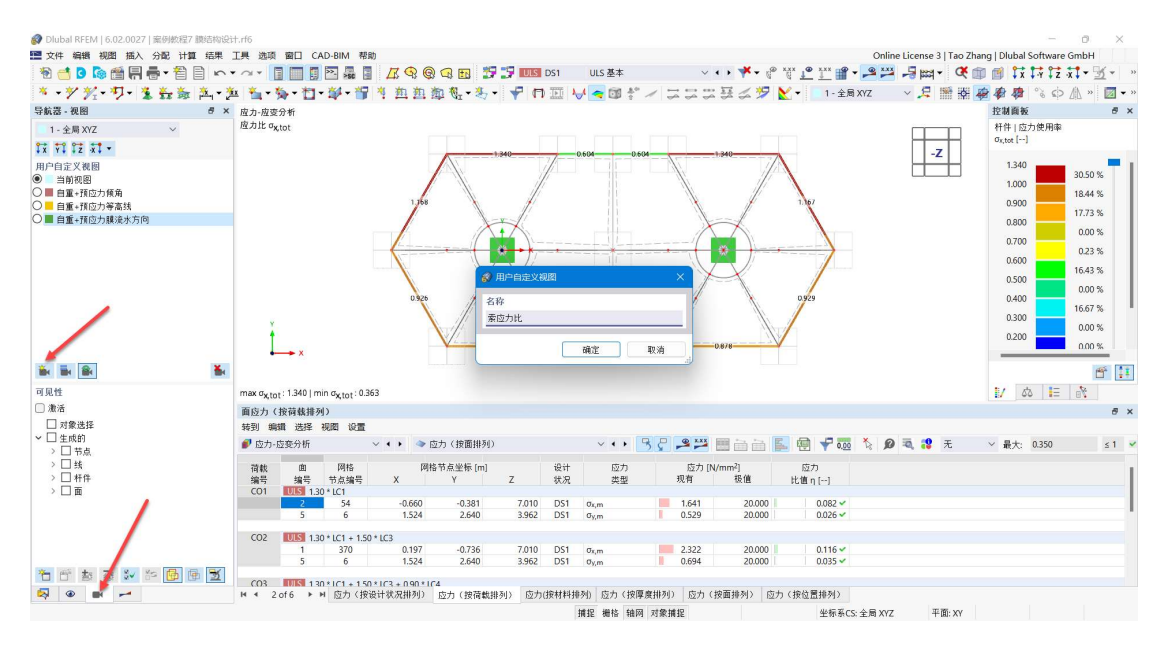

图 8-14 保存索应力比视图

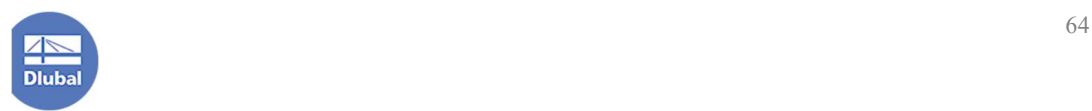

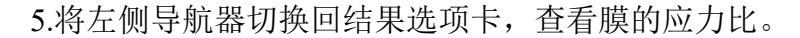

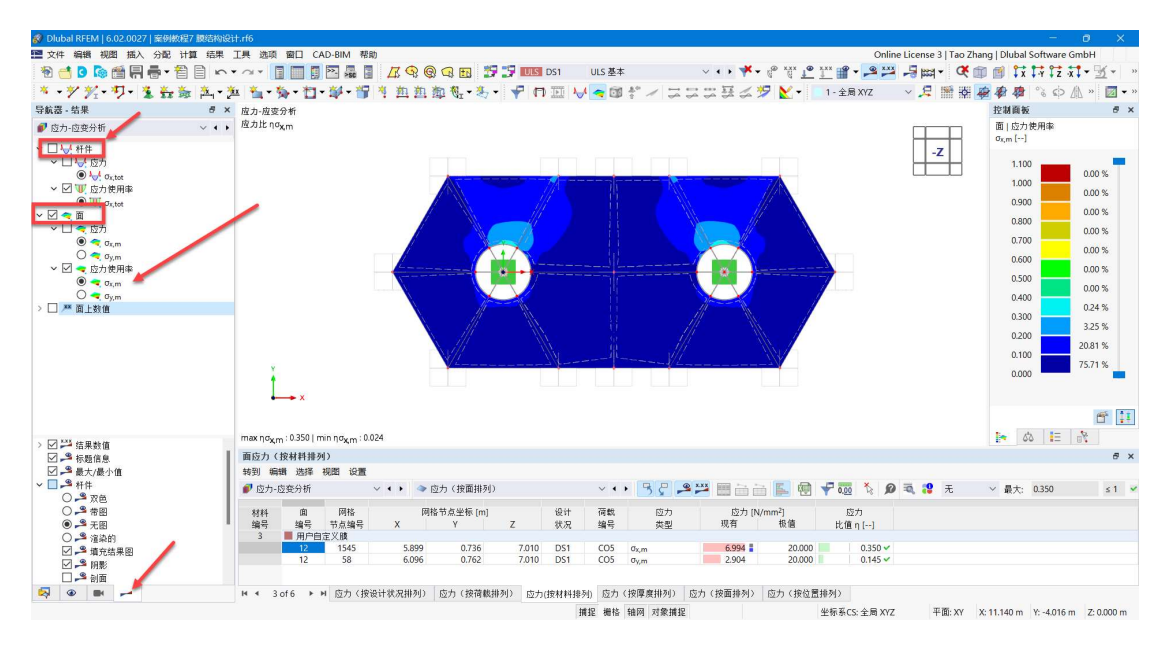

图 8-15 查看膜的局部 x 方向膜应力比

可以看到,膜的应力比均满足要求,没有红色。同时,90%左右的膜应力比 小于 0.2。

6.我们也可以将膜的应力比视图进行保存。

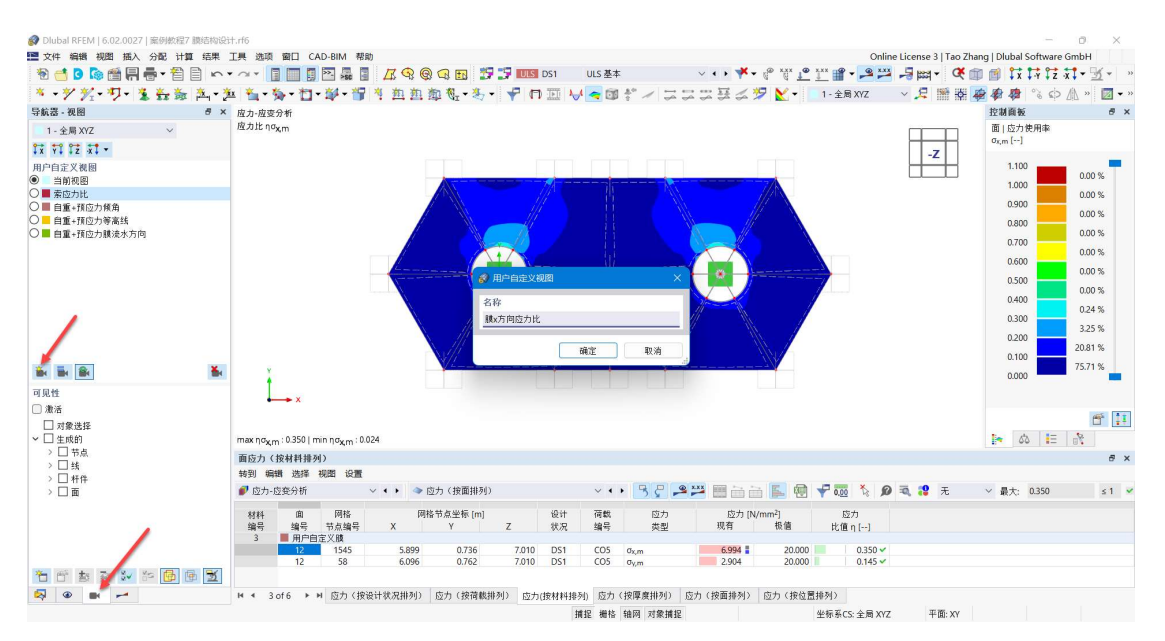

图 8-16 保存膜 x 方向应力比视图

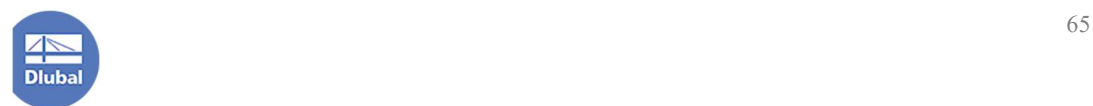

## 8.6 稳定性结果与计算长度系数

稳定性主要指的是杆件稳定性。计算稳定性主要是用于后续钢结构设计的 计算长度。

1.将表格切换到[静力分析]-[概况]-[基本组合],可以看到,在表格中会显示 基本组合中稳定性计算的最小荷载系数,以及对应的荷载组合。

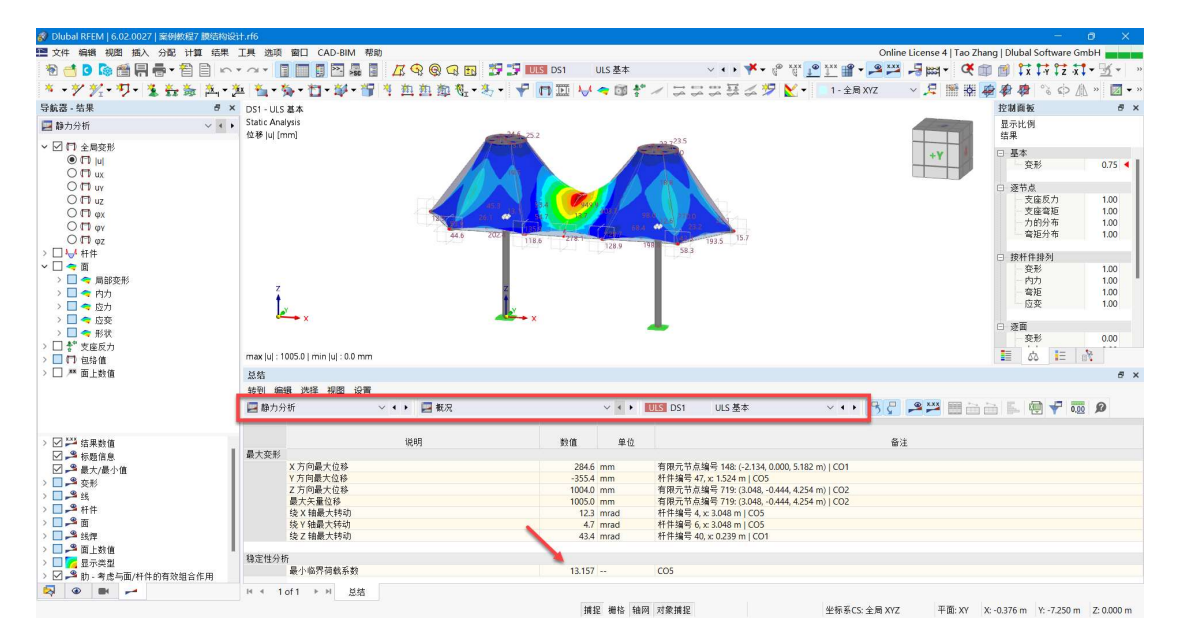

图 8-17 查看临界荷载系数以及对应的组合

- ^ + > ヤマキサロ | - ユニー - コーニー マー 国 はははない。 ライ 3 美 3 高 高 7 道 1 道 1 台 3 高 3 石<br>- 8 × 可见性病式<br>- DSI - US 3 基本<br>- DSI - Static Analysis<br>- 位移|u| [mm] 导航器 - 视图 控制商板  $\frac{1}{e}$  x  $1.48W$ 显示比例<br>结果  $\overline{n}$   $\overline{n}$   $\overline{n}$   $\overline{n}$   $\overline{n}$   $\overline{n}$  $\frac{1}{\sqrt{2}}$ □ 基本<br>交形 → × × + + z × \* \*<br>用个自前前出した方向の方式の<br>○■ 雷前前出した方向の方式<br>○■ 雷重・預应力等高线<br>○■ 自重・預应力等高线<br>○■ 自重・預应力等高线<br>○■ 自重・預应力率高线  $1.86 \begin{array}{c} 1.00 \\ 1.00 \\ 1.00 \\ 1.00 \\ 1.00 \end{array}$ 抜杆件排列<br>- 交形<br>- 内力<br>- 奇矩<br>- 应变  $\begin{array}{c} 1.00 \\ 1.00 \\ 1.00 \\ 1.00 \\ 1.00 \end{array}$ L. □避画<br>│突形<br>◎  $0.00$ max (u) : 403.7 | min (u) : 0.0 mm  $\mathbf{\tilde{B}}_i = \mathbf{\tilde{B}}_i + \mathbf{\tilde{B}}_i$ 总结<br>转到  $\overline{a}$ **GHR** 视图 设置 日本者 V + ▶ ■ 概况 日静力分析 □对集成的特线科面景点的特线科面 说明 鼓值 单位 最大变形 X方向最大位移<br>Y方向最大位移<br>Z方向最大安全位移<br>最大矢量位移<br>換X轴最大转动<br>绕X轴最大转动<br> 有限元节点編号 148: (-2.134, 0.000, 5.182 m) | CO1<br>杆件编号 47. x 1.524 m | CO5<br>有限元节点编号 719: (3.048, -0.444, 4.254 m) | CO2<br>有限元节点编号 719: (3.048, -0.444, 4.254 m) | CO2<br>杆件编号 4. x 3.048 m | CO5<br>杆件编号 40, x 0.239 m | CO5 284.6 mm<br>-355.4 mm<br>1004.0 mm<br>1005.0 mm<br>-4.7 mrad<br>-4.7 mrad<br>-43.4 mrad - 1924 補助人作の<br>- 積定性分析<br>- 最小临界荷載系数 右口起了多多圈圈区  $\frac{1}{2}$ 13.157  $M - 4$ 1of1 ト H 恩猫 捕捉 機格 轴网 对象捕捉 可见性模式 坐标系CS: 全局 XYZ 平面: XY X: -9.889 m Y: 10.517 m Z: 0.000 m

2.使用导航器-显示将模型中的膜进行隐藏,避免对结果查看造成干扰。

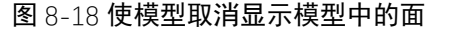

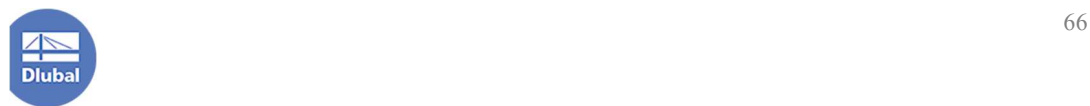

注: 程序会自动根据对象属性进行归类,用户可以借助"可见性"来快速 隐藏和显示需要的对象。用户也可自定义可见性,更多描述可参见用户手册 13.1 节。

3.查看基本组合的杆件轴力包络情况。

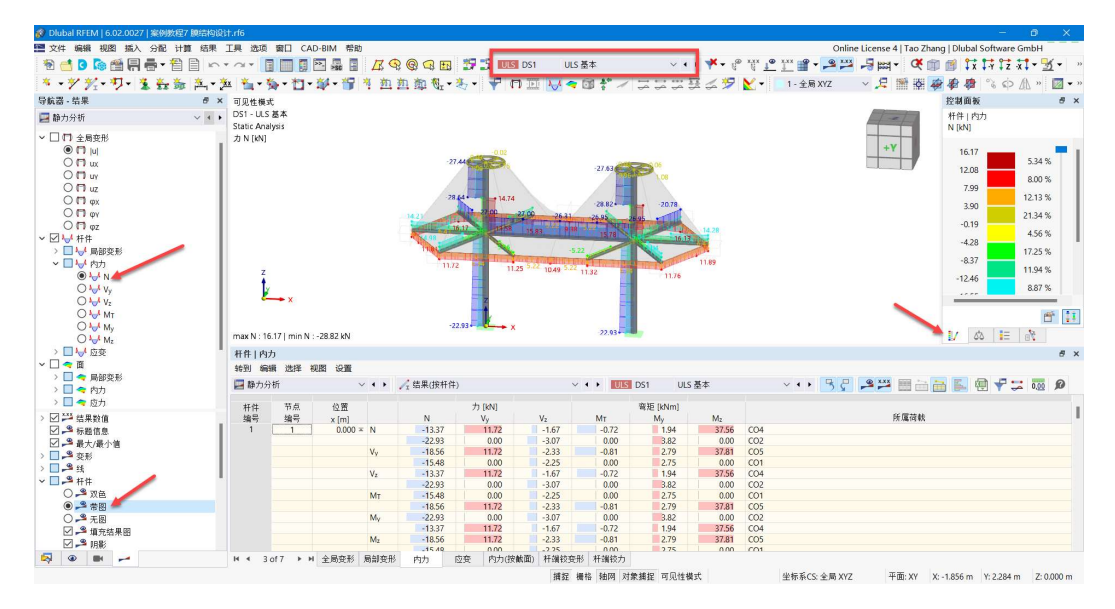

图 8-19 查看杆件轴力包络

可以看到,索和上部环梁、大部分上部横梁均为拉力。索为实心截面受拉, 基本不会出现稳定性问题。

4.将当前荷载工况切换到最小临界荷载系数对应的荷载组合,并将左侧导航 器-结果切换到稳定性分析,查看稳定性结果。

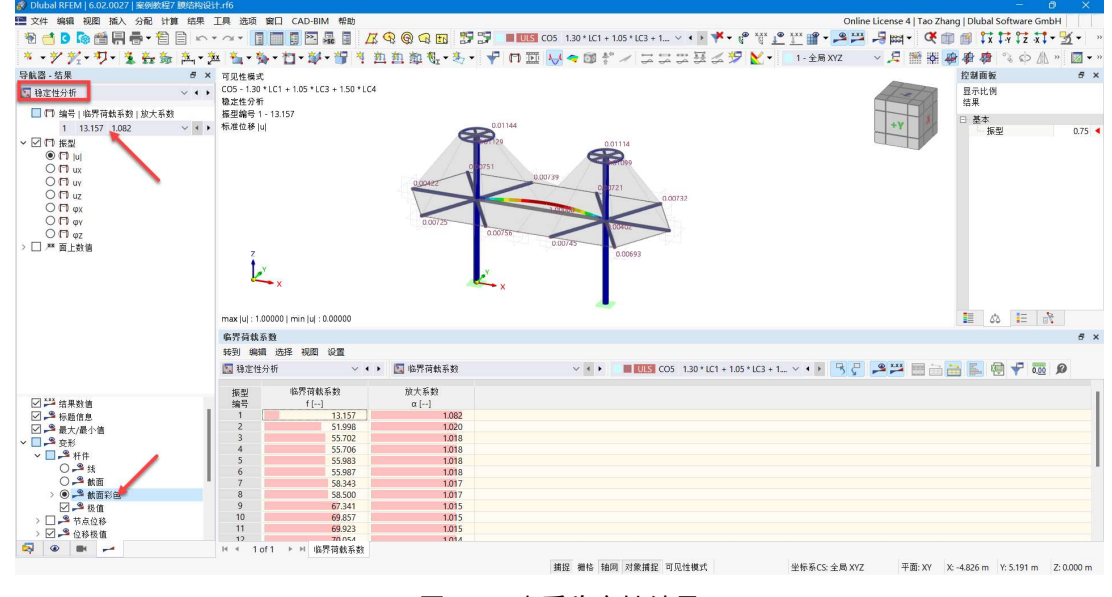

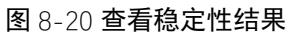

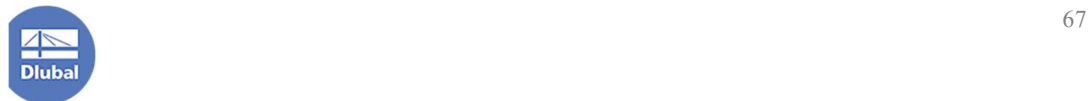

5.在杆件上右键单击,选择"打开/关闭杆件的局部坐标系",查看杆件局部 坐标轴。可以看到,1 阶振型对应的为中部横杆绕局部 z 轴的屈曲。将表格切换 到稳定性分析-结果(按杆件)-有效长度和临界系数,并单击中部横杆,程序会将 该杆件对应的表格内容显示出来。

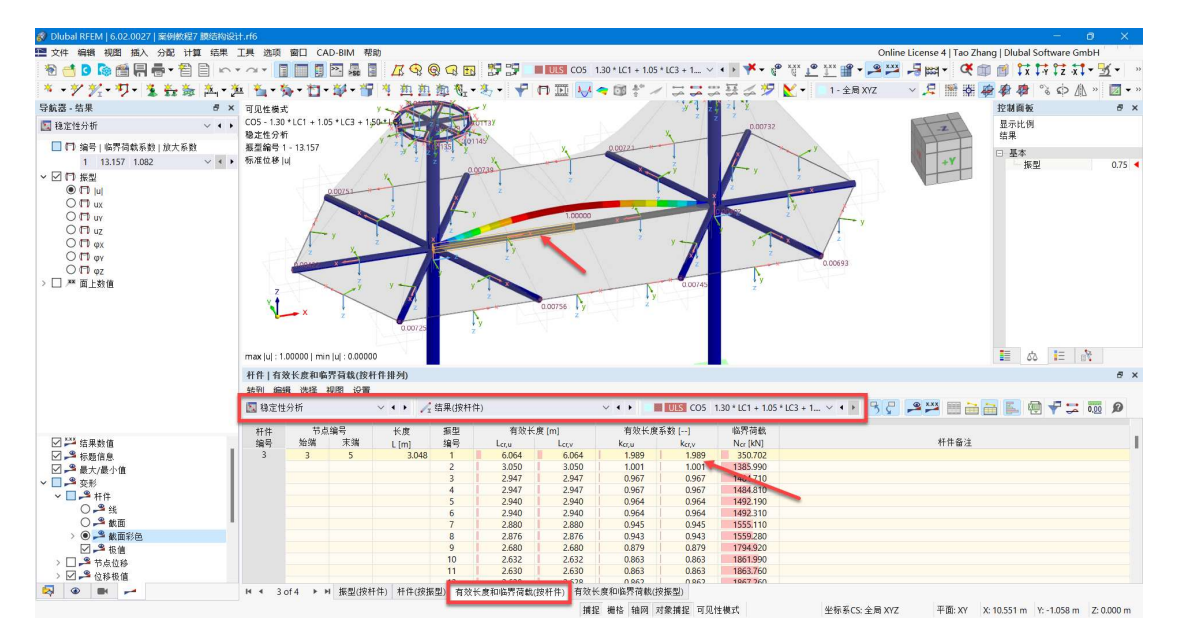

图 8-21 查看中部横杆 kcr, v

6.程序默认参照杆件主轴 x、u、v 进行输出,但是我们一般习惯参照杆件输 入轴 x、y、z 定义有效长度系数。我们可以使用[结果表管理器]来切换输出参照 的坐标系。点击表格右上角的 7 按钮, 打开[结果表管理器]对话框。

|          |                         | 转到 编辑 选择 视图 设置 |          |                  |       |          |       |               |               |                                                                           |  |
|----------|-------------------------|----------------|----------|------------------|-------|----------|-------|---------------|---------------|---------------------------------------------------------------------------|--|
| ■ 稳定性分析  |                         |                |          |                  |       |          | $-1$  |               |               | ■ UK CO5 1.30 * LC1 + 1.05 * LC3 + 1 ▽ ◀ ▶ B D P 2 3 图 日日日 国 日 日 ア 1 00 2 |  |
| 杆件<br>编号 | 节点编号                    |                | 振型<br>长度 |                  |       | 有效长度 [m] |       | 有效长度系数 [ -- ] |               |                                                                           |  |
|          | 始端                      | 末端             | L[m]     | 编号               | Lcr.u | Lerv     | Kcr.u | kcr.v         | $N_{cr}$ [kN] | 杆件备注                                                                      |  |
|          | $\overline{\mathbf{3}}$ | 5              | 3.048    |                  | 6.064 | 6,064    | 1.989 | 1.989         | 350,702       |                                                                           |  |
|          |                         |                |          | $\overline{2}$   | 3.050 | 3,050    | 1,001 | 1.001         | 1385,990      |                                                                           |  |
|          |                         |                |          | $\overline{3}$   | 2.947 | 2.947    | 0.967 | 0.967         | 1484,710      |                                                                           |  |
|          |                         |                |          | 4                | 2.947 | 2.947    | 0.967 | 0.967         | 1484.810      |                                                                           |  |
|          |                         |                |          | 5                | 2.940 | 2,940    | 0.964 | 0.964         | 1492.190      |                                                                           |  |
|          |                         |                |          | 6                | 2,940 | 2,940    | 0.964 | 0.964         | 1492.310      |                                                                           |  |
|          |                         |                |          |                  | 2,880 | 2,880    | 0.945 | 0.945         | 1555,110      |                                                                           |  |
|          |                         |                |          | $\boldsymbol{8}$ | 2.876 | 2.876    | 0.943 | 0.943         | 1559.280      |                                                                           |  |
|          |                         |                |          | 9                | 2.680 | 2,680    | 0.879 | 0.879         | 1794.920      |                                                                           |  |
|          |                         |                |          | 10 <sup>10</sup> | 2.632 | 2.632    | 0.863 | 0.863         | 1861,990      |                                                                           |  |
|          |                         |                |          | 11               | 2.630 | 2.630    | 0.863 | 0.863         | 1863.760      |                                                                           |  |
|          |                         |                |          | 12 <sub>1</sub>  | 2628  | 2.628    | 0.862 | 0.862         | 1867.260      |                                                                           |  |

图 8-22 表格中的结果表管理器按钮

注:结果表管理器不仅可以切换结果输出参照的坐标系,还可以控制表格 中显示哪些内容。例如我们可以使用结果表管理器,使表格中仅显示轴力大于 100kN 的结果,也可使表格中仅显示弯矩。

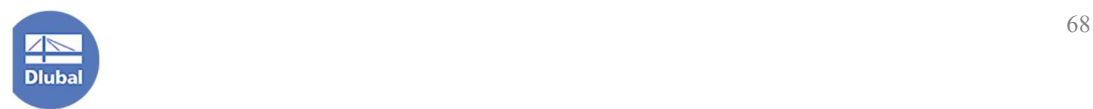
7.在[结果表管理器]中, 取消勾选"主轴 x、u、v", 点击对话框右下角的 [确定]按钮,关闭对话框。

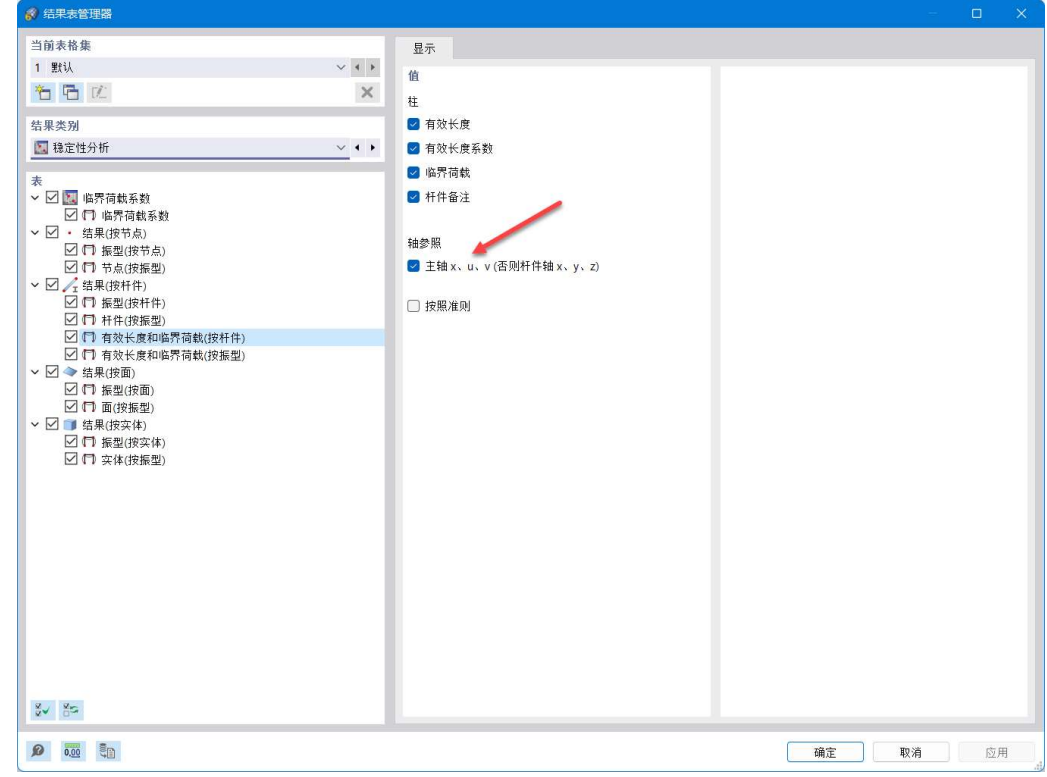

#### 图 8-23 切换参照的坐标轴

8.可以看到,此时表格按 x、y、z 进行输出。

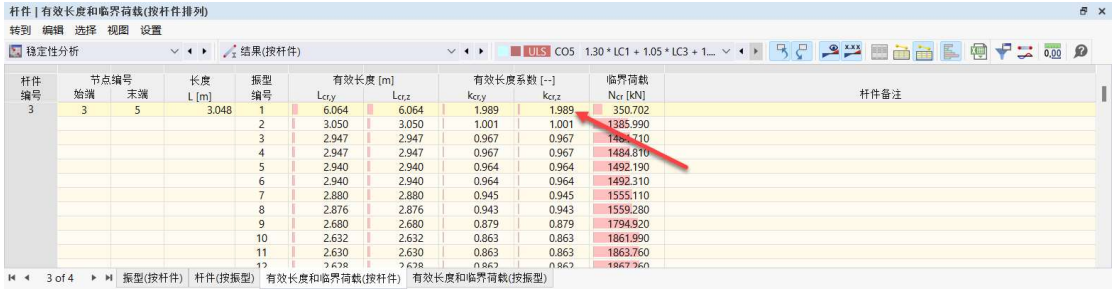

图 8-24 按 xyz 输出有效长度系数

根据表格可得,中部横杆 $k_{cr,z}$ 为 1.99。

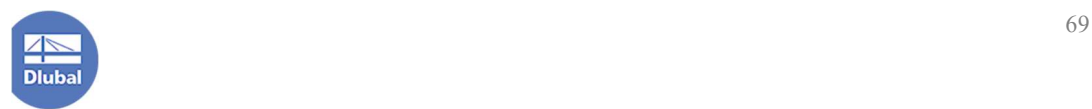

9.以此类推,使用左侧导航器-结果切换各个振型,在模型中查看各个振型 形状,并借助表格确定各个杆件的计算长度系数。

对于上部横杆,可保守起见将其按悬挑梁确定有效长度系数,均取为 2.0。

根据特征值屈曲计算得到的各个杆件计算长度系数汇总如下:

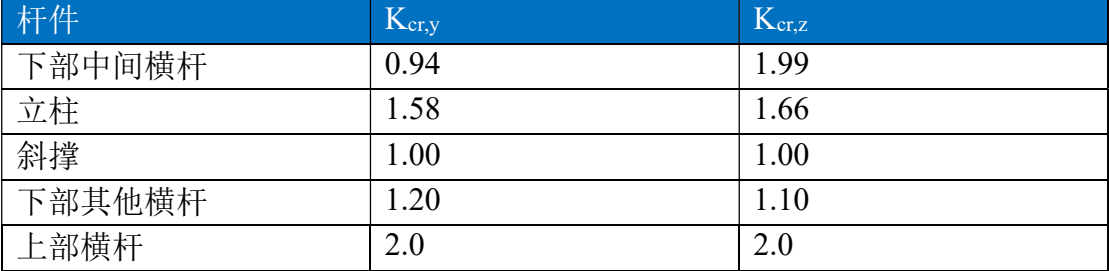

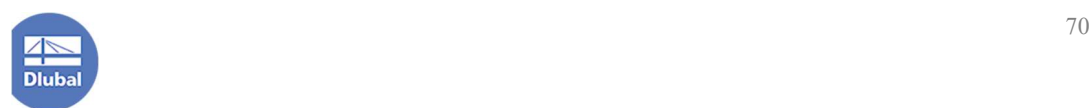

# 9.指定钢结构计算长度、长细比限值与挠度限值

# 9.1 指定有效长度

1.点击左侧导航器-数据>钢结构参数设置>有效长度,右键单击,选择新建 有效长度,打开[新建有效长度|钢结构设计]对话框。

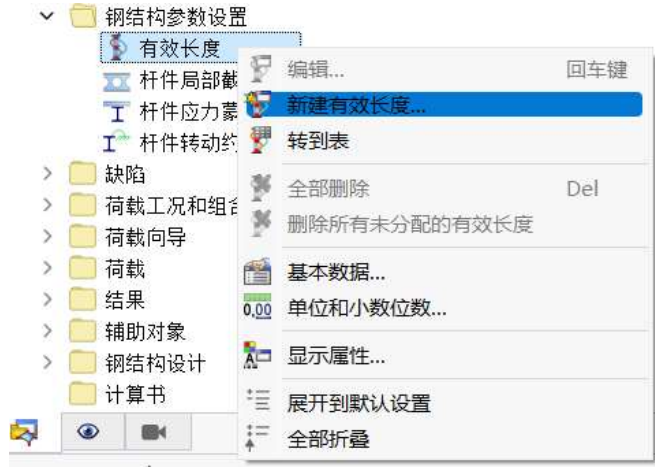

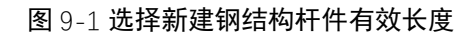

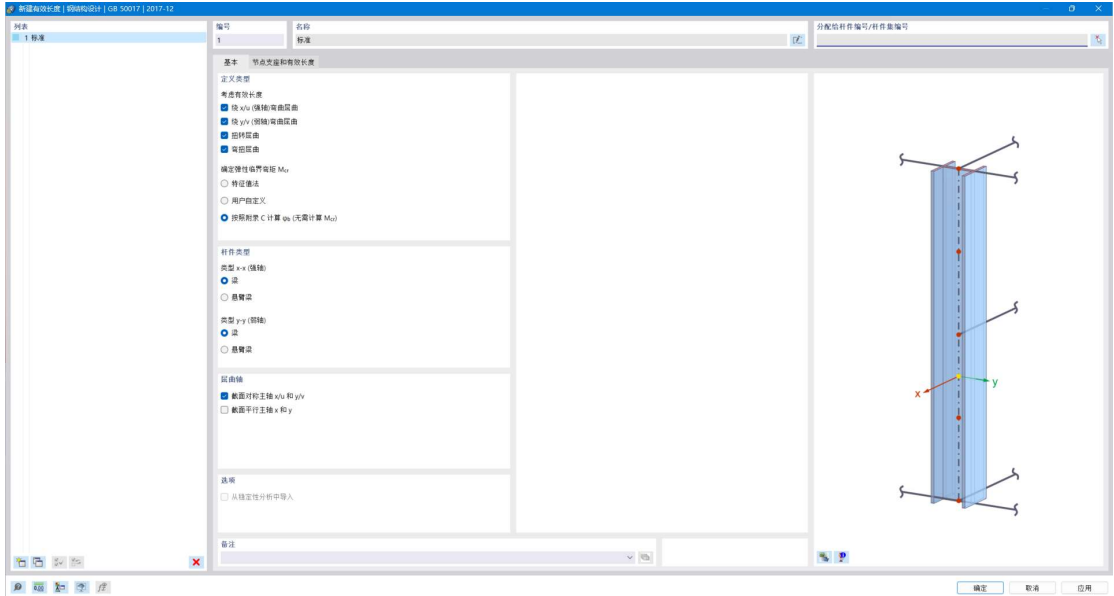

### 图 9-2 新建有效长度对话框

注:在该对话框的[基本]选项卡中,用户可以选择是否考虑弯曲屈曲、弯扭 屈曲和扭转屈曲。对于本例,由于截面为闭口薄壁截面或实心截面,且扭转中

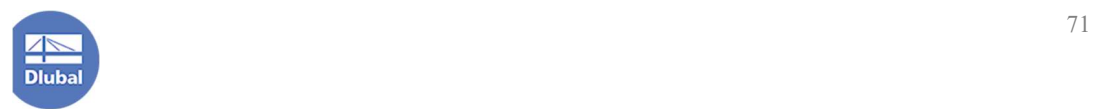

心与形心重合,故扭转效应不明显,可不勾选"弯扭屈曲"和"扭转屈曲"。其 中,"弯扭屈曲"在国标中也被成为弯矩作用平面外的侧向稳定性。

2.将对话框切换到[节点支座和有效长度]选项卡,用户可以在该选项卡中指 定杆件在局部 y 轴和局部 z 轴的计算长度系数。

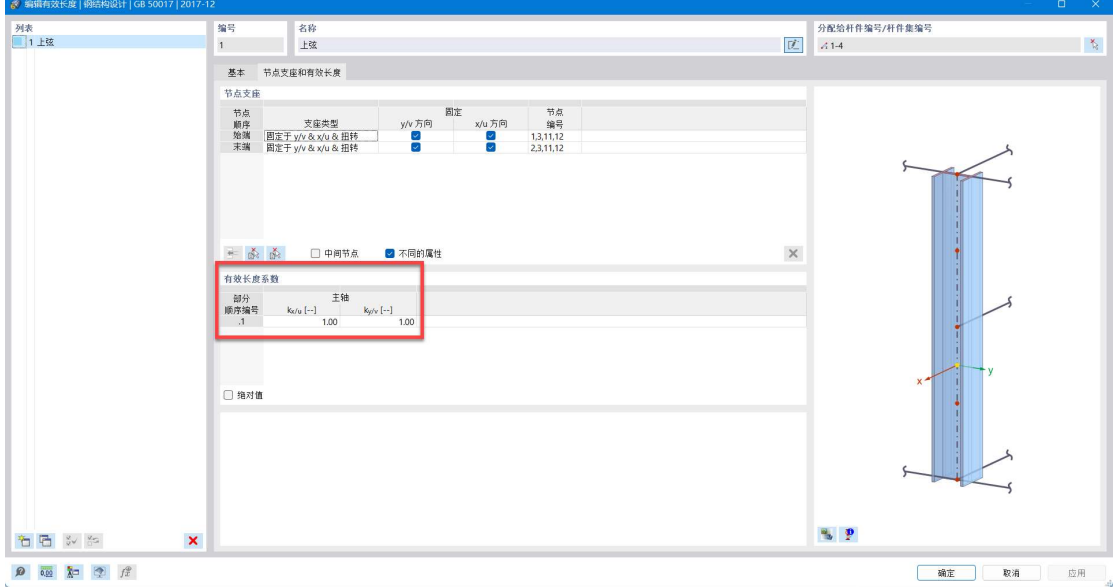

### 图 9-3 指定有效长度系数

3.为留有一定余量,将 ky 指定为 1.0, kz 指定为 2.0, 并点击对话框中的 按钮,将该有效长度设置的名称设置为"下部中间横杆(ky=1.0, kz=2.0)"。

4.点击对话框右上角的 。按钮,将该有效长度系数设置分配给下部中间横 杆。

5.点击对话框左下角的<sup>"口</sup>按钮,新建有效长度。按前文表格并留有一定余 量, 分别创建"立柱(ky=1.7, kz=1.7)"、"斜撑(ky=1.0, kz=1.0)"、"下部其他横 杆(ky=1.2, kz=1.1)"和"上部横杆(ky=2.0, kz=2.0)"。

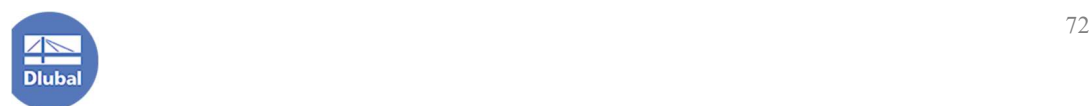

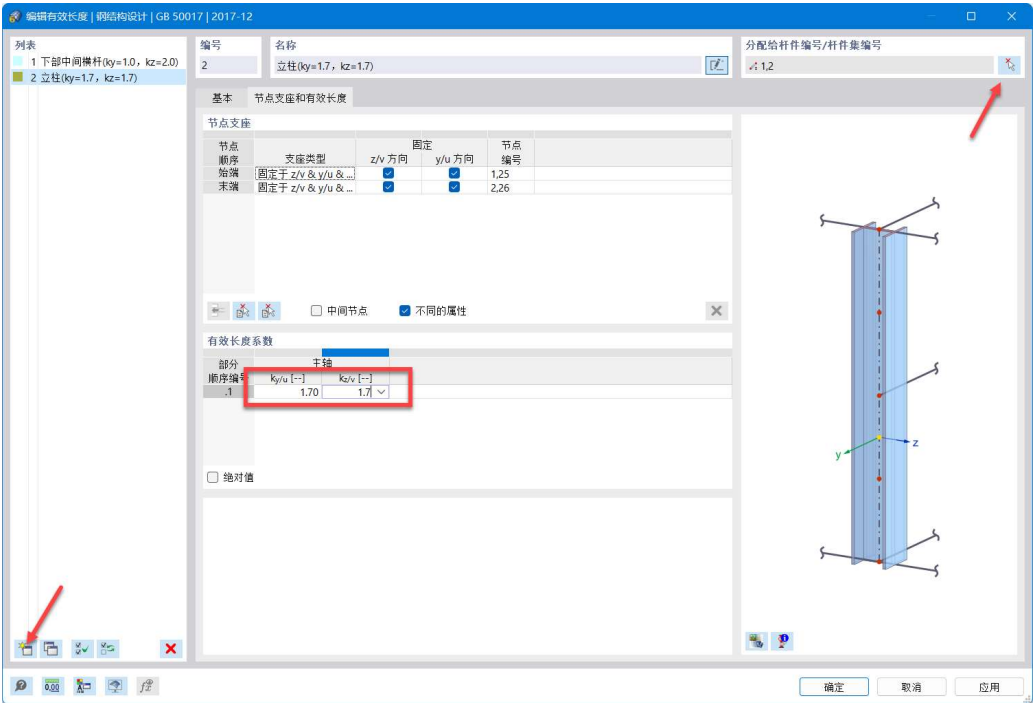

图 9-4 创建立柱的有效长度设置

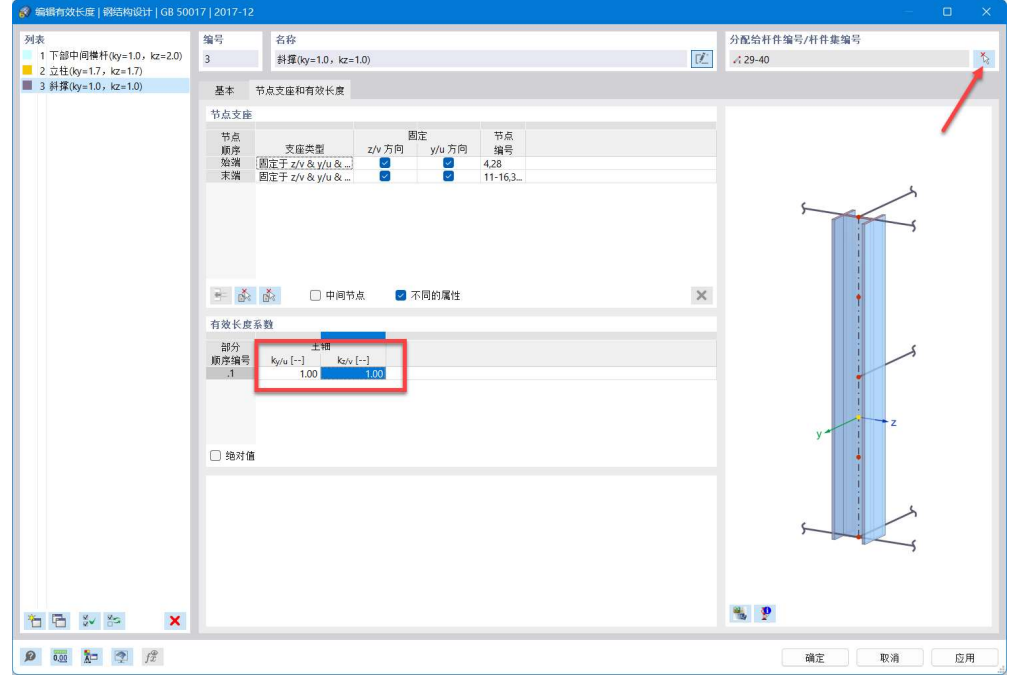

图 9-5 创建斜撑的有效长度设置

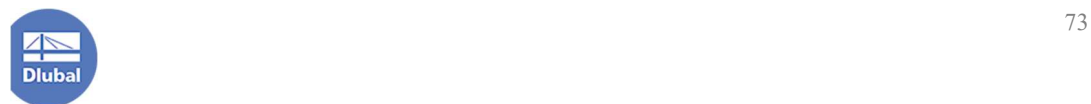

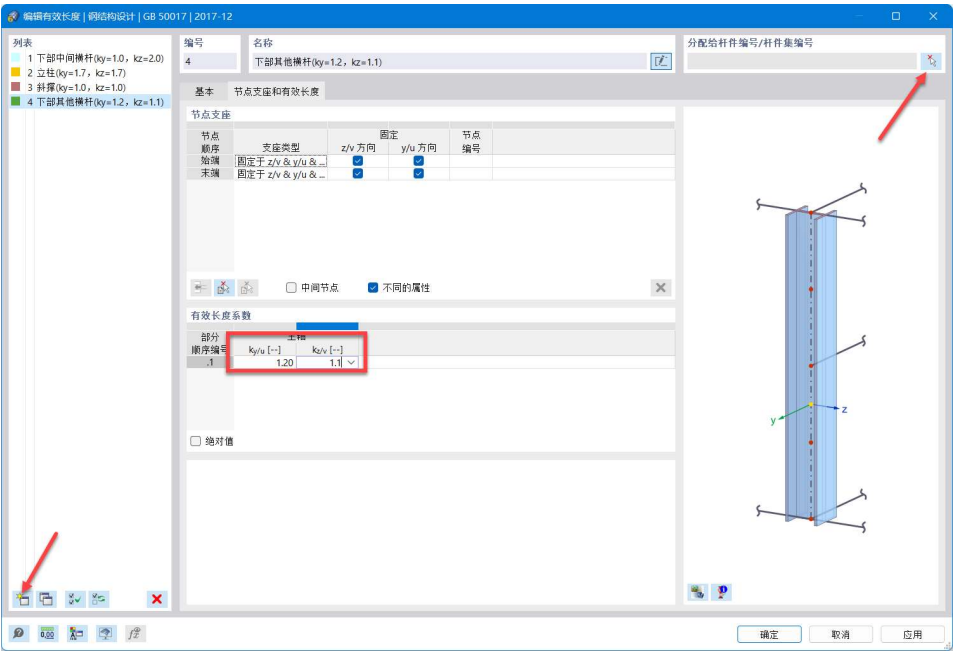

图 9-6 创建下部其他横杆的有效长度设置

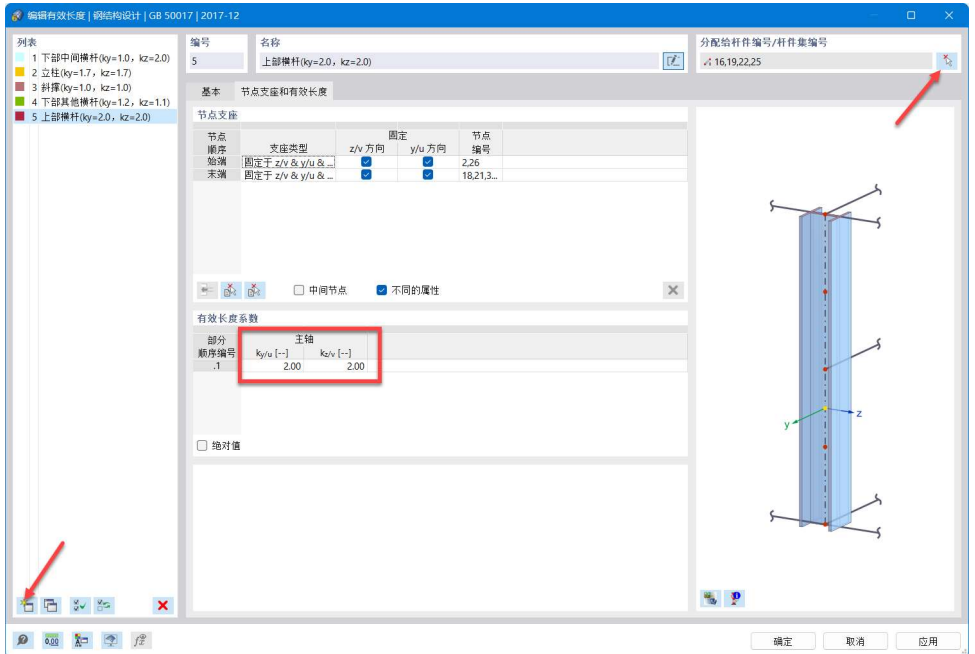

图 9-7 创建上部横杆的有效长度设置

6.点击对话框右下角的[确定]按钮,完成有效长度系数的设置。

# 9.2 指定承载能力极限状态配置

1.点击导航器-数据>钢结构设计>承载能力极限状态配置,右键单击,选择 [编辑],打开[编辑承载能力极限状态配置]对话框。

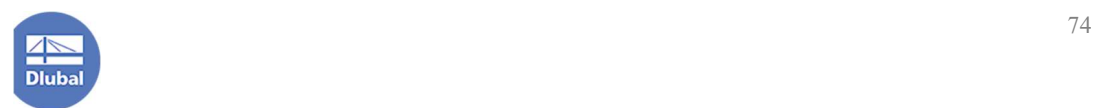

▽ 1 钢结构设计 > 设计状况 > 设计对象 > 2 材料 > 工 截面 ▶ 工 承载能力极限状态配置 > 了。正常使用极限状态配置

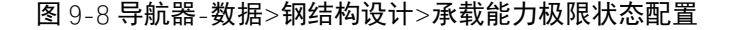

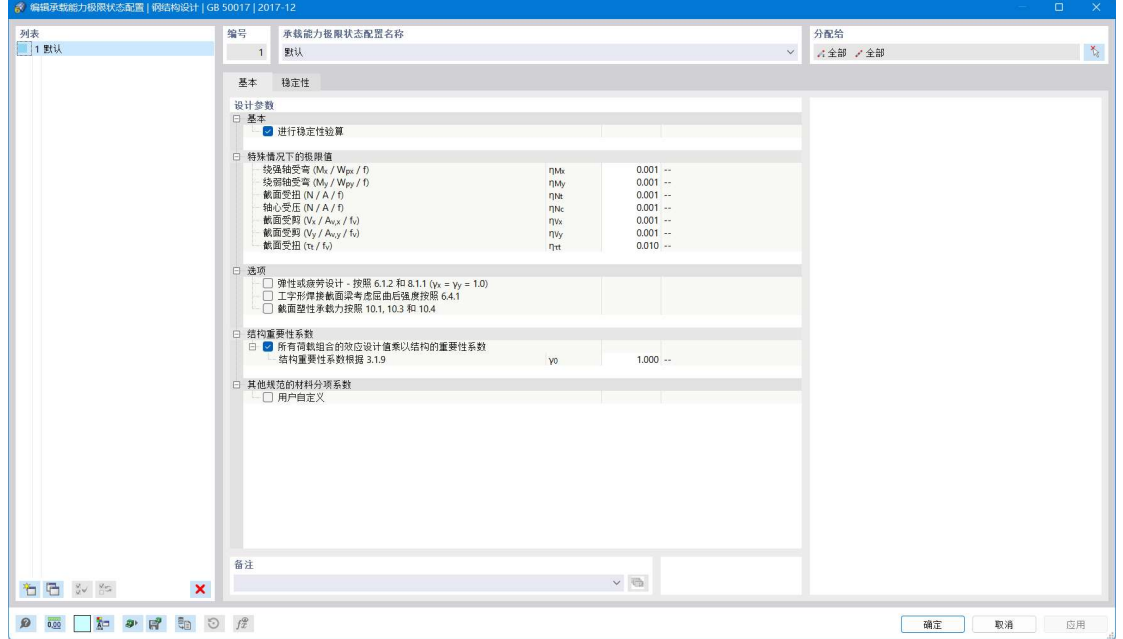

图 9-9 编辑承载能力极限状态配置对话框

2.对于本案例,按照程序的默认设置即可。点击对话框右下角的确定按钮, 关闭对话框,完成承载能力极限状态的设置。

### 承载能力极限状态配置的各个参数说明如下:

·基本

·进行稳定性验算: 勾选后, 使用该承载能力极限状态配置的杆件都会进 行稳定性验算。

·特殊情况下的限值:用户可在该处选择是否忽略相应的力以及忽略的限 度。例如,如果轴拉力引起的正应力小于材料强度设计值的 0.1%, 即认为该杆 件中轴拉力为 0。用户可在该处将相应的阈值调高或调低。

·弹性或疲劳设计:如果选取进行弹性设计,用户可勾选该选项。此时塑 性发展系数会被设置为 1.0

• 工字形焊接截面梁考虑屈曲后强度按照 6.4.1: 如果构件符合钢结构设计

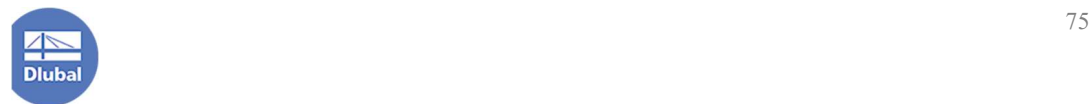

规范的 6.4.1 条规定的构造要求,可勾选该项,此时程序会按照 6.4.1 公式验算 该类截面的屈服后强度。

•结构重要性系数按照 3.1.9: 用户可指定使用该承载能力极限状态配置的 杆件的重要性系数。

·材料分项系数:用户可在该处单独指定使用该承载能力极限状态配置的 杆件材料分项系数

·稳定性

•稳定性分析:用户可在该处指定进行稳定性分析时所使用的方法。程序 提供了三种计算方法:长度系数法、二阶分析法、直接分析法。

•工字形截面和 T 形截面按照近似公式按照 C.0.5: 程序默认按照 C.0.1 的 公式计算梁的整体稳定系数,勾选该选项后,程序将使用 C.0.5 给出的近似公式 计算梁的整体稳定系数。

· 侧向支撑点距离相对位置误差,按照 C.0.1: 该容许误差用于判断侧向支 撑点是否满足 C.0.1 中的"等距"。

·正的横向荷载的荷载作用点:用户可在该处指定荷载作用在杆件的上翼 缘、下翼缘、形心还是剪心。

•受压翼缘受到转动约束,按照 6.3: 在计算截面的局部稳定性时, 需指定 受压翼缘转动是否受到约束。

• 焊接截面形式的截面分类按照表 7.2.1: 用户可在该处指定杆件翼缘为焊 接、轧制还是焰切

•一般截面形式的截面分类按照表 7.2.1: 用户可在该处指定杆件截面的类 别,该类别决定了计算轴心受压稳定性时稳定系数的计算公式的系数

• 分肢对于最小刚度轴的计算长度按照 7.2.3: 该参数用于计算格构式构件 的分肢对最小刚度轴的长细比,影响着格构式构件的换算长细比。用户可在该 处输入肢对最小刚度轴的计算长度,取为:焊接时,为相邻两缀板的净距离; 螺栓连接时,为相邻两缀板边缘螺栓的距离。

• 等效弯矩系数按照 8.2: 用户可在该处指定框架柱和悬臂构件是否有侧移 及相应的等效弯矩系数。

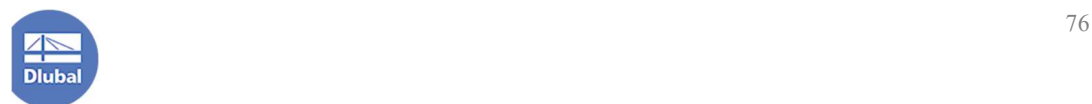

### 9.3 指定正常使用极限状态配置

1.点击导航器-数据>钢结构设计>正常使用极限状态配置,右键单击,选择 [编辑],打开[编辑正常使用极限状态配置]对话框。

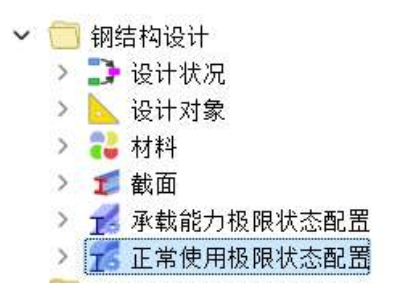

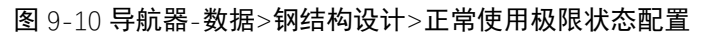

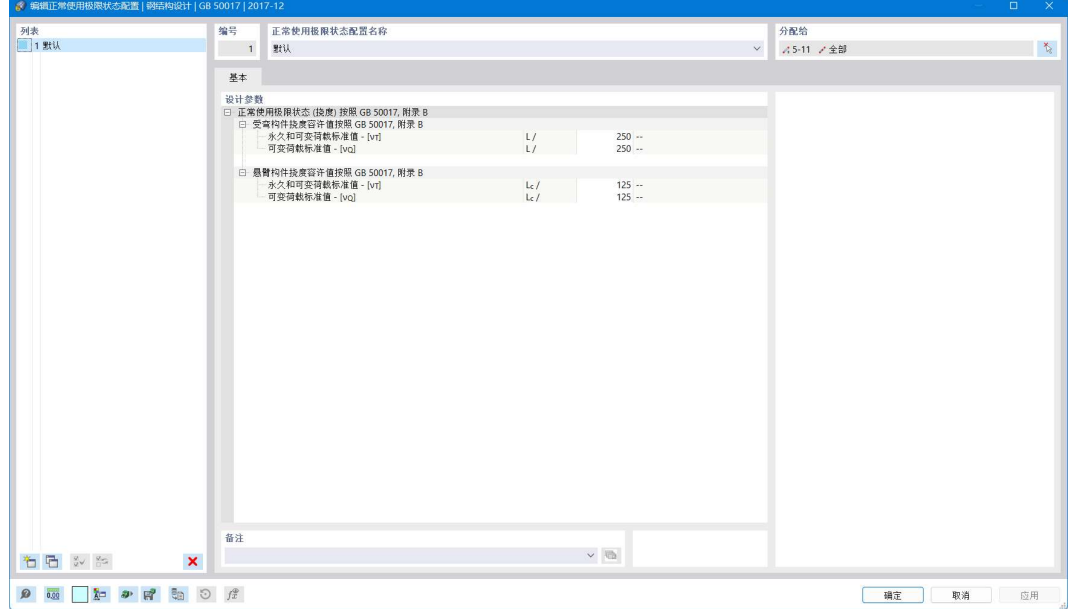

### 图 9-11 编辑正常使用极限状态配置

2.用户可将挠度限值设置为1/250,点击对话框右下角的[确定]按钮,关闭对 话框,完成正常使用极限状态配置的设置。

## 9.4 指定长细比限值

1.在导航器-数据>钢结构设计处右键单击,选择[设置],打开[全局设置|钢结 构设计]对话框。

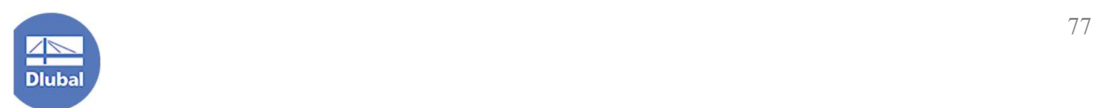

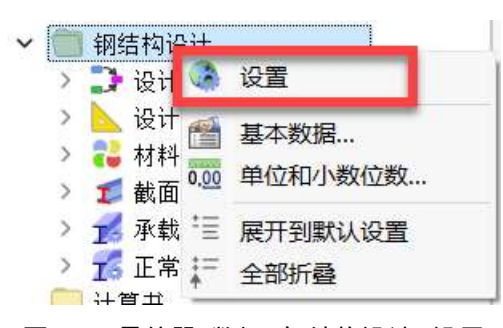

图 9-12 导航器-数据>钢结构设计>设置

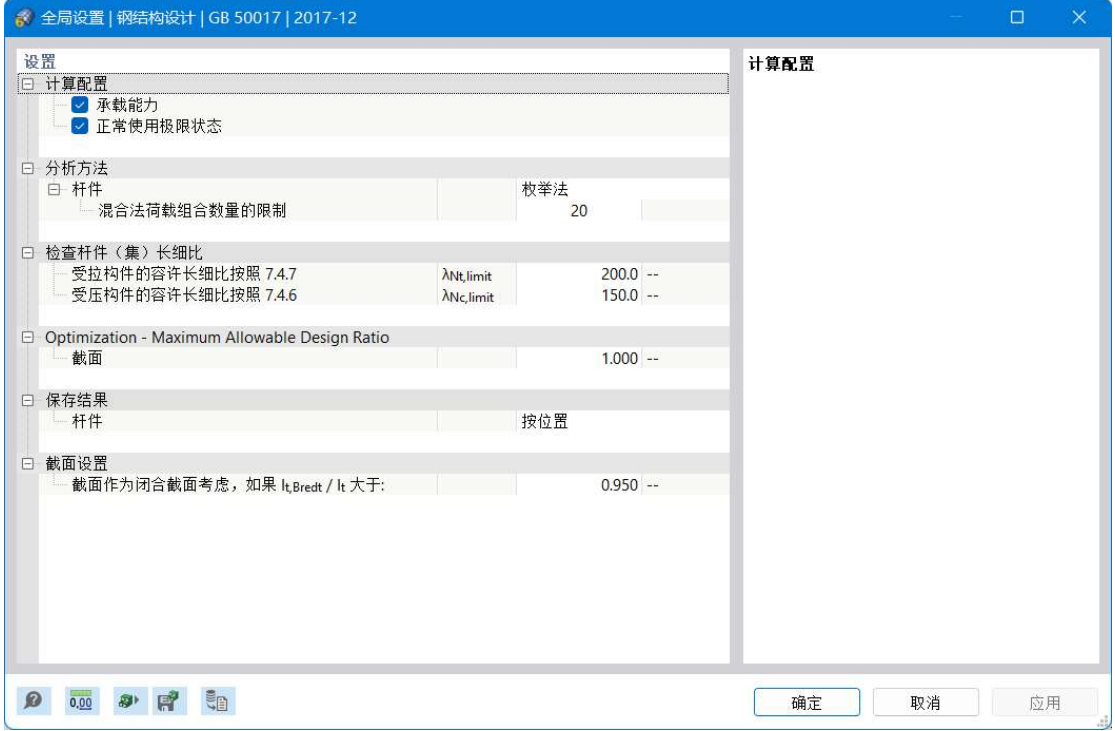

#### 图 6-13 全局设置|钢结构设计

2.根据钢规 7.4.6 规定, 受压构件的容许长细比设置为 150。点击对话框右下 角的[确定]按钮。

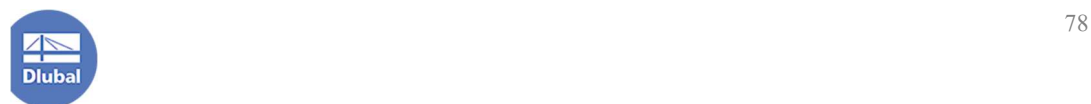

### 10.查看钢结构设计结果

1.再次点击菜单栏[计算]-[全部计算],程序会重新开始进行计算。

2.在左侧导航器-结果下侧的下拉菜单中选择"钢结构设计",用户可以在图 中查看杆件各处的利用率。在模型左下角,程序默认会给出结果的极值。

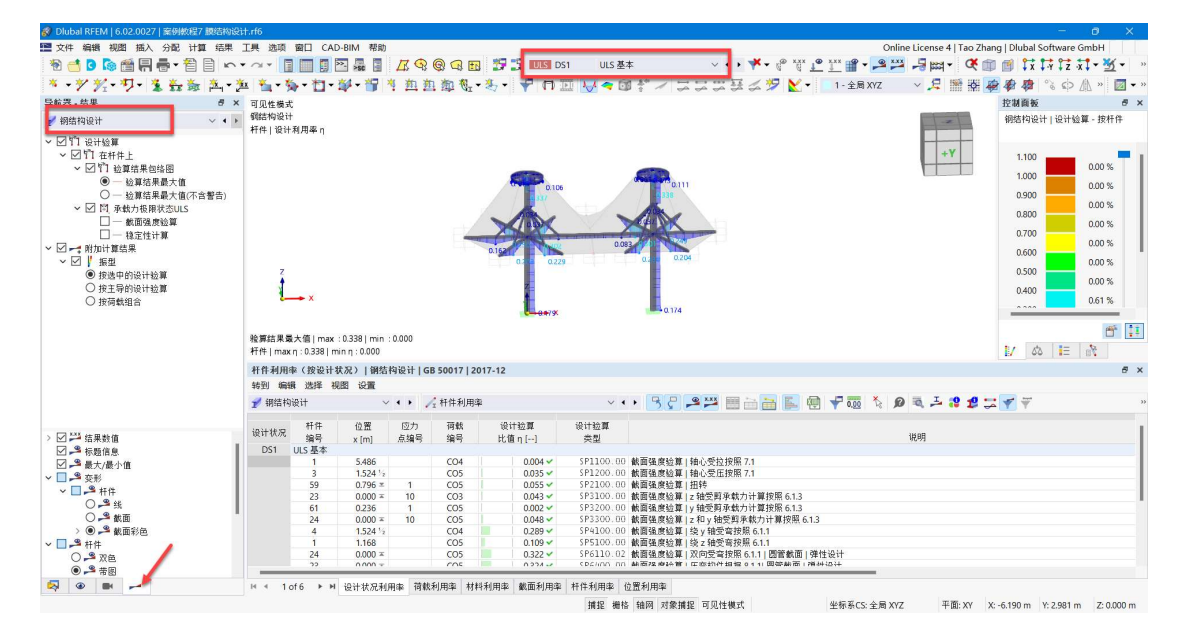

图 10-1 查看验算结果

3.将导航器切换到显示选项卡,将当前视图保存为"钢构件设计结果"。

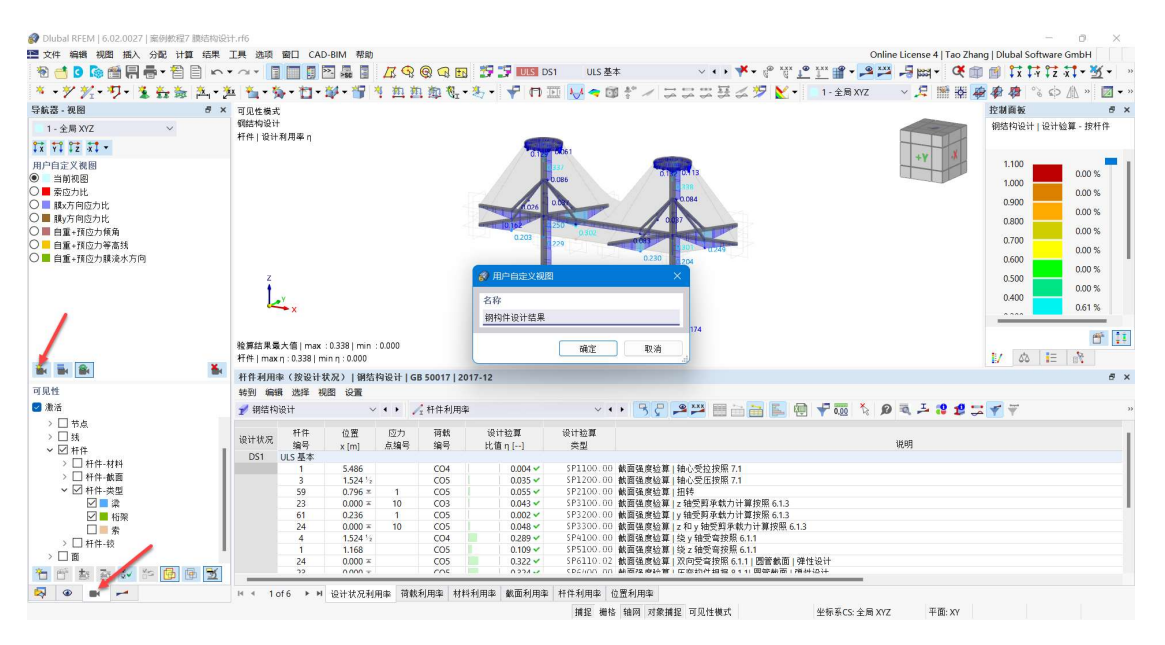

图 10-2 保存钢构件设计结果视图

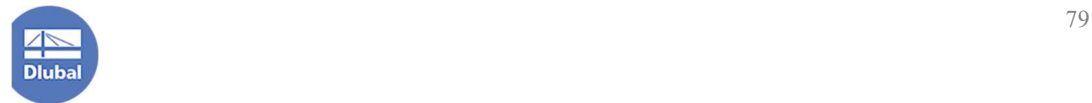

## 11.打印计算书

1.在左侧导航器-数据>计算书,右键单击,选择"新建计算书",打开[计算 书管理器]对话框。

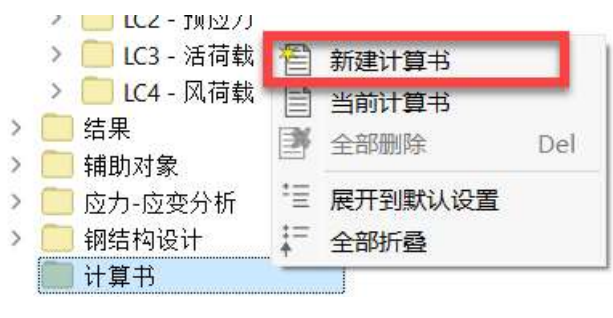

图 11-1 导航器-数据>计算书>新建计算书

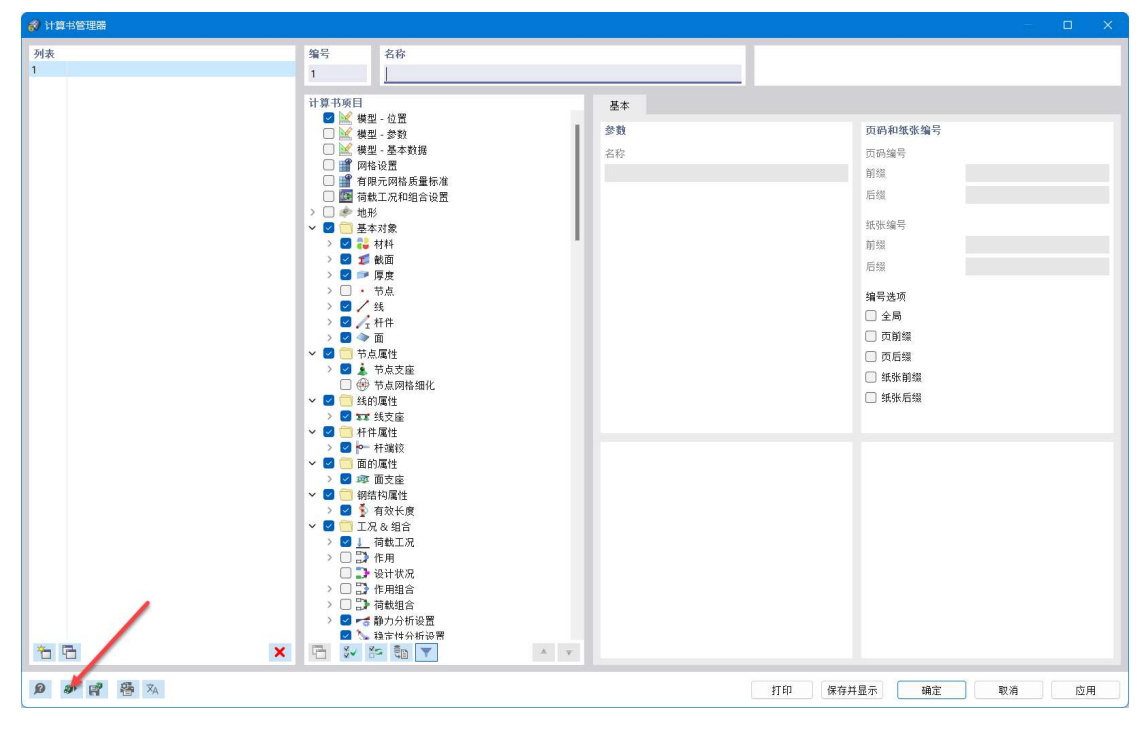

图 11-2 计算书管理器对话框

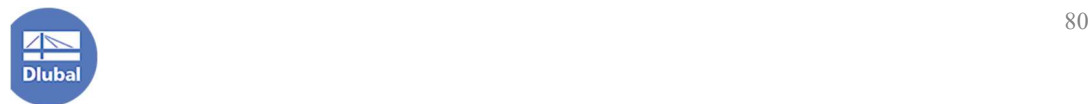

2.用户可以点击[计算书管理器]对话框左下角的<sup>。</sup>按钮,加载程序预设的 计算书模板。对于本例,选中"钢结构设计",点击对话框右下角的[确定]按钮, 关闭对话框,完成计算书模板的加载。

| ● 计算书模板                                                                                                    |                                                                                                    |                                                                                                    |  |                |                                                                                                    | $\Box$<br>$\mathbf{X}$ |
|----------------------------------------------------------------------------------------------------|----------------------------------------------------------------------------------------------------|----------------------------------------------------------------------------------------------------|--|----------------|----------------------------------------------------------------------------------------------------|------------------------|
| 列表                                                                                                    | 编号                                                                                                    | 名称                                                                                                    |  |                |                                                                                                    |                        |
| 输入数据和简化结果<br>$\mathbf{1}$                                                                                                    | 6 <sup>1</sup>                                                                                                    | 钢结构设计                                                                                                    |  |                |                                                                                                    |                        |
| 输入数据<br>2<br>所有童节<br>3<br>应力-应变分析<br>$\overline{4}$<br>5<br>混凝土设计<br>钢结构设计<br>$6\phantom{.}6$<br>$\overline{7}$<br>木结构设计<br>铝合金结构设计<br>$\mathbf{8}$<br>钢结构连接节点设计<br>9 | 计算书项目<br>■ 曾 网格设置<br>> 图 参 地形<br>▼ ■ ■ 基本对象<br>> 图 22 材料<br>> 图 重 被面<br>> 图 字 厚度<br>> 图 · 节点<br>> 四/线<br>> 图 / 杆件<br>> 人线集<br>> 图 → 面<br>> 图 图 实体<br>> 图 《面集<br>▼■■特殊对象<br>> 图 一 柱帽 | ■ 区模型-位置<br>■ 区模型 -参数<br>■ 区模型 - 基本数据<br>■ 曾 有限元网格质量标准<br>■ 画 荷载工况和组合设置<br>■ fx 脚本/公式参数<br>> 2 % 杆件代表<br>> 图 系杆件集<br>> 图 3% 杆件集代表 - 结果梁<br>■□洞口<br>> 图 画、实体集<br>$f x \triangle \mathcal{R}$<br>国心相贯<br>■ ▲ 面的结果调整<br>■ ● 面接触<br>■ 目 刚性连接<br>> 图 / 结果剖面<br>> 图 图 结构调整 |  | 基本<br>参数<br>名称 | 页码和纸张编号<br>页码编号<br>削錯<br>后继<br>纸张编号<br>前缀<br>后缀<br>编号选项<br>□ 全局<br>□ 页前缀<br>□ 页后缀<br>□ 纸张前缀<br>□ 纸张后缀 |                        |
| 右石雕                                                                                                    | X B & & b T                                                                                                    | $\Lambda=\pi$                                                                                                    |  |                |                                                                                                    |                        |
| $\Omega$                                                                                                    |                                                                                                    |                                                                                                    |  |                | 确定<br>取消                                                                                              | 应用                     |

图 11-3 加载程序预设的计算书模板

3.点击[计算书管理器]对话框右下角的[确定]按钮,程序会生成计算书。

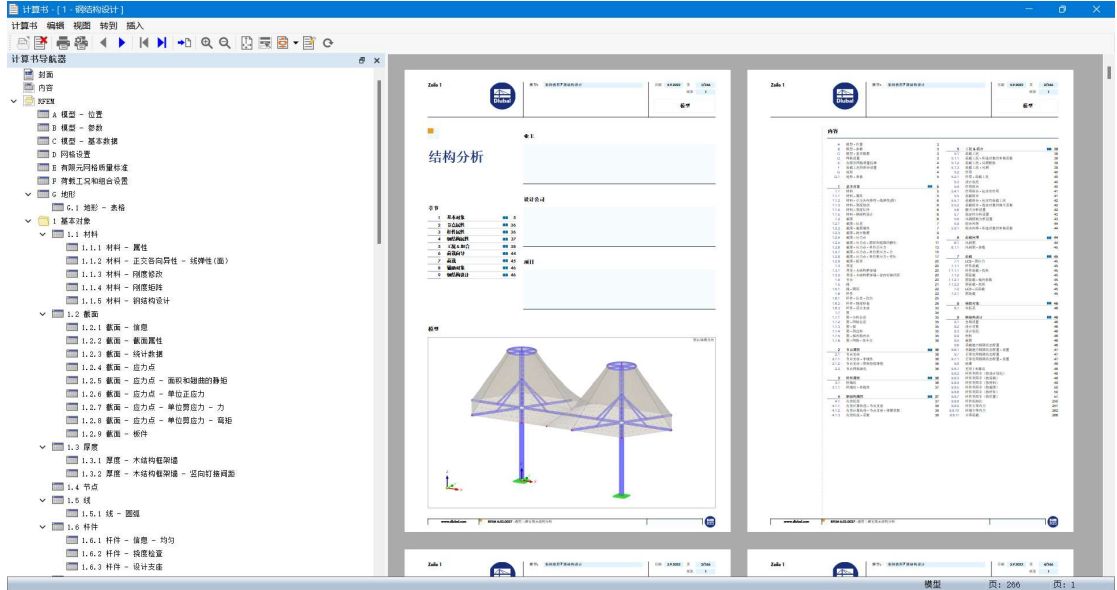

图 11-4 程序生成的计算书

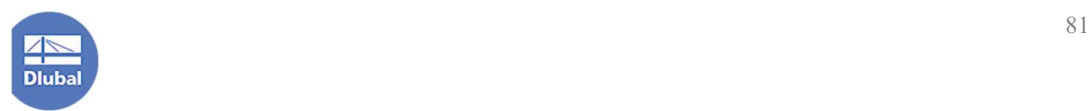

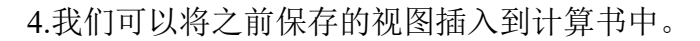

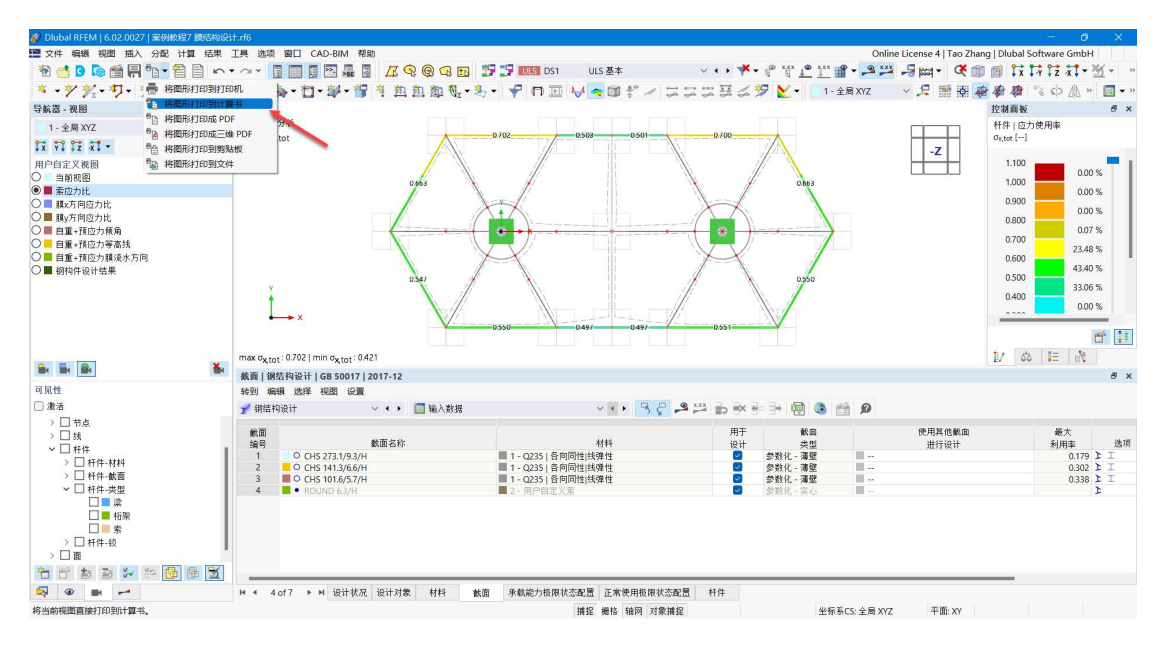

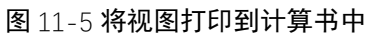

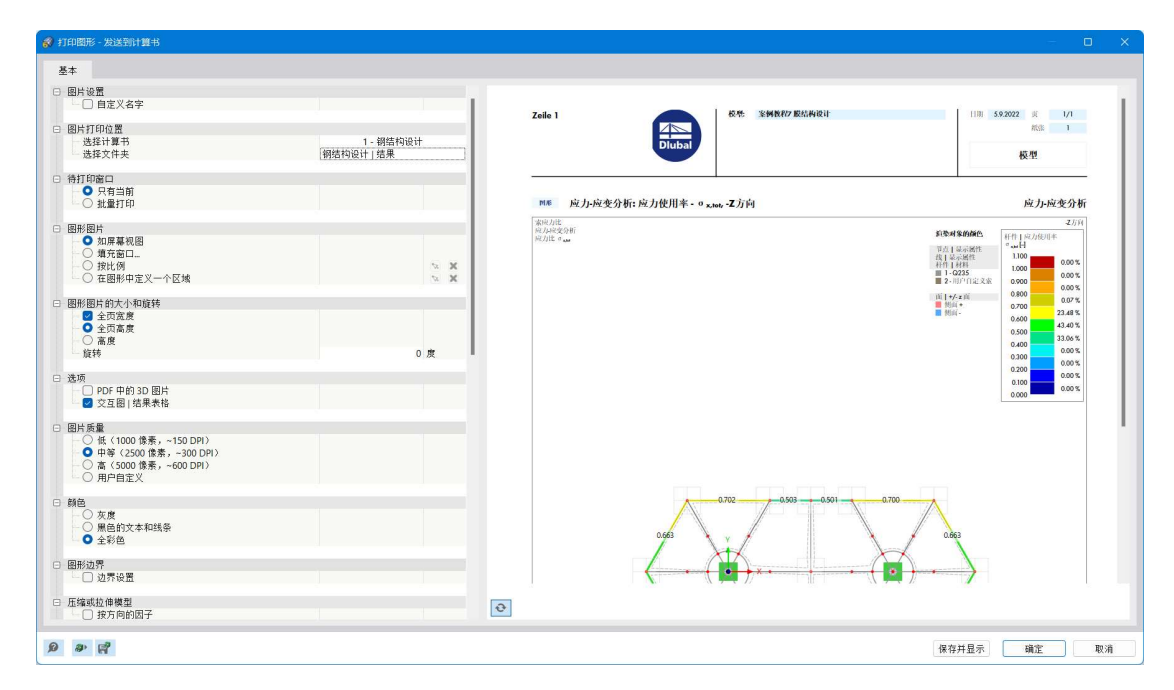

图 11-6 选择打印的设置

5.制作好计算书后, 我们可以将计算书打印成 pdf 格式。

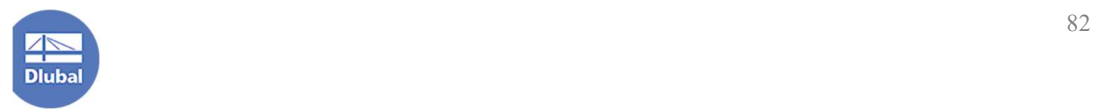